## 取扱説明書 UTR-SUN02-4CH UHF リーダライタ

発行日 2022 年 9 月 8 日 Ver. 1.01

## クカヤ株式会社

マニュアル番号:TDR-MNL-UTR-SUN02-4CH-101

## はじめに

このたびは、弊社製品をご購入いただき、誠にありがとうございます。

- 本書の見方 本製品を安全に正しくご使用いただくため、本書をよく読み、いつでも参照できるよう、手近な 所に保管してください。
- 本書内で参照している説明書、および使用ツール 本書内では、下記の手順書や説明書を参照し、各種ツールを使用しています。 ご使用前に、下記 URL よりダウンロードされることをお勧めいたします。
	- □ 参照する手順書および説明書
		- ➢ UTR-S201 通信プロトコル説明書 (上位コマンド制御を行うための通信仕様を記載しています)
		- ➢ UTRRWManager 取扱説明書 (UTRRWManager の各種機能の使用方法を説明します) ➢ TR3IFBTool 取扱説明書
		- (TR3IFBTool の各種機能の使用方法を説明します)

□ ユーティリティツール

- ➢ UTRRWManager (本製品の動作設定の変更や各種コマンド、動作モードによる動作確認ができます)
- ➢ TR3IFBTool (本製品のインターフェース設定の変更ができます)

□ ダウンロード先

[https://www.product.takaya.co.jp/rfid/products/software/utility.html#uhf\\_utility](https://www.product.takaya.co.jp/rfid/products/software/utility.html#uhf_utility)

## 法規・対応規格について

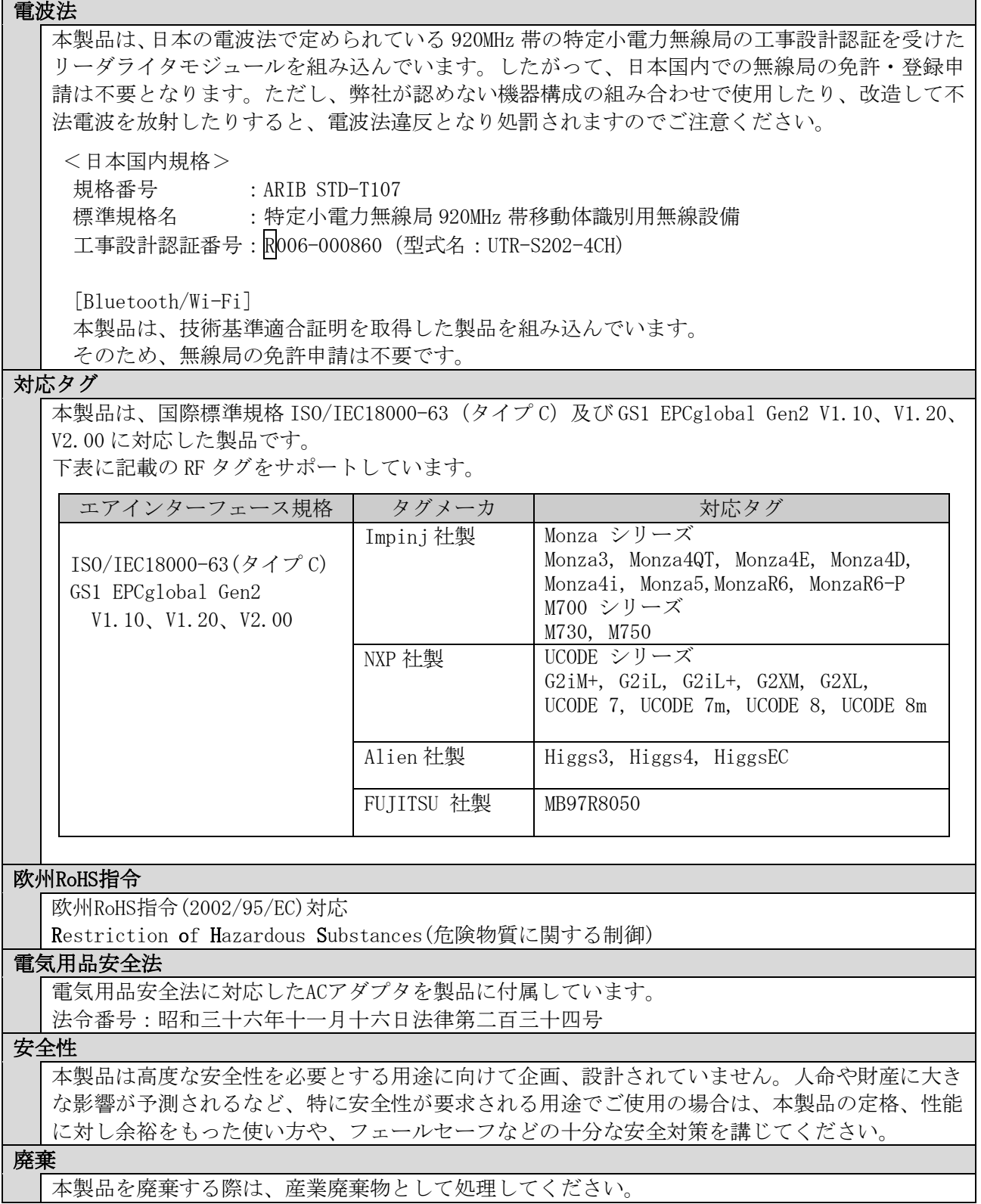

#### ご注意

- ・改良のため、お断りなく仕様変更する可能性がありますのであらかじめ御了承ください。
- ・本書の文章の一部あるいは全部を、無断でコピーしないでください。
- ・本書に記載した会社名・商品名などの固有名詞は、各社の商標または登録商標になります。 Monza シリーズは Impinj, inc. 社、Higgs シリーズは Alien Technology Corporation 社、 UCODE シリーズは NXP Semiconductors 社の商標、または登録商標です。 Windows は米国 Microsoft Corporation の登録商標です。

# 安全上のご注意

ここに示した注意事項は、製品を安全に正しくご使用いただき、お客さまや他の方々への危害や財産へ の損害を未然に防止するためのものです。内容をよく理解し、必ずお守りください。

記号表示について

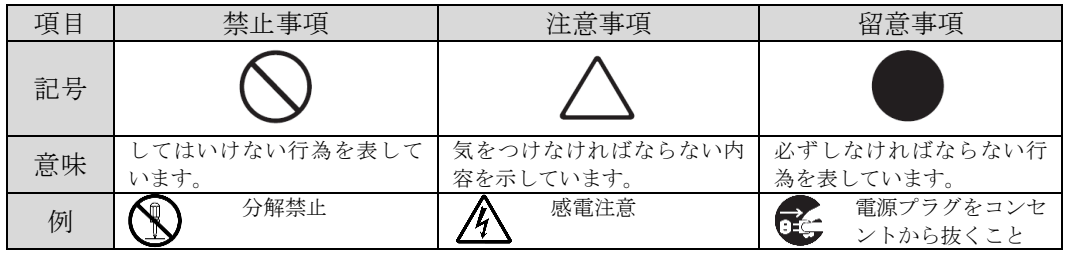

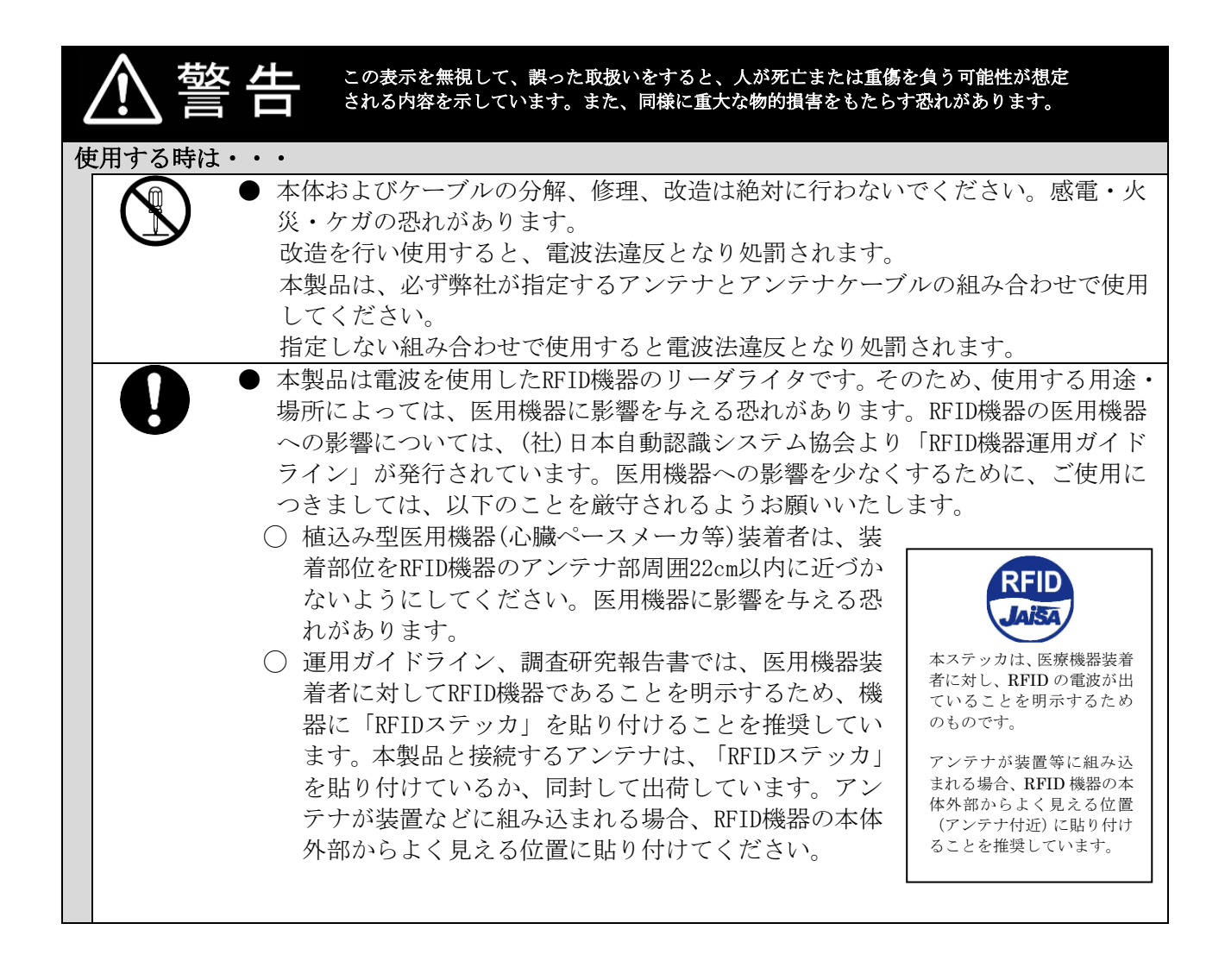

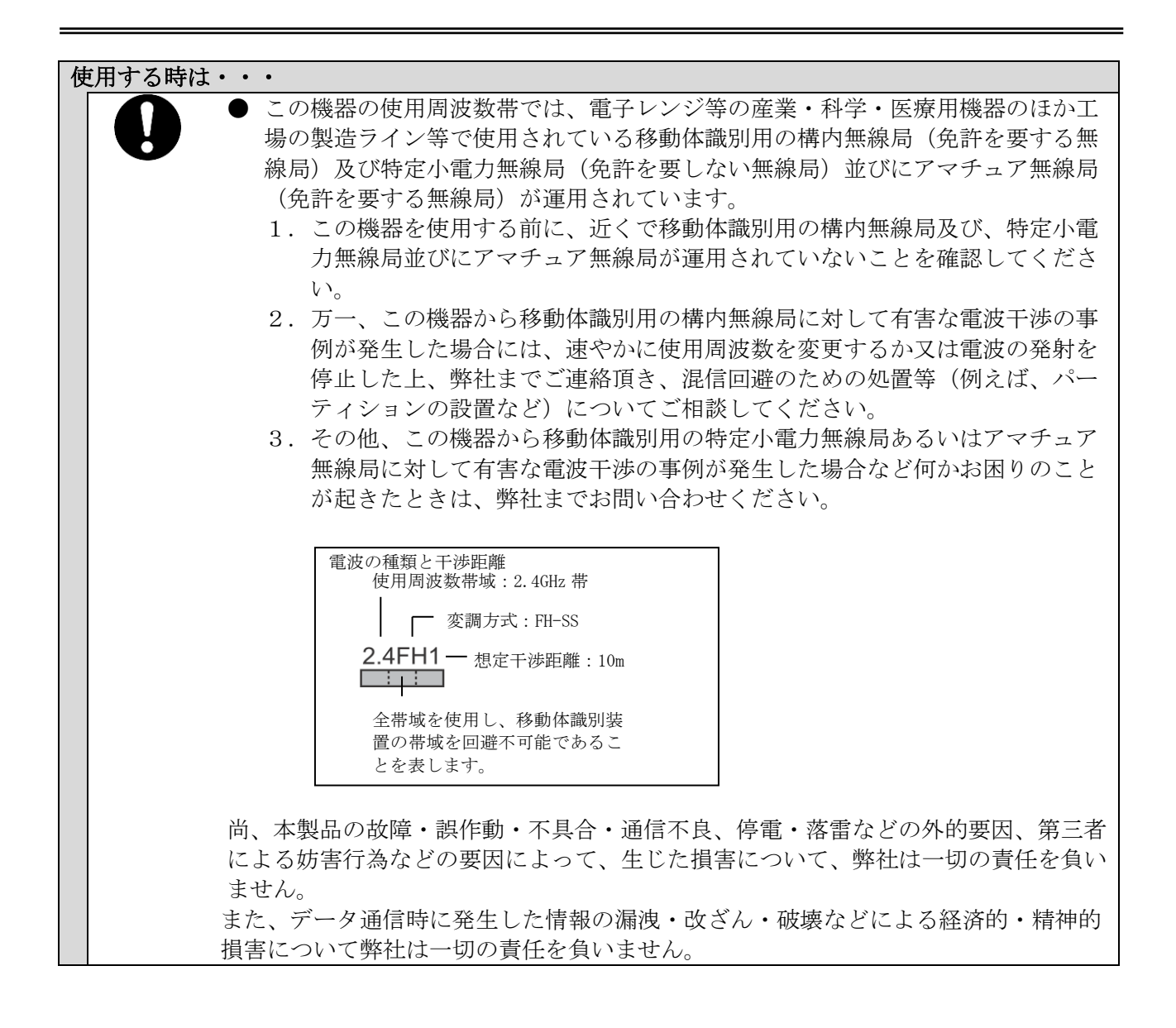

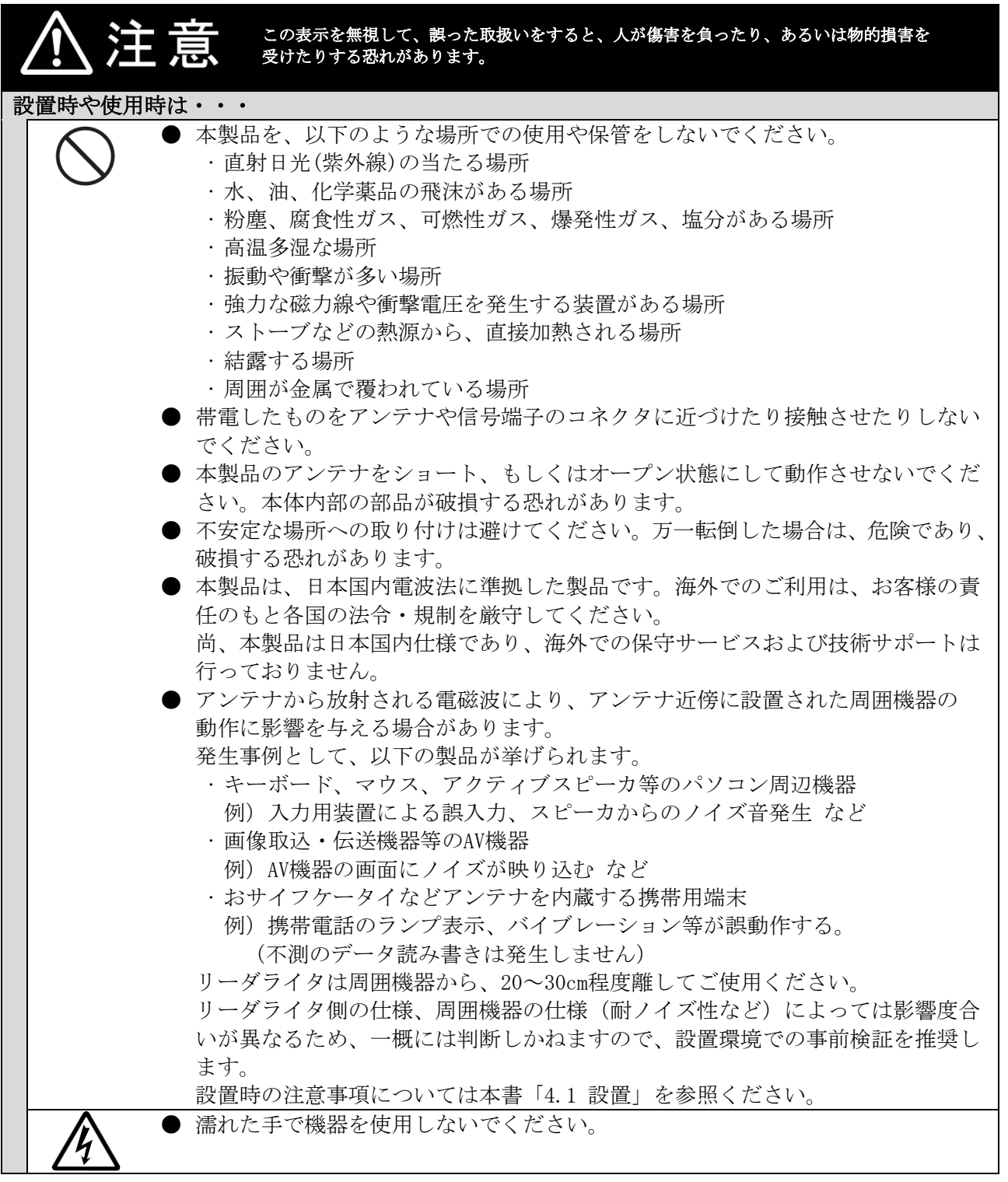

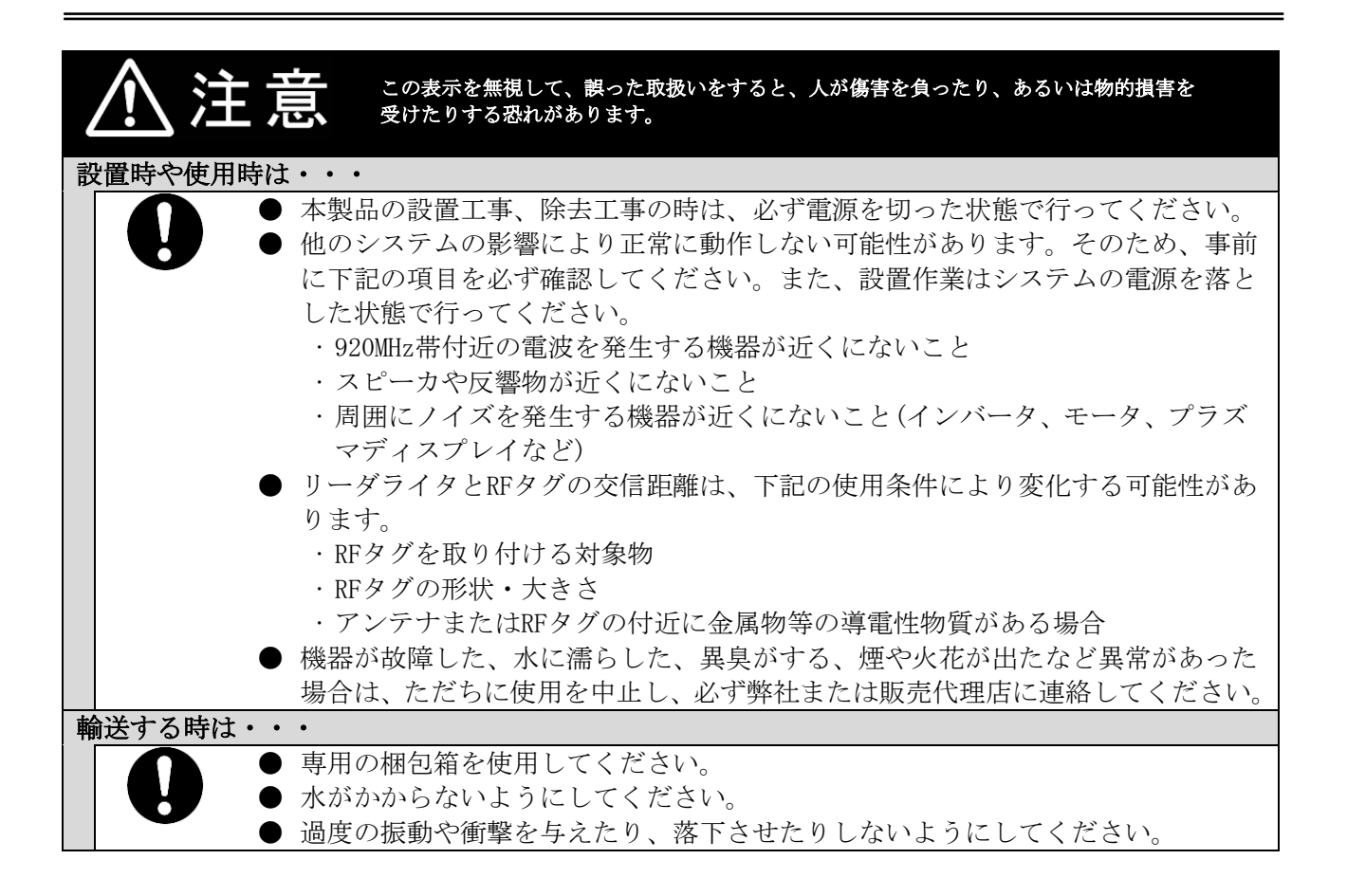

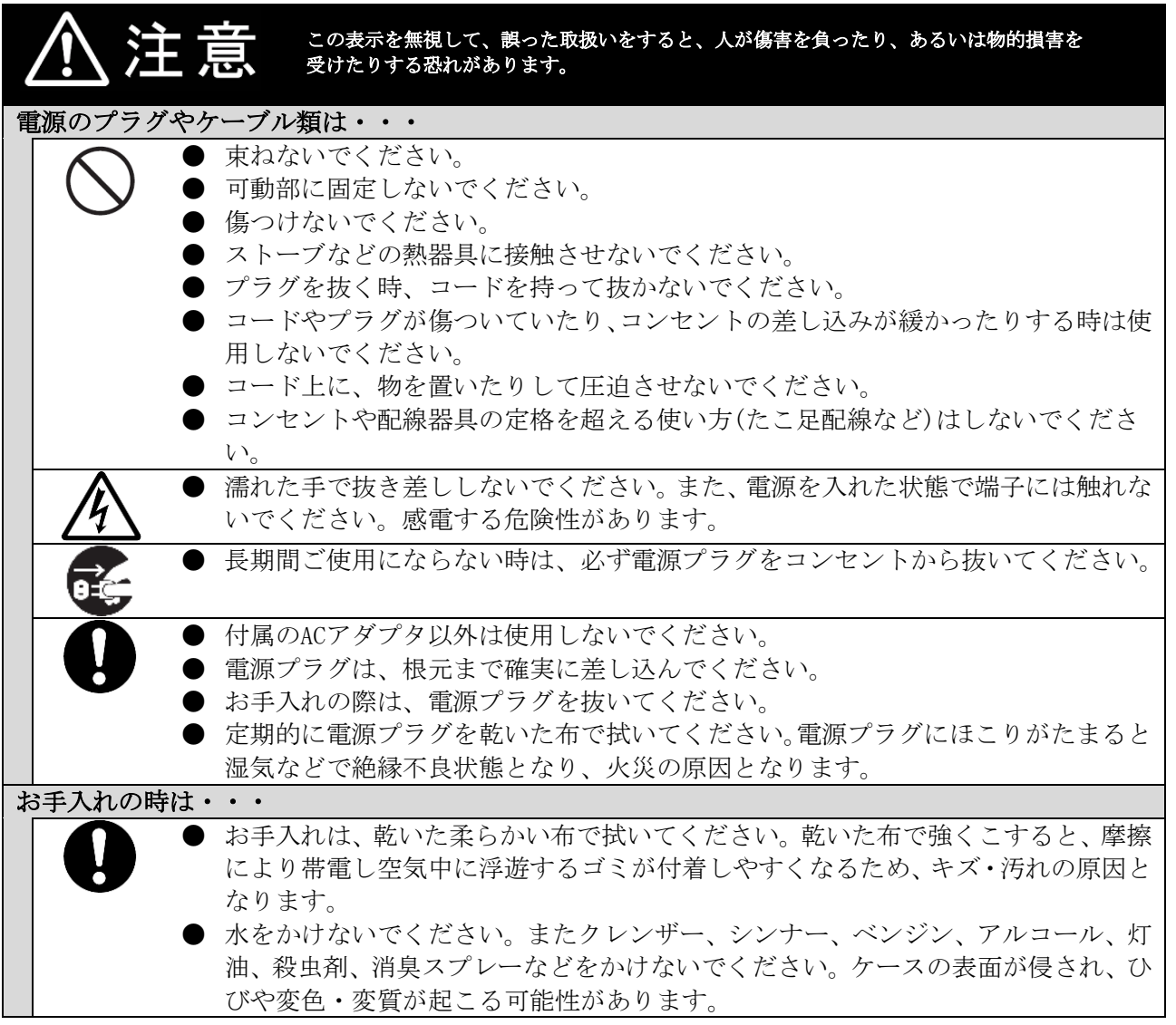

## 目次

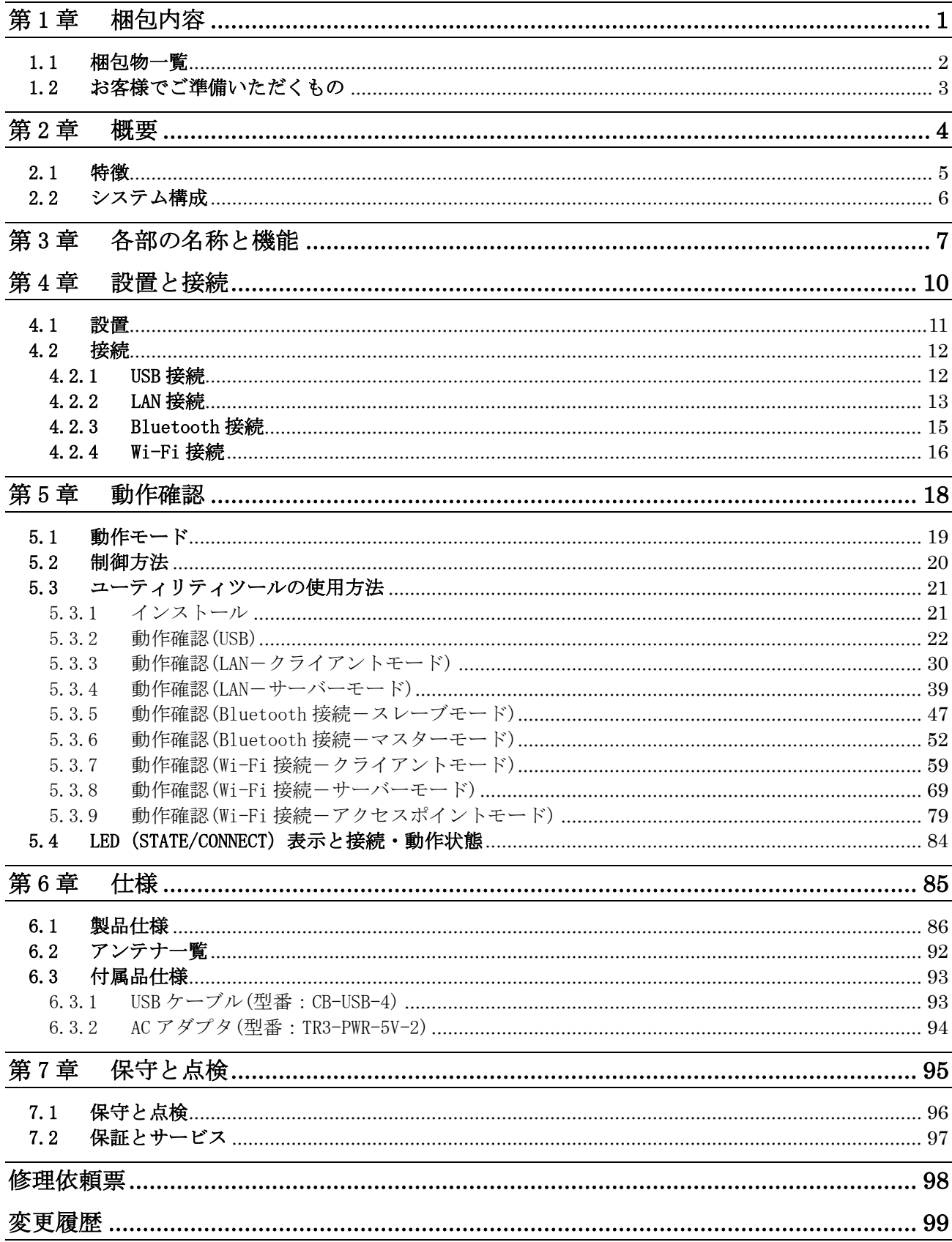

# <span id="page-10-0"></span>第1章 梱包内容

本製品のセット内容について確認してください。 また、使用する際に必要になるものを確認してください。

### <span id="page-11-0"></span>1.1 梱包物一覧

UTR シリーズの梱包内容を以下に示します。

梱包・出荷には細心の注意を払っておりますが、万一欠品、初期不良の場合は、ご購入先窓口まで お問合せいただきますようお願い申し上げます。

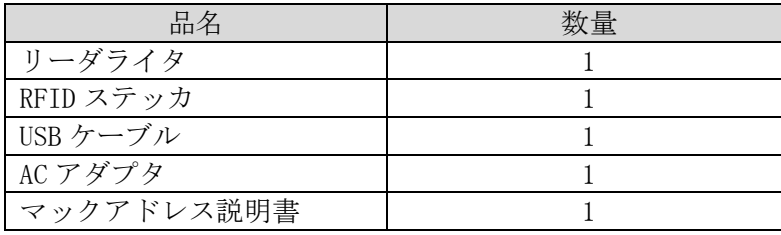

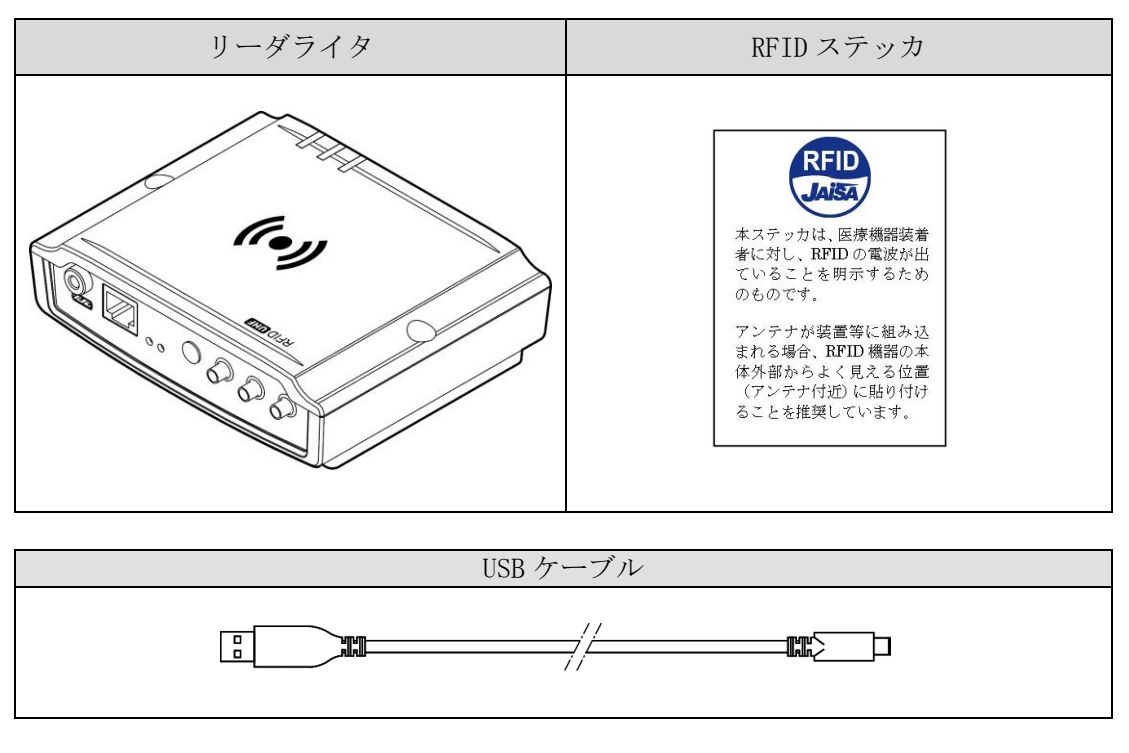

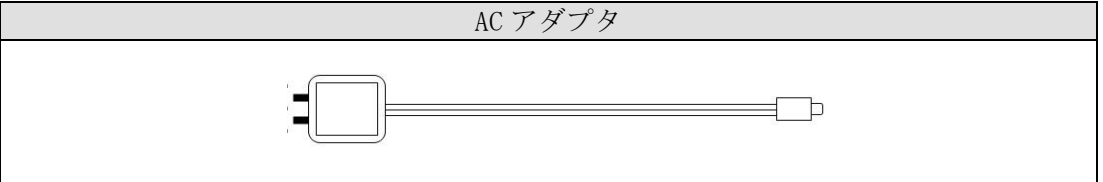

## <span id="page-12-0"></span>1.2 お客様でご準備いただくもの

リーダライタのご使用にあたって、以下のものが必要になります。

- ◯ 上位機器(PC、PLC など)
- 上位機器接続用ケーブル

[LAN接続時]

機器構成により以下のケーブルが必要です。

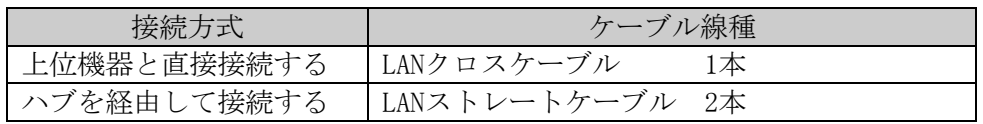

# <span id="page-13-0"></span>第2章 概要

本章では、本製品の概要とシステムの構成例について説明します。

### <span id="page-14-0"></span>2.1 特徴

本製品は 920MHz 帯の周波数を使用し、非接触で RF タグのデータの読み書きができるリーダライタ です。以下の規格に対応した RF タグと交信することができます。

- ・ISO/IEC18000-63(タイプ C)
- ・GS1 EPCglobal Gen2 V1.10、V1.20、V2.00

物品管理、搬送システム、入退室管理、物流管理など、さまざまな用途に利用できます。

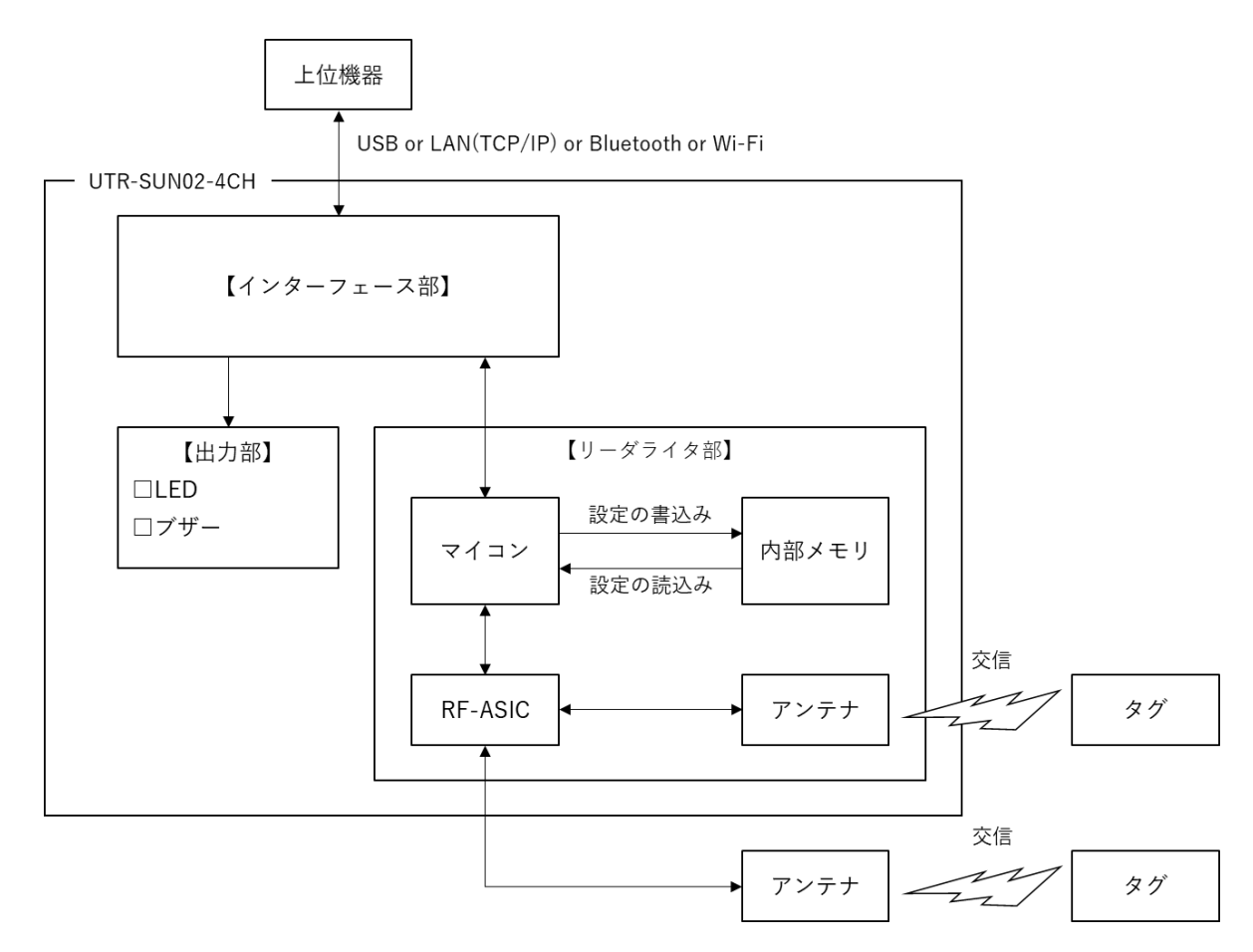

- 920MHz 帯のプロトコル対応 ISO/IEC18000-63(タイプ C)
- 日本国内の電波法規格に準拠 本製品は、日本国内仕様であり、海外での保守サービスおよび技術サポートは行っておりません。
- 上位機器との接続は USB、LAN(TCP/IP)、Bluetooth、Wi-Fi のインターフェースを用意
- 上位機器の負担を軽くする便利な機能を搭載 ISO コマンド以外にもいくつかの便利な機能を用意(自動読み取りモードなど) ・UHF 連続インベントリモード(検知した RF タグの EPC を上位機器に自動送信) ・UHF 連続インベントリリードモード(検知した RF タグの EPC およびユーザデータを上位機器に 自動送信) 詳細は「UTR-S201 通信プロトコル説明書」を参照してください。
- 環境に配慮 全機種 欧州 RoHS 指令(2002/95/EC)対応

### <span id="page-15-0"></span>2.2 システム構成

本製品は、上位機器 (PC, PLC 等)との上位通信と RF タグとの下位通信を行います。

本製品は、リーダライタ本体内蔵アンテナ、及び、接続可能なアンテナにより、RF タグと 交信します。

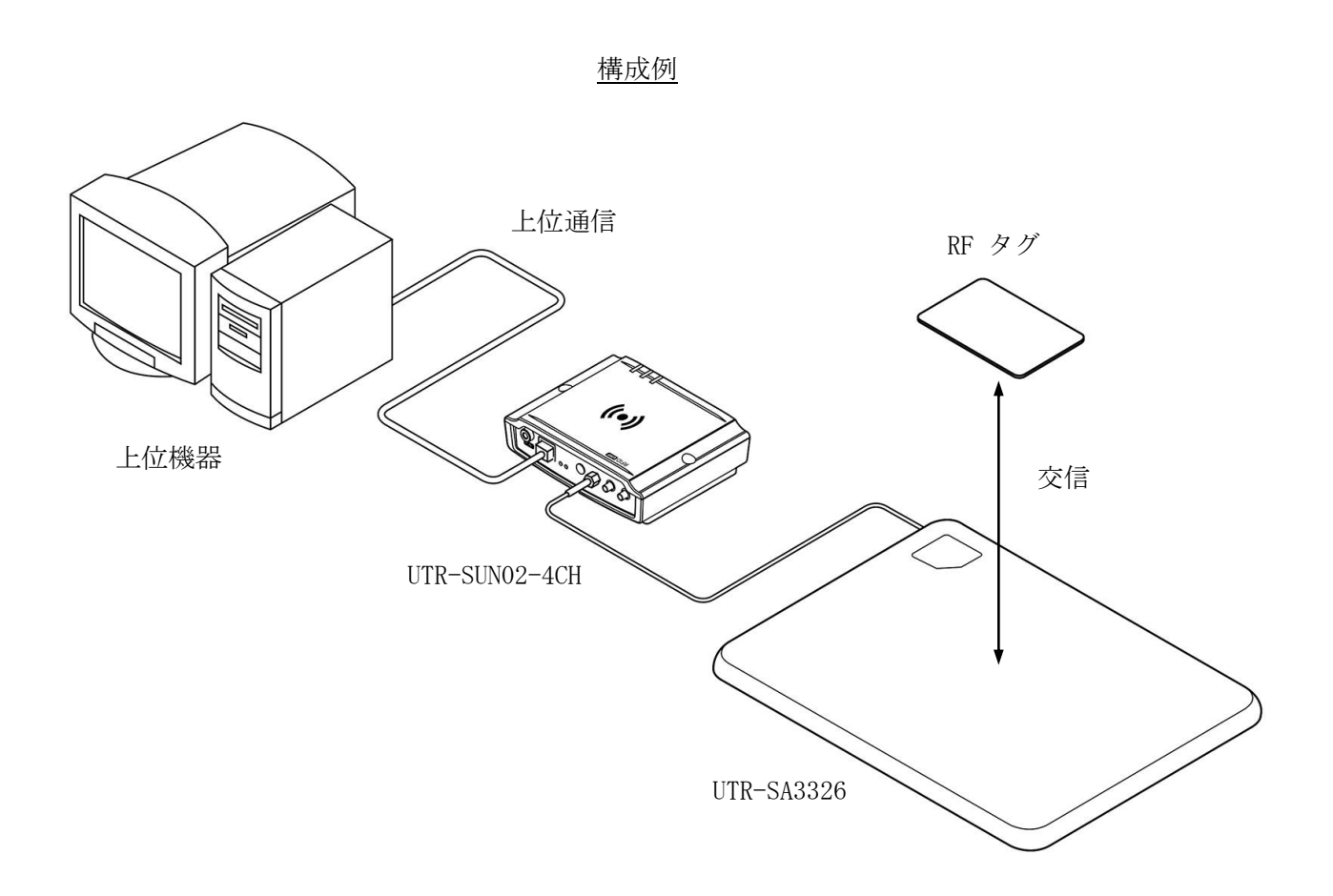

# <span id="page-16-0"></span>第3章 各部の名称と機能

本章では、本製品の各部の名称と機能について説明します。

UTR-SUN02-4CH の各部の名称と機能について説明します。

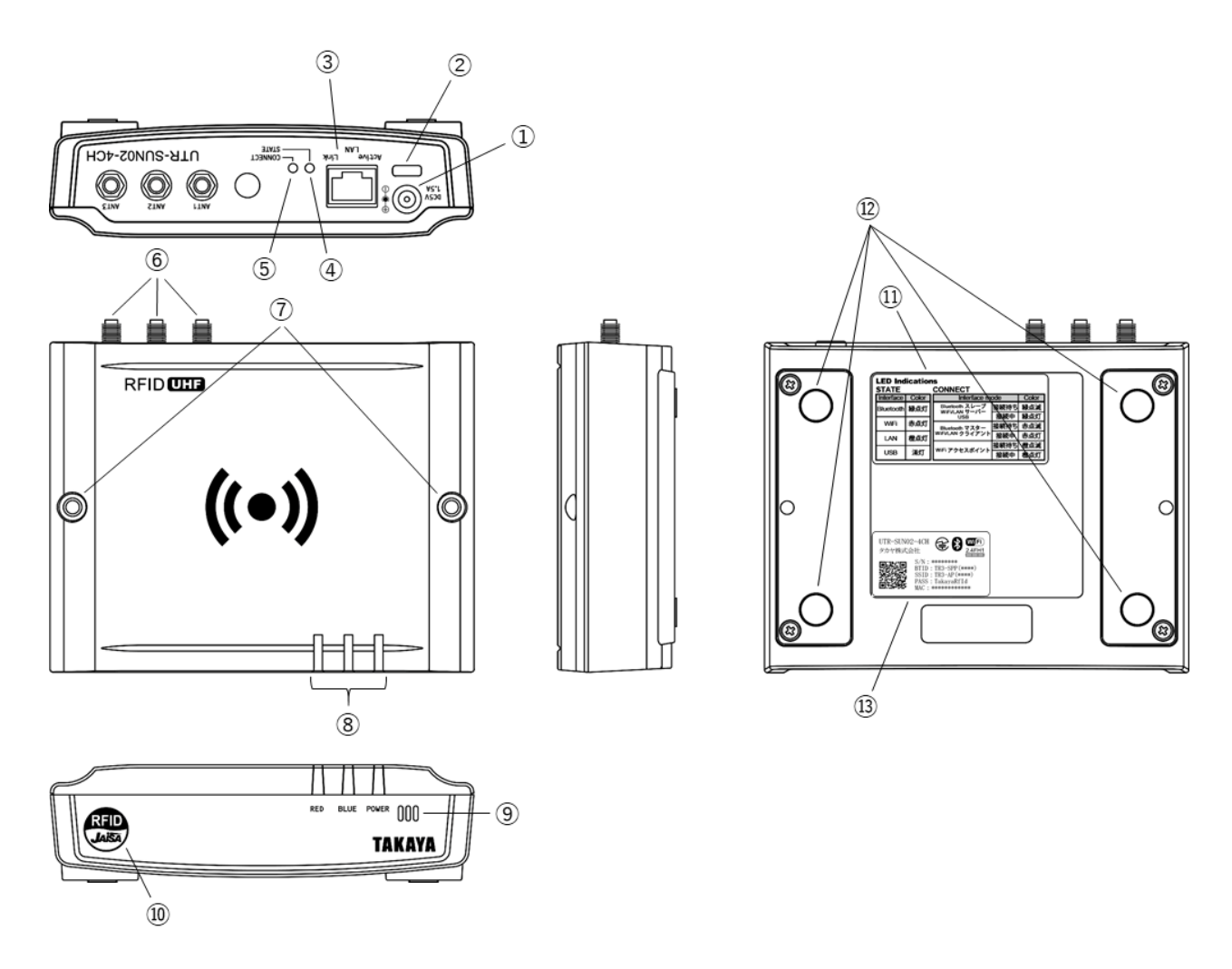

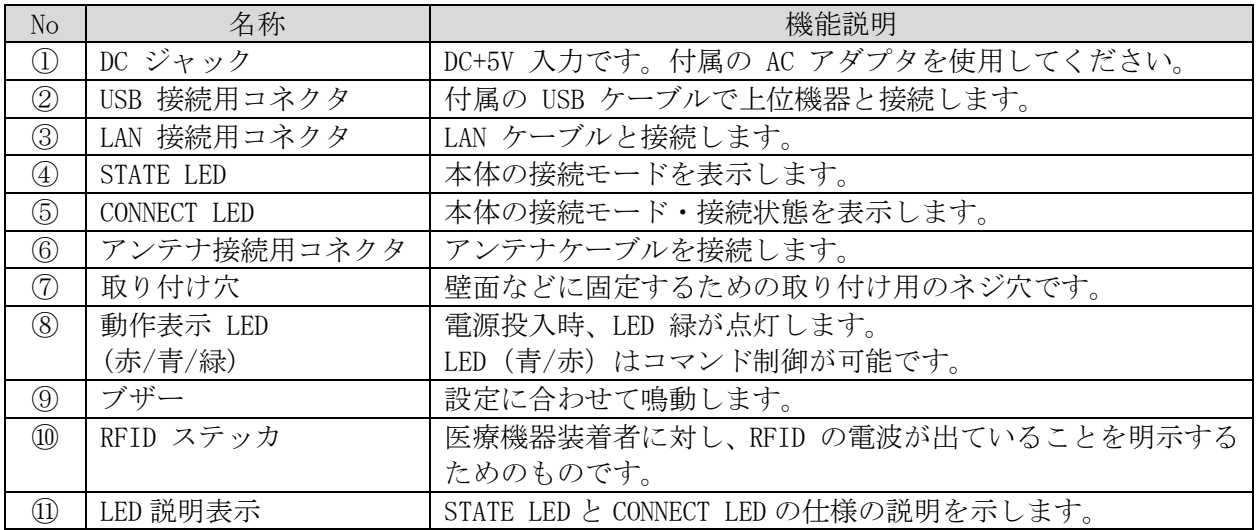

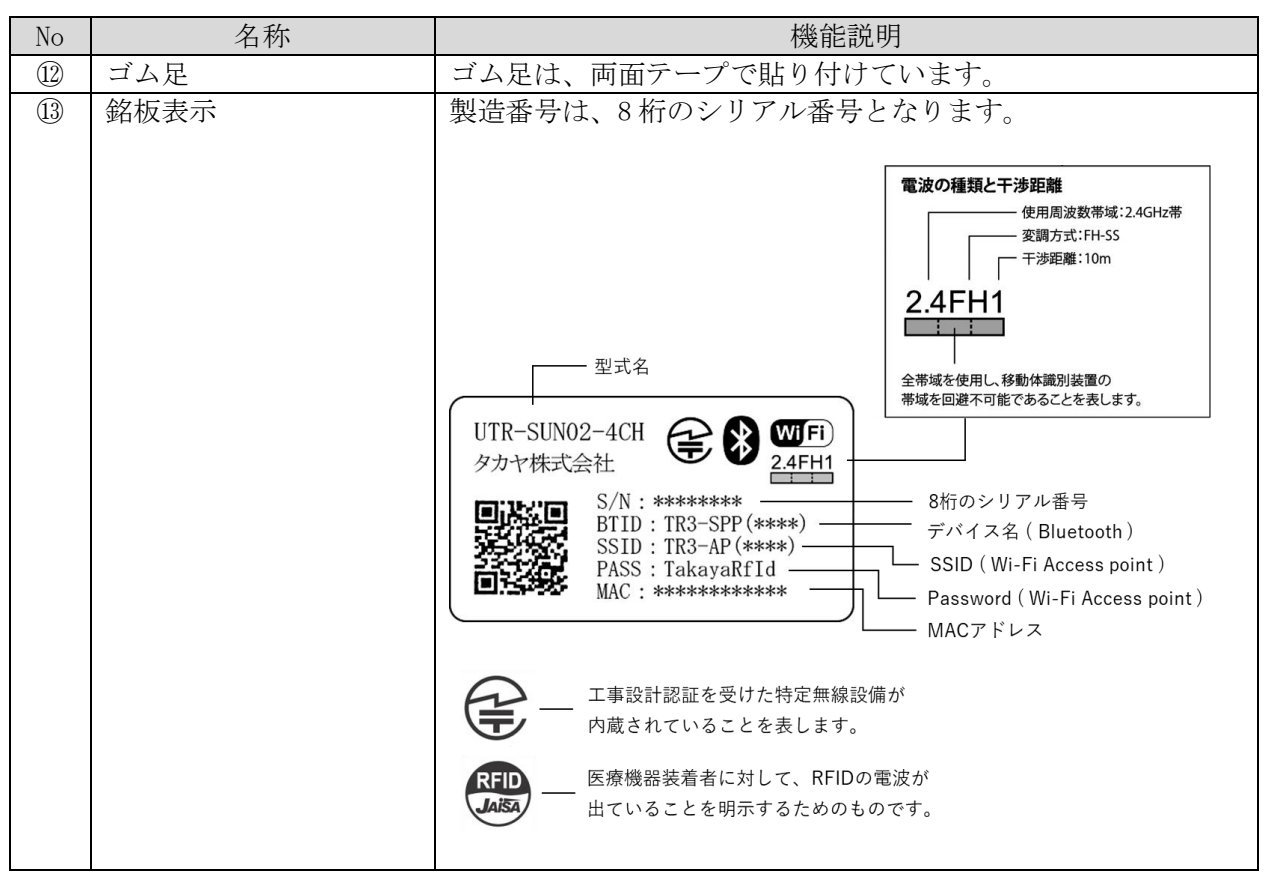

## <span id="page-19-0"></span>第4章 設置と接続

本章では、本製品のリーダライタの設置と接続について説明します。

### <span id="page-20-0"></span>4.1 設置

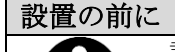

設置に際しては、本書冒頭の「安全上のご注意」をよくお読みください。また、下記設置 環境にご注意いただき、使用してください。

【取り付け条件・環境に関する注意事項】

- リーダライタの設置は可動、あるいは振動する場所は避けてください。設置時の ケースの向きについては特に制限はありませんが、傾斜設置時などに転倒した場 合は危険であり、破損する恐れがあるため、平坦な場所に設置のうえ、使用して ください。
- □ リーダライタの近接配置は問題ありませんが、読み取り面を対向設置する場合、 お互いの機器を交信エリアから外した状態で使用してください。
- □ リーダライタの読み取り面近傍に金属が存在する場合、性能に影響する場合があ りますので、ご注意ください。また、金属のループ、フレーム等にも影響を受け る場合があります。
- □ 雷源ラインあるいは周囲環境から受けるノイズにより、性能に影響する場合があ ります。ノイズ源としては、コンベア等のインバータ電源、モータ類等が考えら れます。上位通信用ケーブル、電源ケーブルなどへのノイズ対策が必要となる場 合があります。
- □ 周囲環境の静電気ノイズが通信不良・性能低下の原因になる場合があります。 使用者の帯電防止、放電環境の整備などの対策が必要となります。
- アンテナから放射される電磁波により、アンテナ近傍に設置された周囲機器の 動作に影響を与える場合があります。

リーダライタ側の仕様、周囲機器の仕様(耐ノイズ性など)によっては影響度合 いが異なるため、一概には判断しかねますので、設置環境での事前検証を推奨し ます。

上記以外にも実環境に見合う対策をご紹介できる場合がありますので、対策でお困り、 あるいは、ご不明な点など、弊社(rfid@takaya.co.jp)までお問合わせください。

### <span id="page-21-0"></span>4.2 接続

本製品と上位機器との接続について説明します。

#### <span id="page-21-1"></span>4.2.1 USB 接続

接続を行う前に「USB ドライバインストール手順書(※1)」を参照し、USB ドライバを上位機器に インストールしてください。

※1:USB ドライバインストール手順書は、下記 URL よりダウンロードできます。

[URL] [https://www.product.takaya.co.jp/rfid/products/software/utility.html#uhf\\_utility](https://www.product.takaya.co.jp/rfid/products/software/utility.html#uhf_utility)

次に製品に付属している USB ケーブルを使用し、上位機器とリーダライタを接続します。

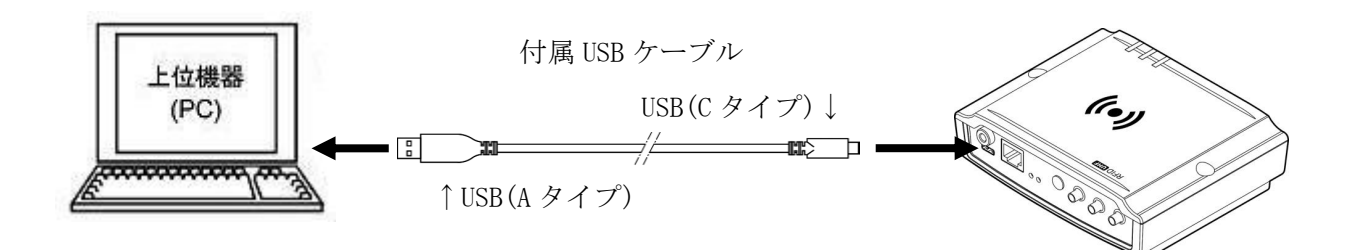

次に付属の AC アダプタを使用し、給電します。 AC アダプタの DC プラグをリーダライタに接続し、AC プラグをコンセントに接続します。

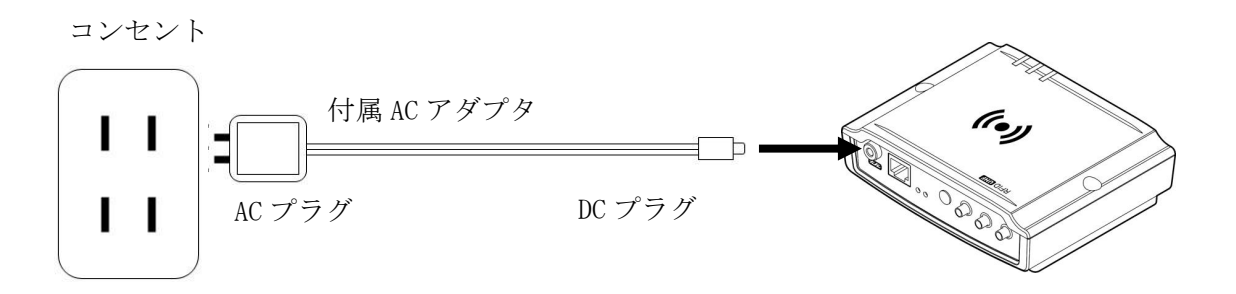

#### <span id="page-22-0"></span>4.2.2 LAN 接続

上位機器と直接接続する場合、ハブ経由で接続する場合について説明します。 LAN ケーブルはお客様にてご準備ください。

■上位機器とリーダライタを直接接続する場合 LAN ケーブルはクロスケーブルを使用します。

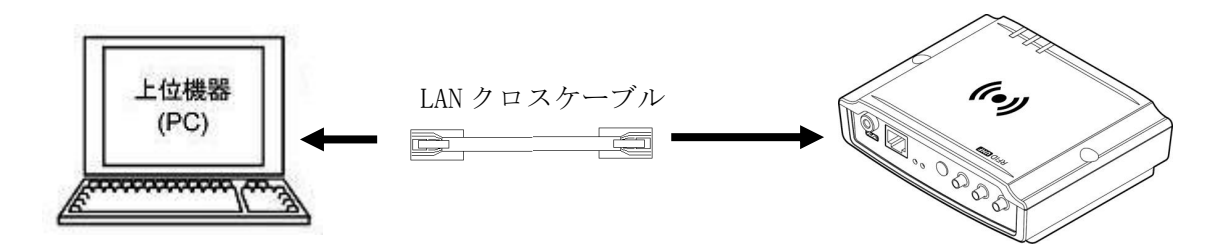

■上位機器とリーダライタをハブ経由で接続する場合 LAN ケーブルはストレートケーブルを使用します。

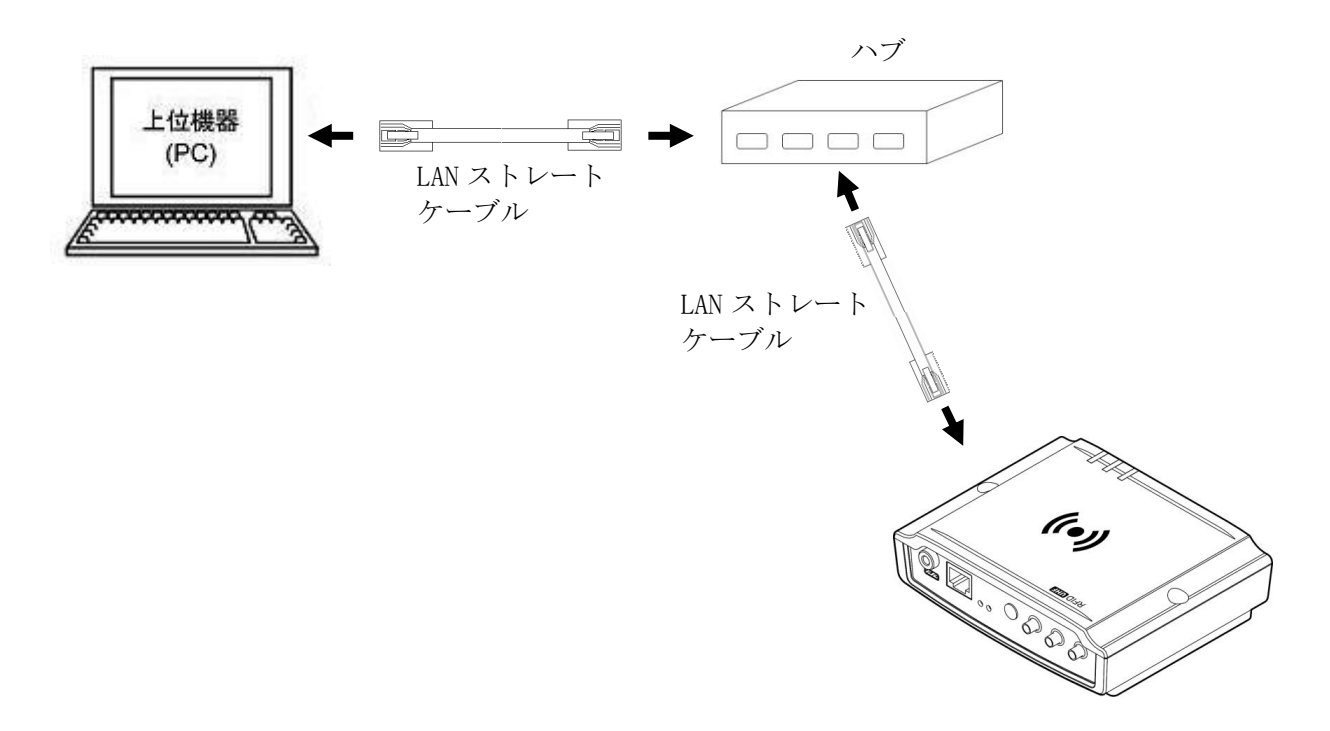

次に付属の AC アダプタを使用し、給電します。 AC アダプタの DC プラグをリーダライタに接続し、AC プラグをコンセントに接続します。

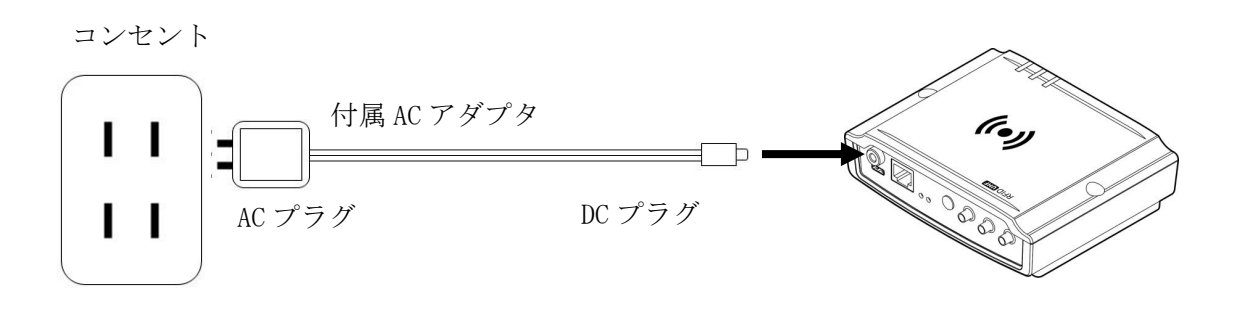

【動作モードについて】 LAN 通信には、クライアントモード、サーバーモードがあります。

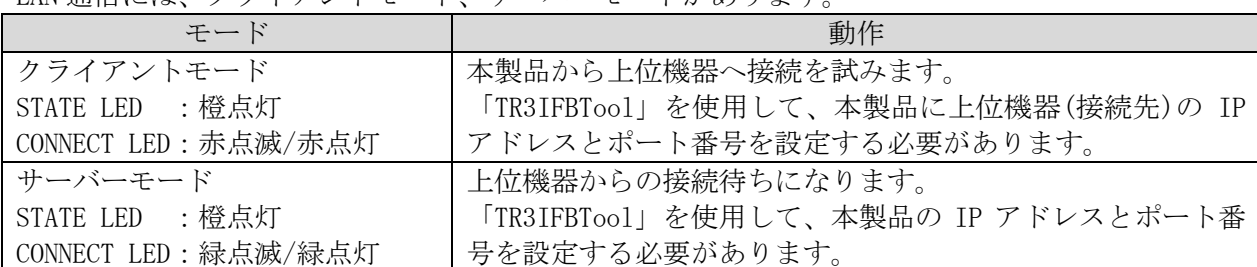

UTR-SUN02-4CHの LAN インターフェースの各設定値(出荷時設定値)は下表に示すとおりです。 設定内容の確認、および設定変更は、「TR3IFBTool」をご使用ください。

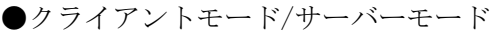

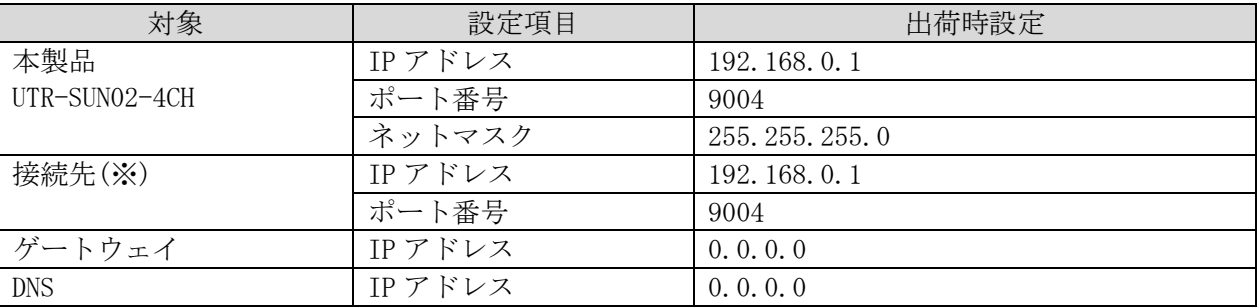

※本設定はクライアントモード時のみ有効(サーバーモード時は設定不可)

【KeepAlive 機能について】

ネットワーク上で接続が有効であることを確認する機能です。

50 秒ごとのキープアライブパケットに対し、無応答を検出した場合、31.8 秒後に、リーダライタ は接続を破棄します。(ハーフコネクションの解消)

そのため、最小:31.8 秒 ~ 最大:81.8 秒(50 秒+31.8 秒)後に切断されます。

#### <span id="page-24-0"></span>4.2.3 Bluetooth 接続

本製品は、PC と Bluetooth 無線通信を使用して通信します。

まず、本製品と上位機器をペアリングしてください。

【ペアリングについて】

ペアリングについては、以下の手順にて行ってください。

- 1) 上位機器の Bluetooth 機能を有効にし、検出可能な状態にします。 詳細は使用する上位機器の取扱説明書等を参照してください。
- 2) 本製品を Bluetooth スレーブモード(STATE LED:緑点灯 CONNECT LED:緑点滅)に設定する。
- 3) 上位機器のデバイスリストから本製品を選択し、ペアリングします。 デバイス名は TR3-SPP(\*\*\*\*)と表示されます。(\*\*\*\*)はユニークな ID となり、本製品の銘板表 示に記載されています。
- 4) 上位機器のユーザアプリケーションを実行して接続してください。 接続が完了すると STATE LED が赤点滅/緑点滅から赤点灯/緑点灯に変わります。

【動作モードについて】

Bluetooth 無線通信には、マスターモードとスレーブモードがあります。

| モード                  | 動作                      |
|----------------------|-------------------------|
| マスターモード              | 本製品から上位機器へ接続を試みます。      |
| STATE LED :緑点灯       |                         |
| CONNECT LED: 赤点滅/赤点灯 |                         |
| スレーブモード              | 上位機器からの接続待ちになります。       |
| STATE LED :緑点灯       | 上位機器とのペアリングは本モードにて行います。 |
| CONNECT LED:緑点滅/緑点灯  |                         |

#### <span id="page-25-0"></span>4.2.4 Wi-Fi 接続

本製品は、PC と Wi-Fi 無線通信を使用して通信します。

【動作モードについて】

Wi-Fi 無線通信には、クライアントモード、サーバーモード、アクセスポイントモードがあります。

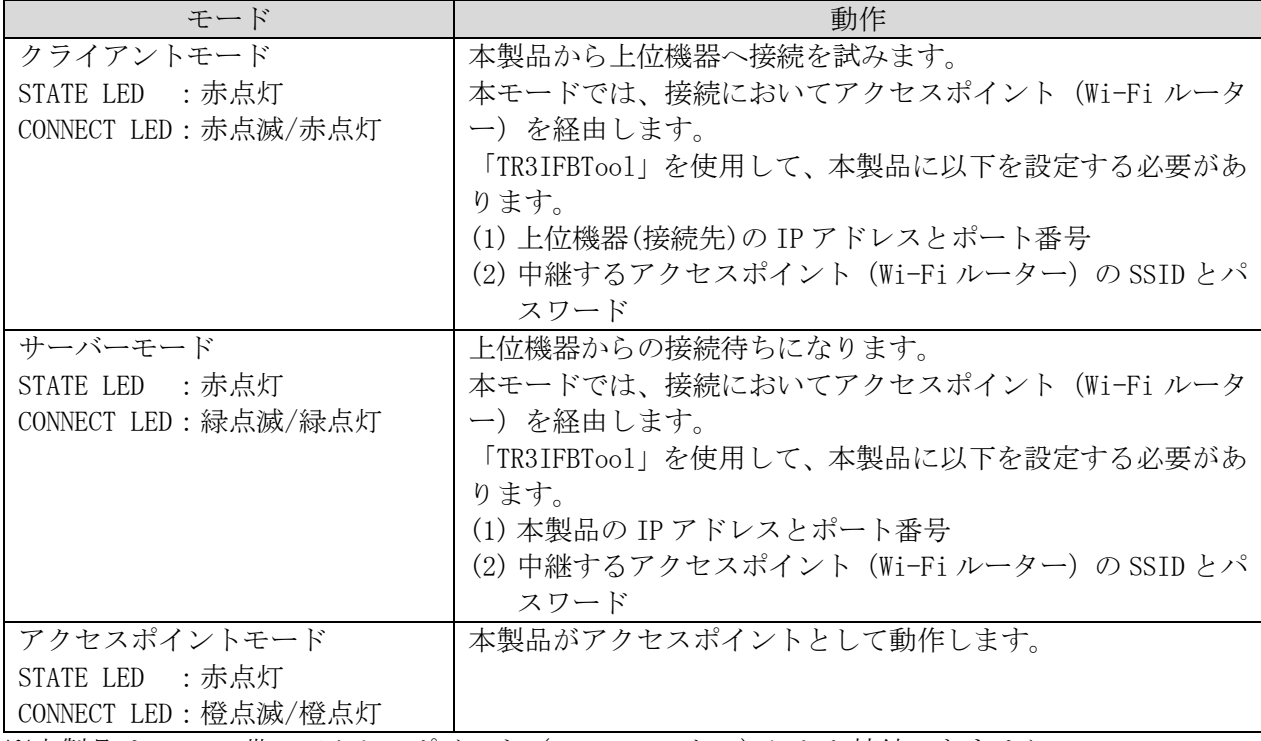

※本製品は 2.4GHz 帯のアクセスポイント(Wi-Fi ルーター)にしか接続できません。

UTR-SUN02-4CH の Wi-Fi インターフェースの各設定値(出荷時設定値)は下表に示すとおりです。 設定内容の確認、および設定変更は、「TR3IFBTool」をご使用ください。

#### ●クライアントモード/サーバーモード

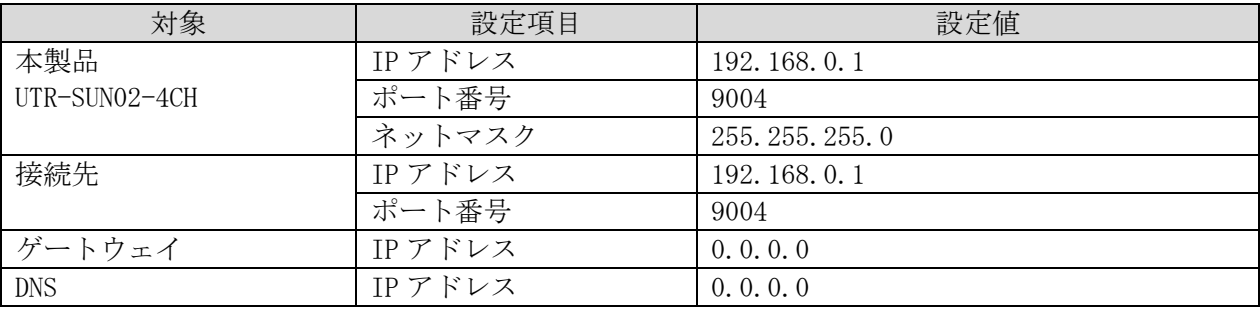

#### ●アクセスポイントモード

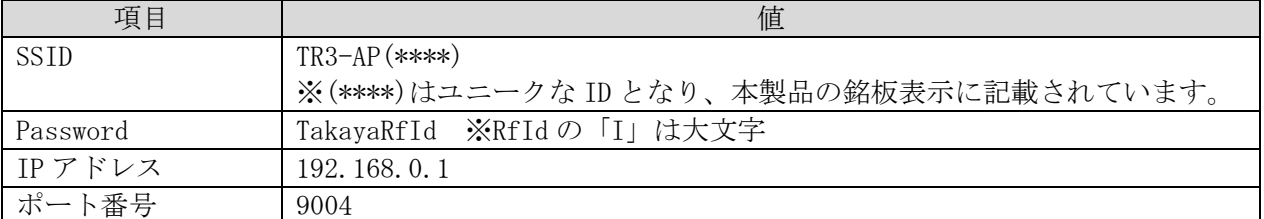

※上記の値は全て固定値(変更不可)となります。

※本モードで接続する場合、上位機器は本製品以外の機器との Wi-Fi 通信はできません。 ※接続した上位機器の IP アドレスは固定で「192.168.0.2」に割り当てられます。

【KeepAlive 機能について】

ネットワーク上で接続が有効であることを確認する機能です。

20 秒ごとのキープアライブパケット送信に対し、無応答を検出する状態が 3 回続いた場合、リー ダライタは接続を破棄します。(ハーフコネクションの解消)

そのため、最小:41 秒 ~ 最大:60 秒後に切断されます。

## <span id="page-27-0"></span>第5章 動作確認

本章では、本製品の動作確認の方法について説明します。

### <span id="page-28-0"></span>5.1 動作モード

本製品を上位機器と接続した後の動作モードについて説明します。

RF タグの基本的な動作として、リーダライタから送信されたコマンドを RF タグが受信した後、 RF タグからリーダライタへコマンドに対する応答が返されます。(Reader Talk First)

そのため、リーダライタからコマンドが送信されない限り、RF タグからレスポンス(応答)を返す ことはありません。

しかし、UTR シリーズでは上位機器から制御コマンドを送ることなく、RF タグのデータを読み取る ことが可能な各種動作モードを準備しています。

コマンドモード以外の動作モードでは、上位機器とは非同期でリーダライタから RF タグの読み取 りコマンドを送信します。RF タグのデータを受信すると、そのデータを上位機器に返します。

これらの動作モードは UTR シリーズ独自のモードですが、リーダライタから RF タグに送信するコ マンドは ISO18000-63(タイプ C)準拠のコマンドです。

詳細については、「UTR-S201 通信プロトコル説明書」を参照してください。

動作モードの概要は下表の通りです。

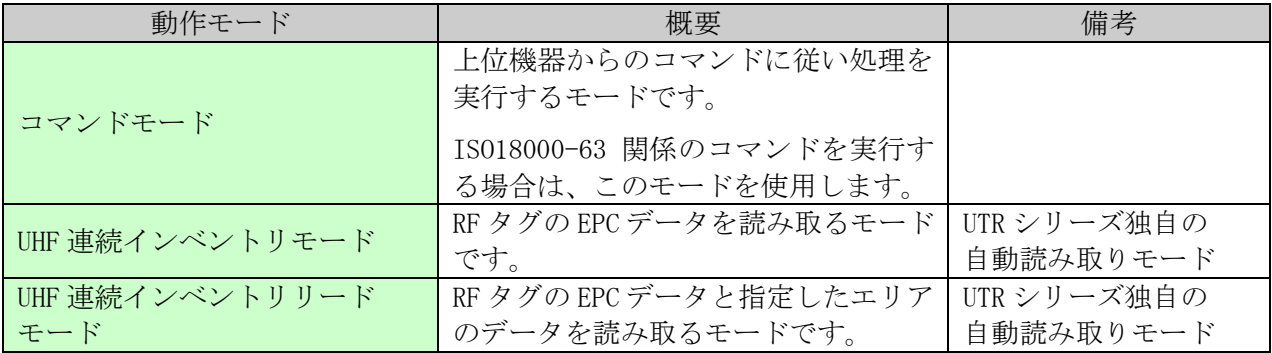

### <span id="page-29-0"></span>5.2 制御方法

下表は本製品の制御方法一覧になります。

次節にてユーティリティツール「UTRRWManager」のインストール手順および簡易的な動作確認方法 について説明します。

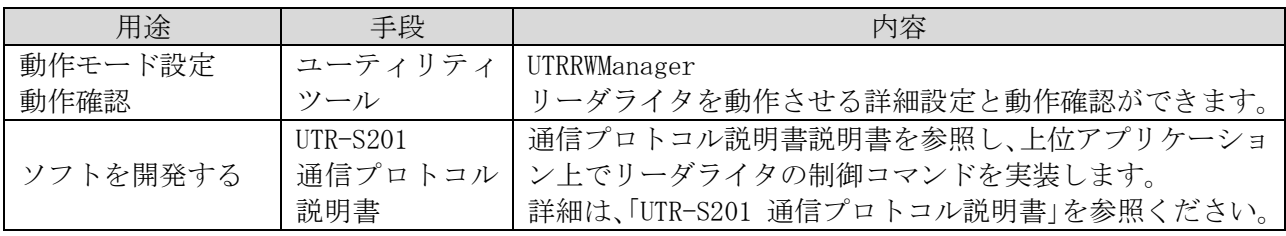

### <span id="page-30-0"></span>5.3 ユーティリティツールの使用方法

ユーティリティツール(UTRRWManager)のインストール手順および簡易的な動作確認方法について 説明します。

動作確認は、UHF 連続インベントリモードで行います。 RF タグ (ISO/IEC18000-63 (タイプ C)) の交信距離などを確認することができます。

<span id="page-30-1"></span>5.3.1 インストール

本ソフトウエア(UTRRWManager)のインストーラをご準備ください。 インストール手順は、「UTRRWManager 取扱説明書」を参照ください。

<動作環境>

セットアップを始める前に、お使いになっているパソコンの動作環境をご確認ください。 本ソフトウエアを快適にご利用いただくためには、以下の環境を満たしていることが必要です。 本ソフトウエアには、外部ファイルからのデータ読み取りや外部ファイルへのデータ出力機 能が備えられています。それらの機能を利用する場合には、管理者権限を必要とする場合が ありますのでご注意ください。

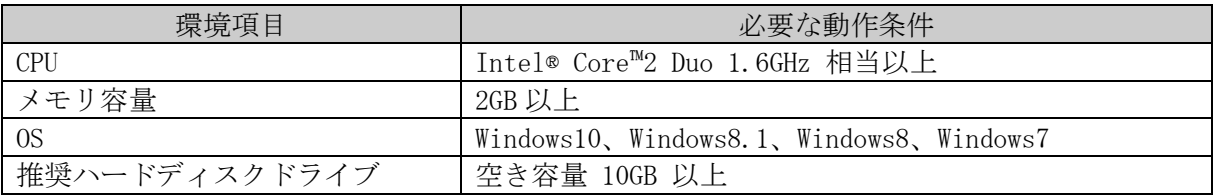

<span id="page-31-0"></span>5.3.2 動作確認(USB)

USB 接続での動作確認方法について説明します。 なお、USB の場合は「USB ドライバインストール手順書」を参照し、事前に USB ドライバを インストールしてください。

- ※「USB ドライバインストール手順書」は、以下の WEB サイトからダウンロードできます。 [https://www.product.takaya.co.jp/rfid/products/software/utility.html#uhf\\_utility](https://www.product.takaya.co.jp/rfid/products/software/utility.html#uhf_utility)
- (1) 「TR3IFBTool」を使用し、本製品の通信方式を USB(STATE LED:消灯)に設定します。 ※詳細は「TR3IFBTool 取扱説明書」を参照ください。
- (2) 本製品を USB 通信モードに設定します。

#### <設定ツール「TR3IFBTool」での USB 通信モード設定方法>

製品に付属している USB ケーブルを使用し、PC とリーダライタを接続し、電源を投入します。

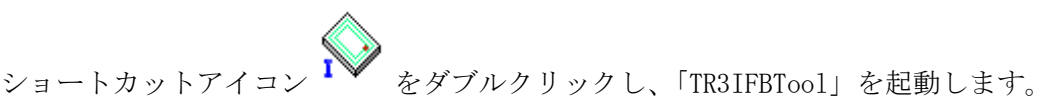

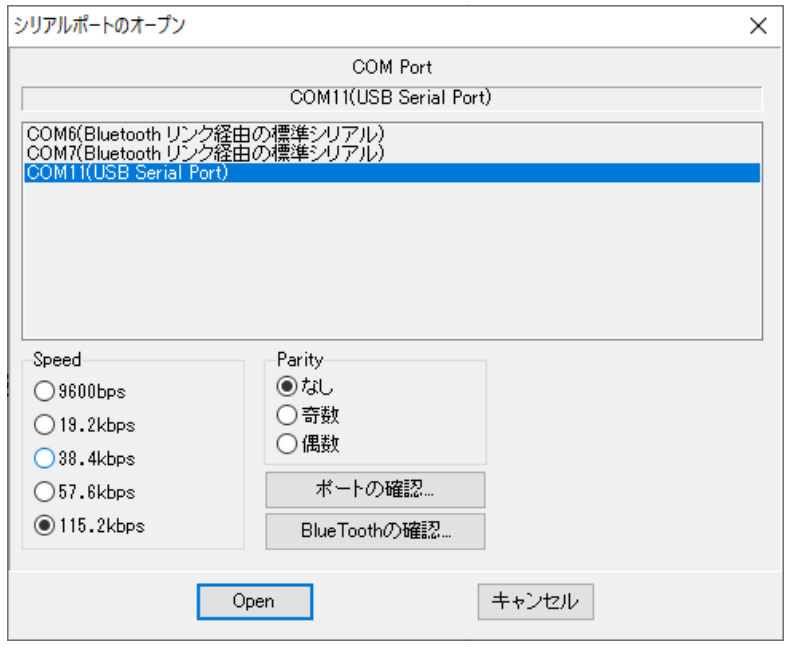

上記の画面が起動するため、USB Serial Port の COM を選択し、Speed 115.2kbps にて「OPEN」 をクリックします。

下記の画面が開きます。 モードの選択で、「USB」を選択し、保存ボタンを押してください。

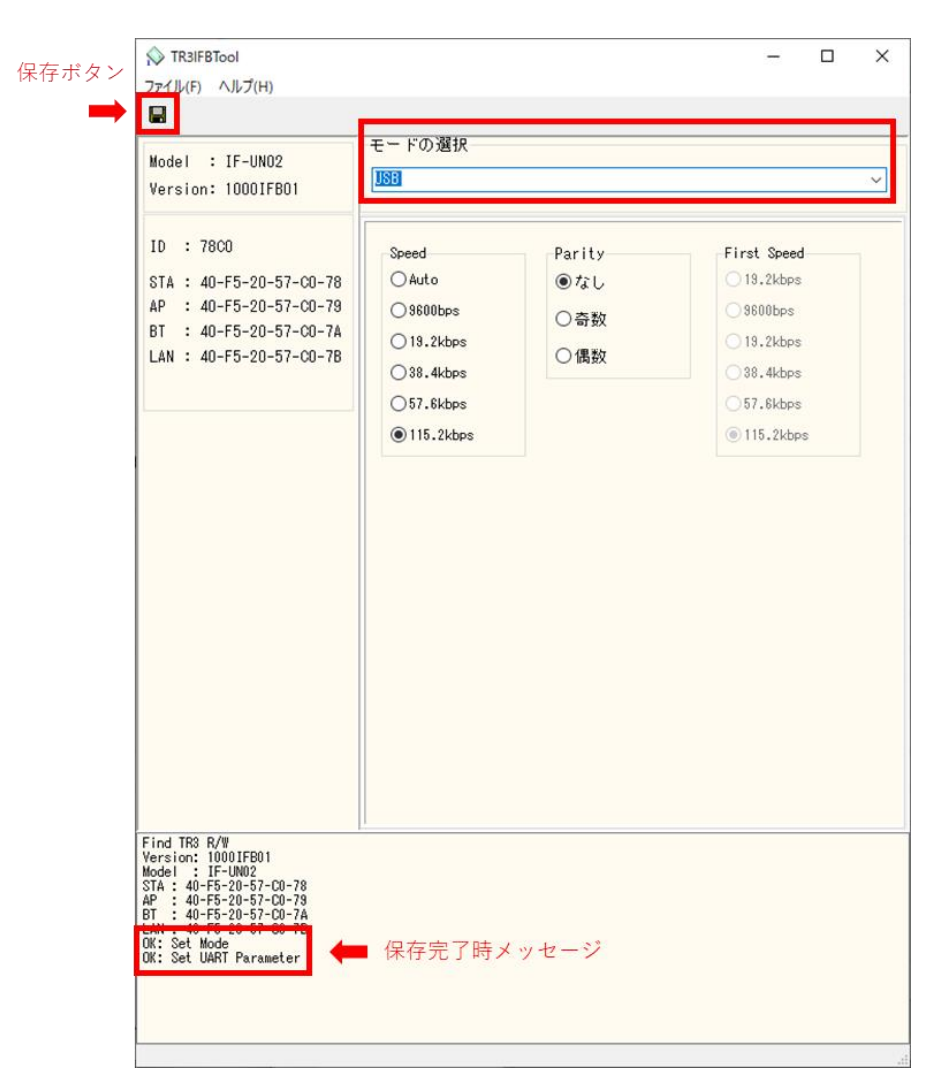

設定の保存が正しく行われると、保存完了時のメッセージが表示されます。 右上の「×」を押してアプリを閉じてください。

(3) 「UTRRWManager」を起動します。

#### 本ソフトウエアは起動時や終了時に設定ファイルの読み書きを行いますので、プログラムを 管理者として実行する必要があります。

「管理者としてログインする」ことと「管理者としてプログラムを実行する」ことは異なりま すのでご注意ください。

「デスクトップ上のショートカット」または「プログラムの実行ファイル」からプロパティを 開き、「互換性」タブの「管理者としてこのプログラムを実行する」にチェックを入れておく ことで、常に管理者として実行することが可能です。

デスクトップ上に作成されたショートカットアイコン ITR をダブルクリックすると 「UTRRWManager」が起動します。

起動すると次の画面が表示されます。

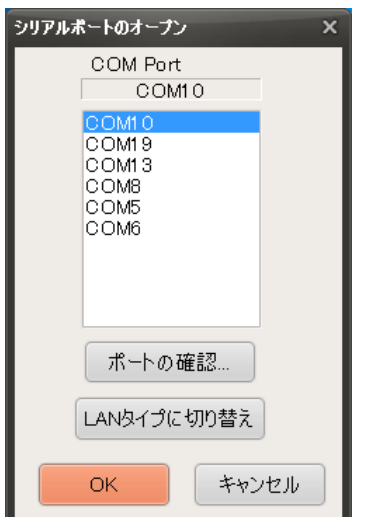

(4) インターフェースの設定を選択します。 COM ポート(シリアルポート番号)を選択します。 通信速度は 115200bps 固定となります。

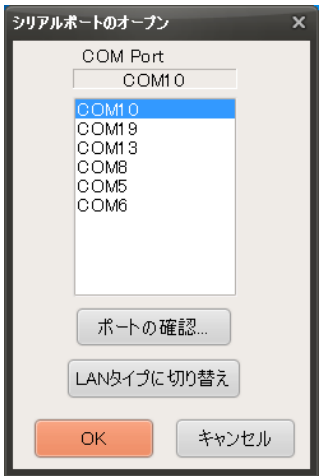

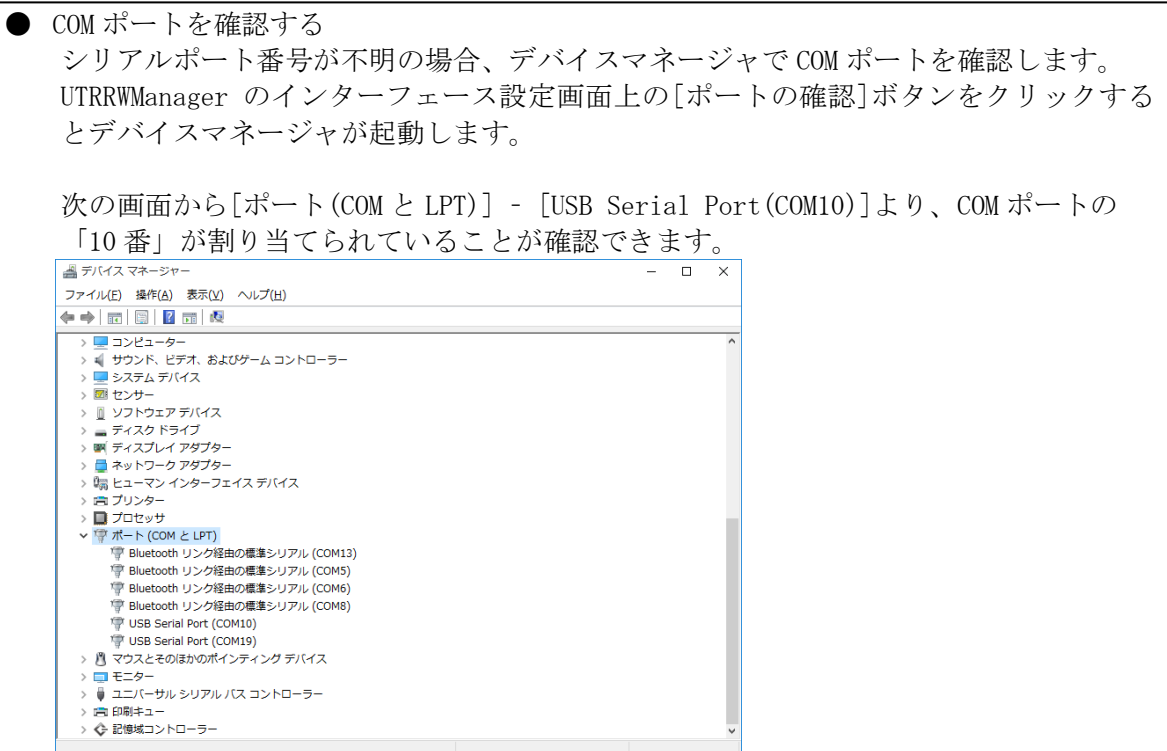

(5) 起動画面を確認します。

リーダライタとの通信が正常に開始された場合は、ログ画面に次のように表示されます。 COM ポートのオープンに成功し、リーダライタの ROM バージョンと動作モードの読み取り等が 行われます。

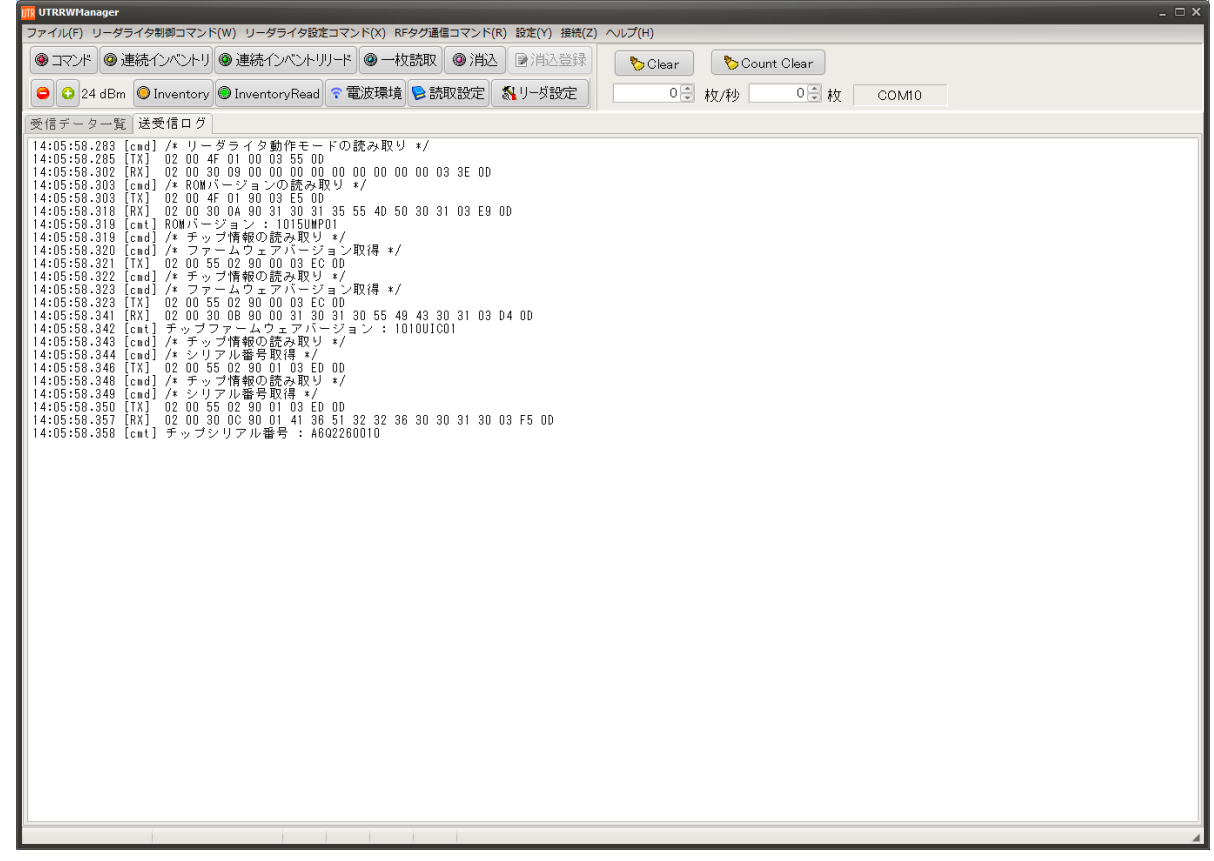

COM ポートのオープンに失敗した場合は、次の画面のように「COM のオープンに失敗しました」 と表示されます。

リーダライタとの通信に使用する COM ポート番号を再度確認ください。

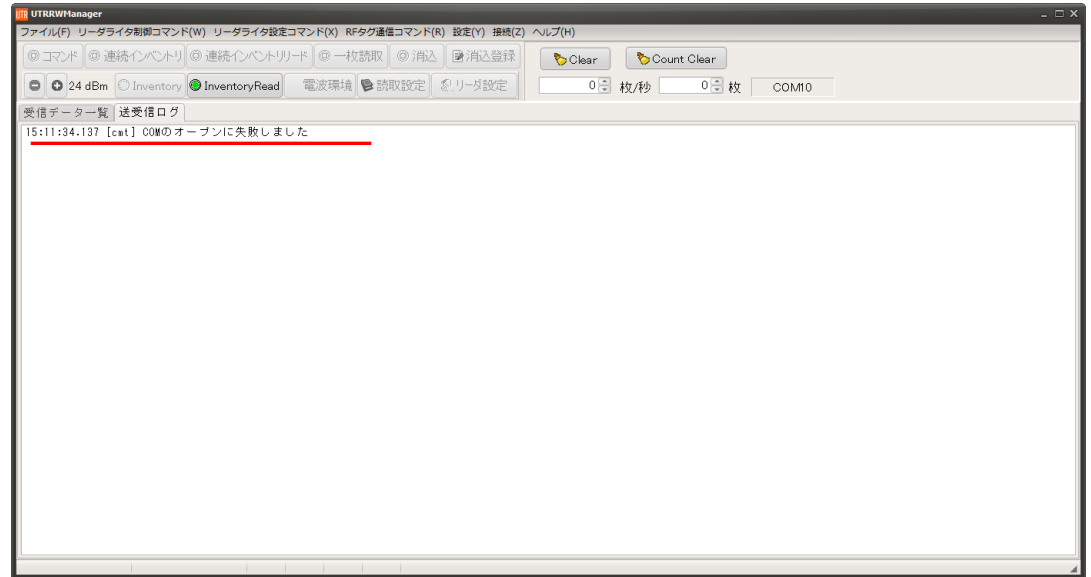
(6) UHF 連続インベントリモードにします。

画面上の[連続インベントリ]をクリックすることで、リーダライタは「UHF 連続インベントリ モード」へ遷移します。

メニューバーに配置された各種メニュー(リーダライタ制御コマンド・リーダライタ設定コマ ンド・RF タグ通信コマンド・設定など)は使用不可となります。各種メニューを使用するには、 「コマンドモード」ボタンをクリックし「コマンドモード」へ遷移してください。

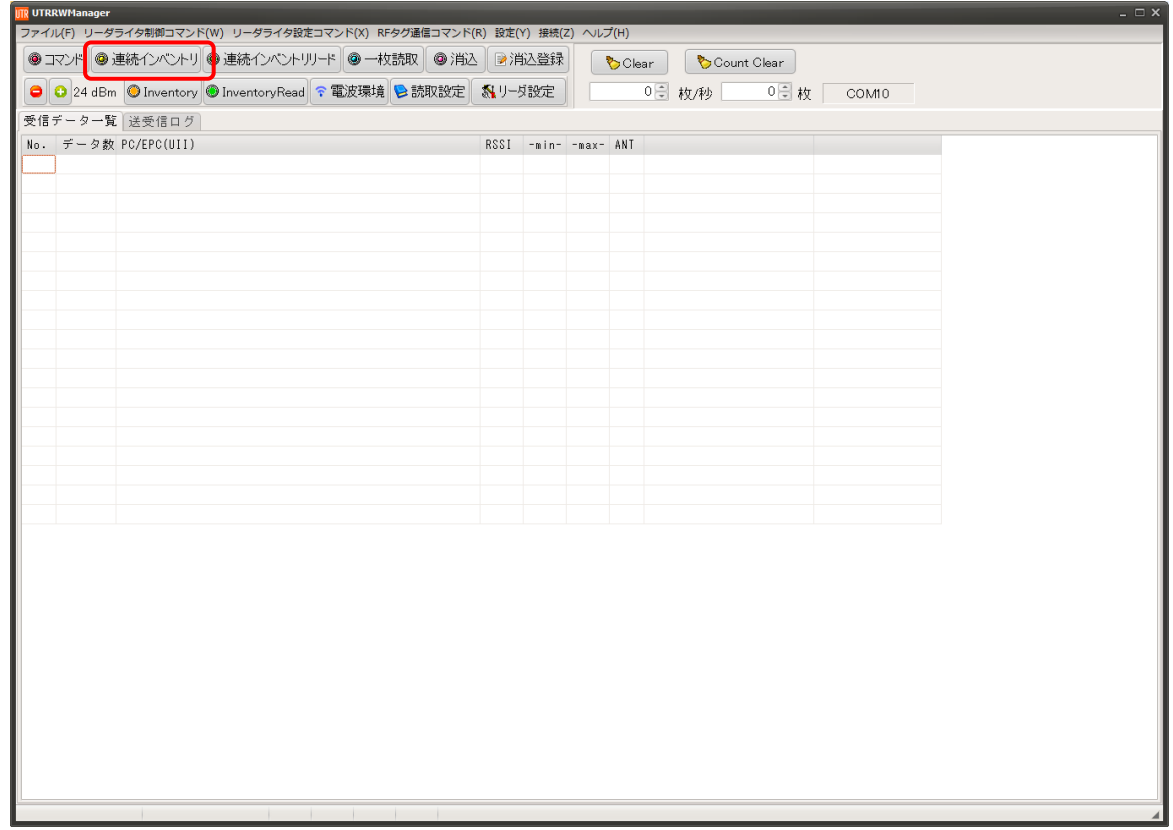

(7) RF タグと交信します。

リーダライタ本体天面(イラスト上)、および、接続したアンテナ面上に RF タグを近づけると、 交信します。

RF タグの EPC(UII)読み取りと共に LED が点灯します。

※外付けアンテナを有効にする方法は UTRRWManager 取扱説明書を参照ください。

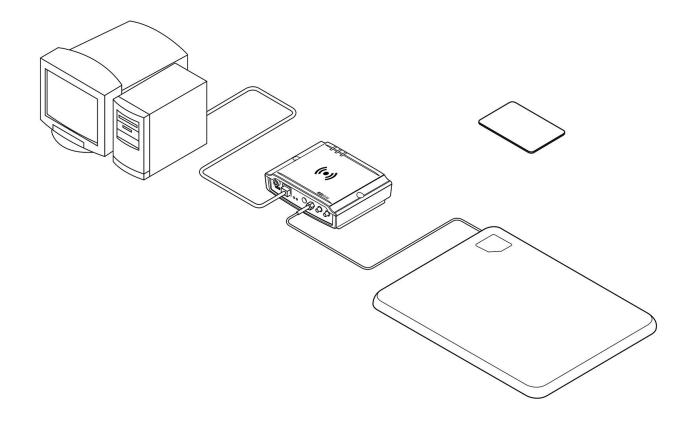

「UHF 連続インベントリモード」で動作するリーダライタで受信したデータは、UTRRWManager の[受信データ一覧]ページに表示されます。

[受信データ一覧]ページには、次の情報が表形式で表示されます。

- (1) データ数 :読み取った回数
- ② PC/EPC(UII) :RF タグの UII
- ③ RSSI (min、max) :受信信号強度 ※-84dBm がタグの信号を受信できるぎりぎりの値で、基本的には数値が大きいほど安定して受信出来ていると 判断できます。また、アンテナとの距離に応じて数値が小さくなっていく傾向にありますが、マルチパスの影響 で一概に言えない場合がありますので、タグとアンテナとの距離に関してはあくまで目安としてお考えください。
- **4** ANT :読み取ったアンテナの番号

また、[受信データ一覧]ページに表示中の No の数 (件数) が右上5に表示されます。

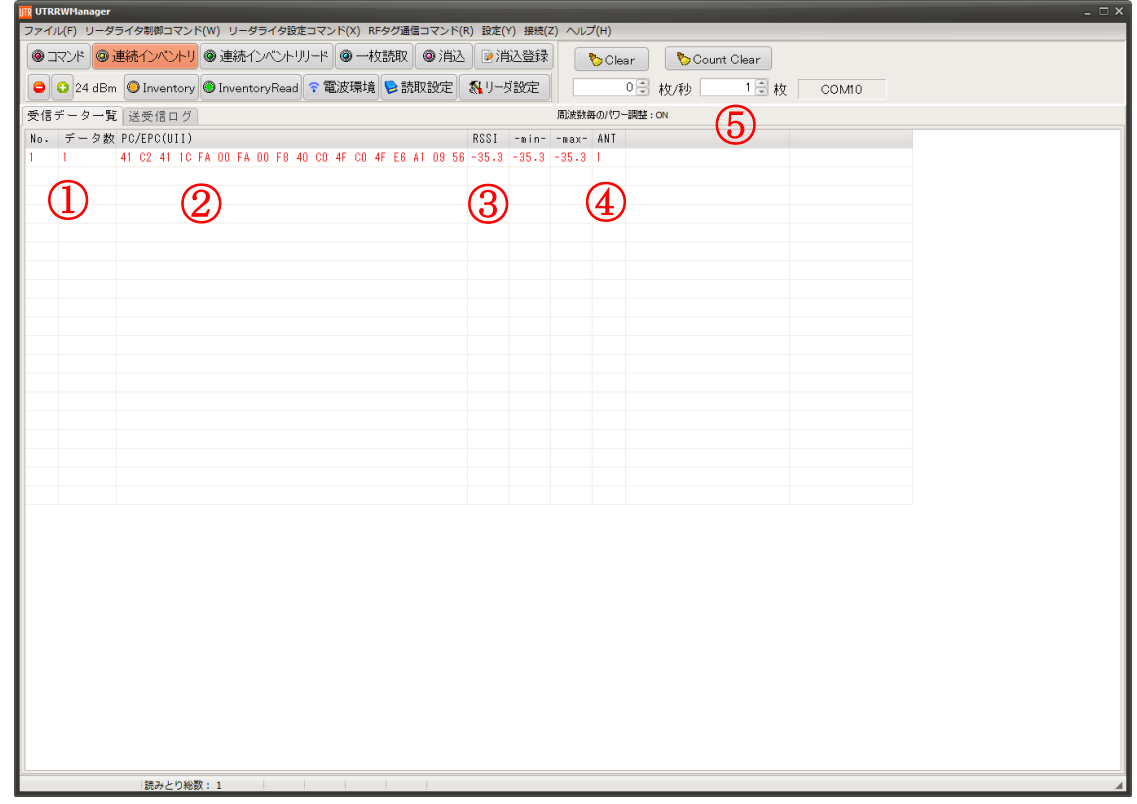

(8) ソフトを終了する。 メニューバーの[ファイル(F)] – [終了(X)]をクリックすると「UTRRWManager」が終了します。

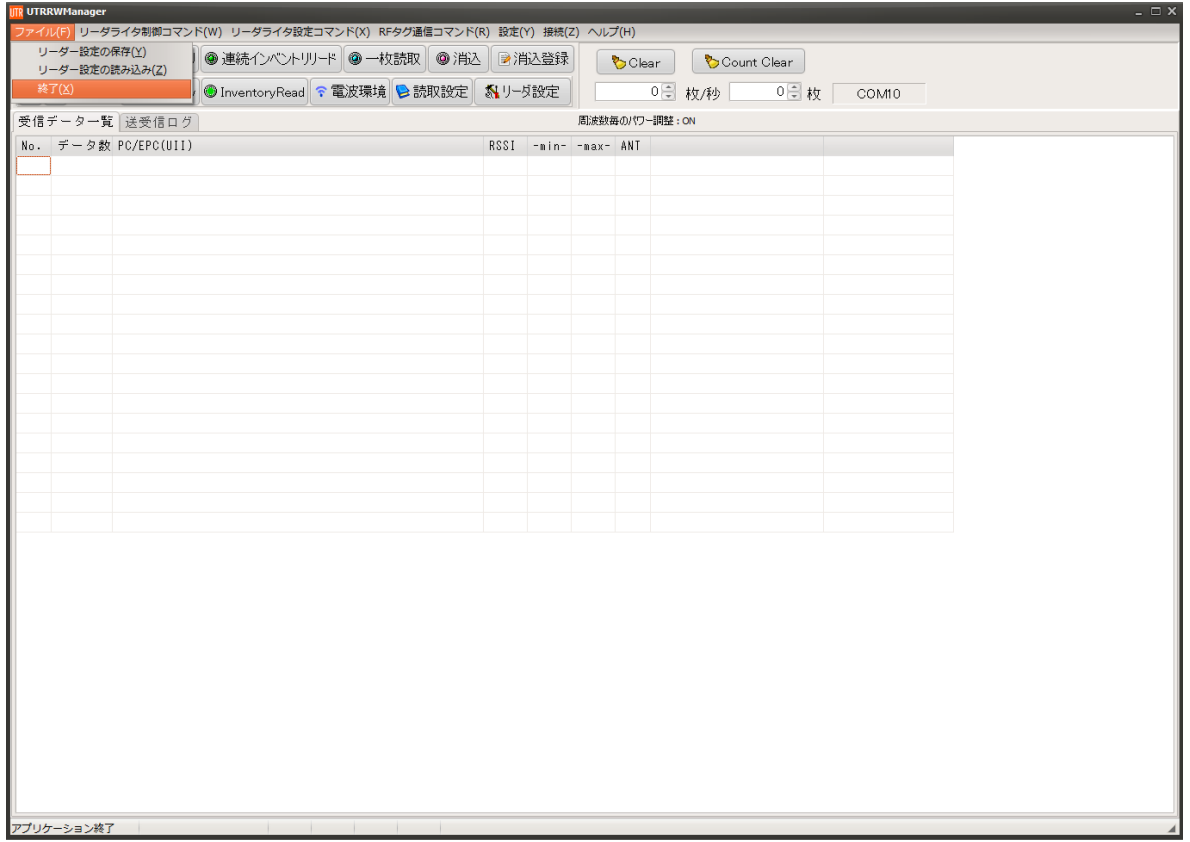

5.3.3 動作確認(LAN-クライアントモード) LAN 接続(クライアントモード)での動作確認方法について説明します。

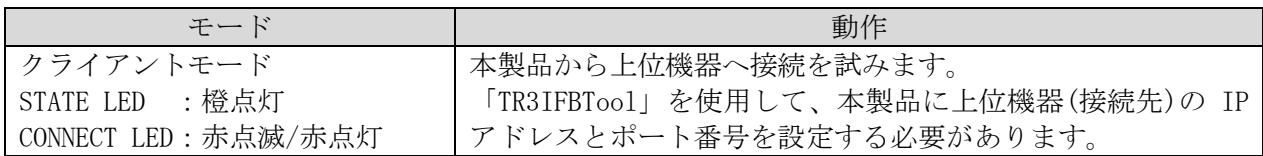

(1) 最初に接続する PC の IP アドレスを確認します。 コマンドプロンプトを起動し、 ipconfig と半角英数字で入力し Enter を押します。

<Windows10 でのコマンドプロンプトの起動方法>

[Windows]+[R]キーを押し、[ファイル名を指定して実行]ダイアログを開く。次に[名前] 入力ボックスに「cmd」と入力して、[Enter] キーを押すか、[OK] ボタンをクリックすると、 コマンドプロンプトが起動する。

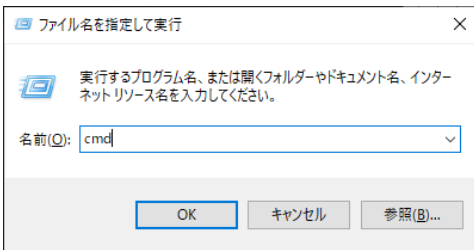

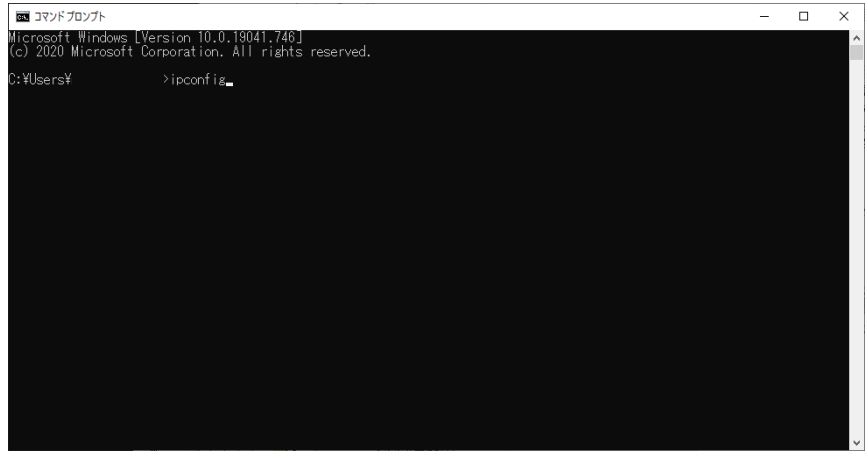

赤枠で囲った部分が、PC の LAN 用 IP アドレスになります。

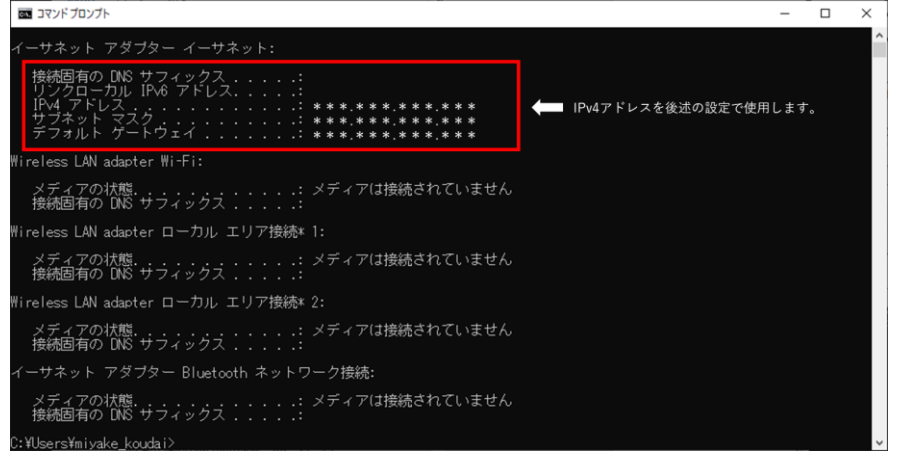

(2) 確認した PC の IP アドレスをもとに、「TR3IFBTool」を使用し、以下の手順で、本製品の IP ア ドレス、サブネットマスクを通信可能な状態に設定します。 ※「TR3IFBTool」の詳細な説明は、「TR3IFBTool 取扱説明書」を参照ください。

<設定ツール「TR3IFBTool」での LAN クライアントモード設定方法> 製品に付属している USB ケーブルを使用し、PC とリーダライタを接続し、電源を投入します。

ショートカットアイコン ハイ をダブルクリックし、「TR3IFBTool」を起動します。

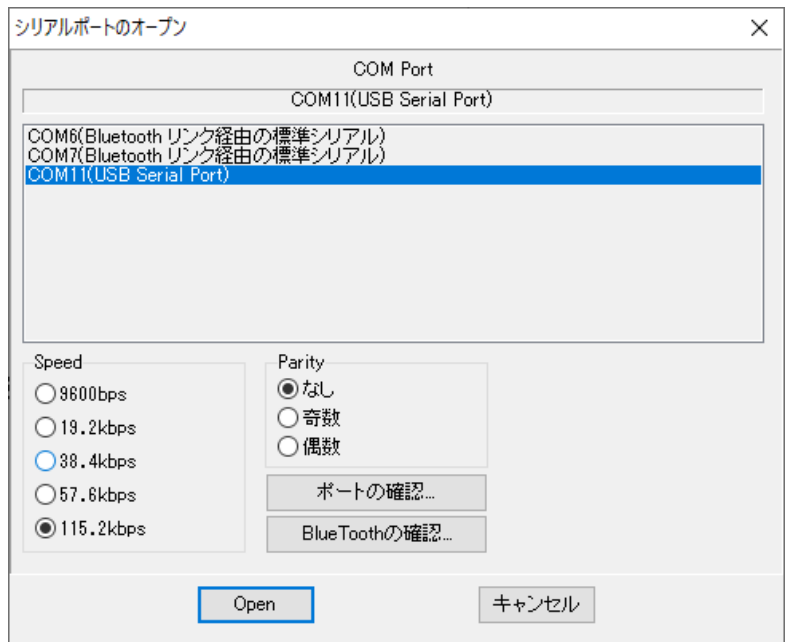

上記の画面が起動するため、USB Serial Port の COM を選択し、Speed 115.2kbps にて「OPEN」 をクリックします。

下記の画面が開きます。 モードの選択で、「LAN」を選択します。

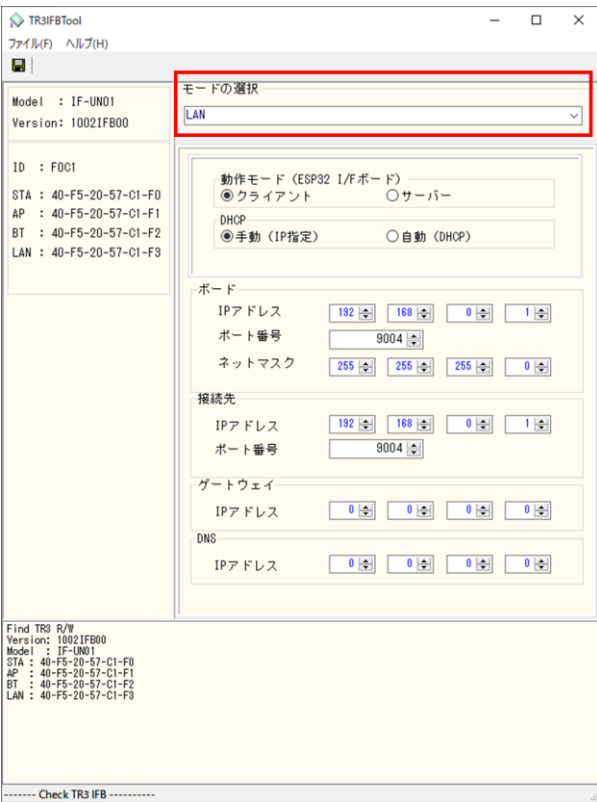

各種設定を行います。 ここでは、ipconfig で確認した PC の IPv4 アドレスとサブネットマスクが以下の値であるケー スを例に説明します。

PC の IPv4 アドレス: 192.168.0.2 PC のサブネットマスク: 255.255.255.0(マスク長:24 ビット)

※実際の設定では、上記の値を(1)で確認した値に置き換えて設定してください。

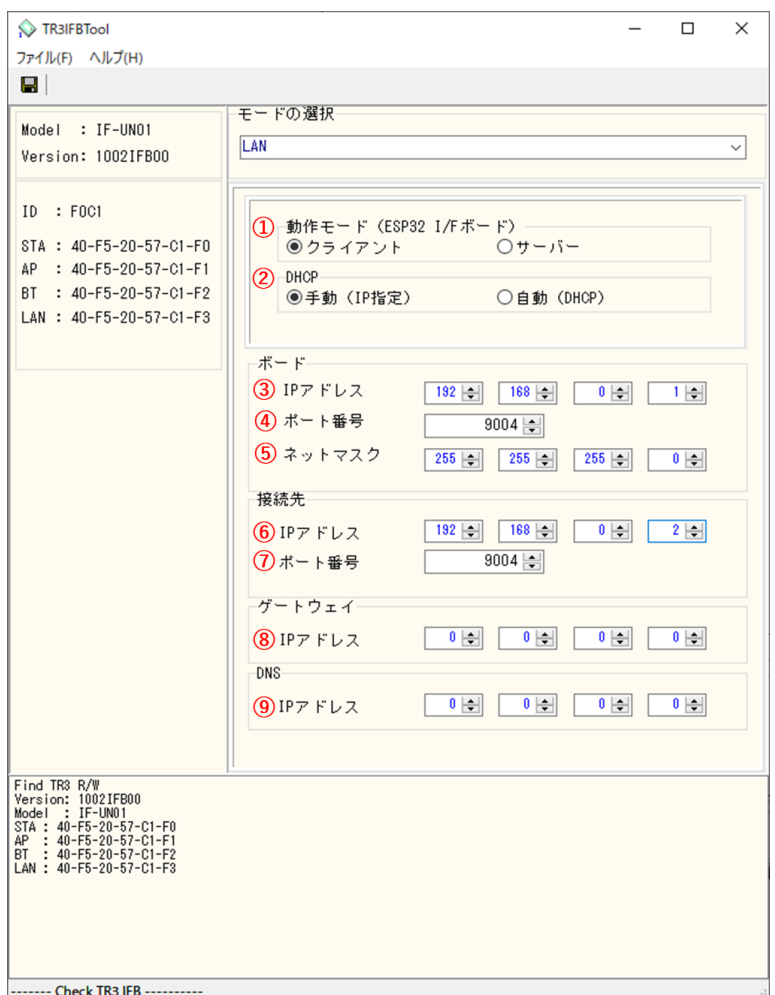

- ① 動作モード 「クライアント」を選択します。
- ② DHCP

ネットワーク設定を自動でおこなう機能の設定です。 通常は「手動(IP 固定)」を推奨します。

<注意>

・「手動(IP 固定)」を選択する場合、設定する IP アドレスは、使用するネットワーク環境 と接続可能なアドレスとする必要があります。 (接続するアクセスポイントのネットワークアドレスに合わせる)

・「自動(DHCP)」を選択する場合、製品側の IP アドレスは接続するアクセスポイントから 自動的に割り付けされますので、起動するたびに変わる可能性があります。

③ ボード/IP アドレス 製品側の IP アドレスを入力します。 「DHCP=手動」を選択した場合に有効な設定です。 「DHCP=自動」を選択した場合は入力できません。(グレーダウンします) 接続する PC と同じネットワークアドレスで、他のネットワーク機器と重複しないアドレス を指定する必要があります。

今回の例では、製品側の IP アドレスとして「192.168.0.1」を入力します。

➢ 製品側に IP アドレス「192.168.0.1」を割り当てた理由 IPv4 ネットワークでは、全 32 ビットの IP アドレスをネットワークアドレスとホストアド レスに分割して管理しています。 同一のネットワークアドレスを持つ端末同士によって一つのネットワークが構成され、特 定のネットワーク内に属する端末同士は一意に割り当てられたホストアドレスによって 識別されます。

本例において、PC 側のサブネットマスクは「255.255.255.0」と定義されており、この定 義は IP アドレスの前半 24 ビットをネットワークアドレス、後半 8 ビットをホストアドレ スとすることを示しており、そのため前半 24 ビット(ネットワークアドレス)が等しく、 且つ後半 8 ビット(ホストアドレス)が異なる「192.168.0.1」の IP アドレスを製品側に 割り当てています。

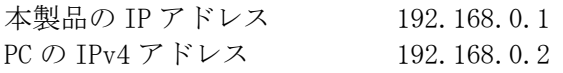

- ④ ボード/ポート番号 製品側の TCP ポート番号を入力します。 初期値 9004 を推奨します。(必要に応じて変更)
- ⑤ ボード/ネットマスク 製品側のネットマスク(サブネットマスク)を入力します。 接続するネットワーク環境に合わせて設定してください。 通常は、ipconfig で確認したサブネットマスクの値を入力することで、接続するネットワ ーク環境にあった設定となります。

今回の例では、PC 側のサブネットマスクは「255.255.255.0」と定義されているため、製品 側のサブネットマスクも「255.255.255.0」を入力します。

⑥ 接続先(上位機器)の IP アドレスを入力します。 IP アドレス:ipconfig で確認した IPv4 アドレスを入力してください。

今回の例では、「192.168.0.2」を入力します。

⑦ 接続先/ポート番号 接続先(上位機器)の TCP ポート番号を入力します。 9004 を推奨します。(必要に応じて変更)

⑧ ゲートウェイ/IP アドレス ネットワークがルーターを経由する場合など、デフォルトゲートウェイの設定です。 通常は設定不要ですが、必要に応じて、ネットワーク管理者に確認し、接続するネットワ ーク環境に合わせて設定してください。 ゲートウェイ設定が不要な場合は、0.0.0.0 を入力してください。

⑨ DNS/IP アドレス 本設定は将来拡張のための設定項目となりますので、「0.0.0.0」を入力してください。 (DNS 機能は未サポートです。)

設定が完了した後、「保存ボタン」を押してください。

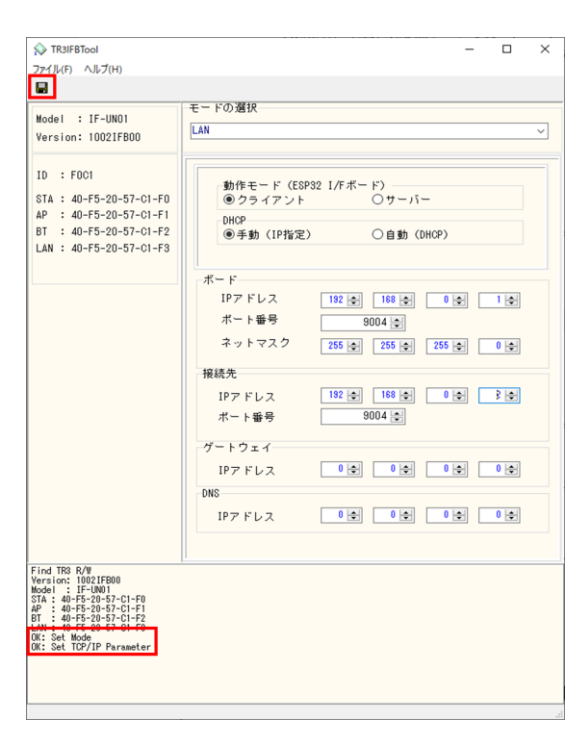

設定の保存が正しく行われると、保存完了時のメッセージが表示されます。 右上の「×」を押してアプリを閉じてください。

(3) リーダライタと PC を LAN クロスケーブルで直接接続し、電源を入れてください。

## (4) 「UTRRWManager」を起動します。 本ソフトウエアは起動時や終了時に設定ファイルの読み書きを行いますので、プログラムを 管理者として実行する必要があります。

「管理者としてログインする」ことと「管理者としてプログラムを実行する」ことは異なりま すのでご注意ください。

「デスクトップ上のショートカット」または「プログラムの実行ファイル」からプロパティを 開き、「互換性」タブの「管理者としてこのプログラムを実行する」にチェックを入れておく ことで、常に管理者として実行することが可能です。

デスクトップ上に作成されたショートカットアイコン ITR をダブルクリックすると 「UTRRWManager」が起動します。

起動すると UTR-SUN02-4CH の場合、初回起動時はシリアルポートの選択画面が表示されていま すので、「LAN タイプに切り替え」ボタンを押します。

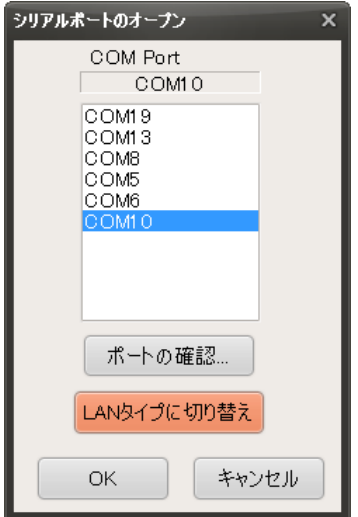

切り替えると(切り替え以降の起動時)次の画面が表示されます。

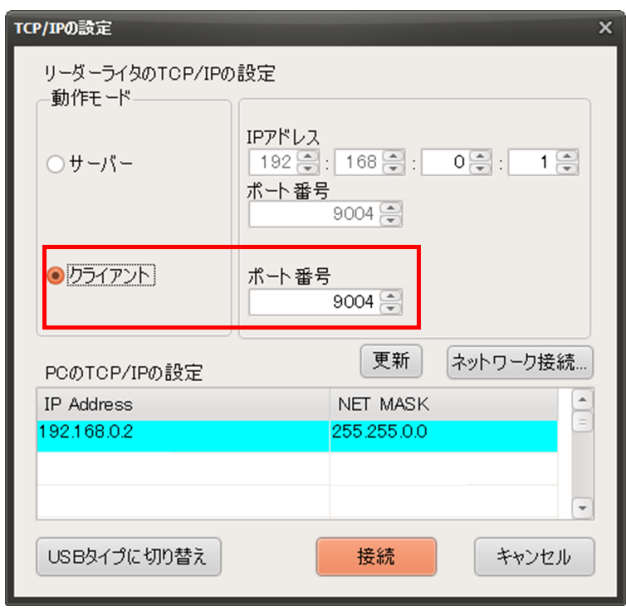

クライアントにチェックを入れ、(2)で設定した本製品のポート番号を入力し、「接続」ボタン を押します。

(5) 起動画面を確認します。

リーダライタとの通信が正常に開始された場合は、ログ画面に次のように表示されます。 通信の確立に成功し、リーダライタの ROM バージョンと動作モードの読み取りが行われます。

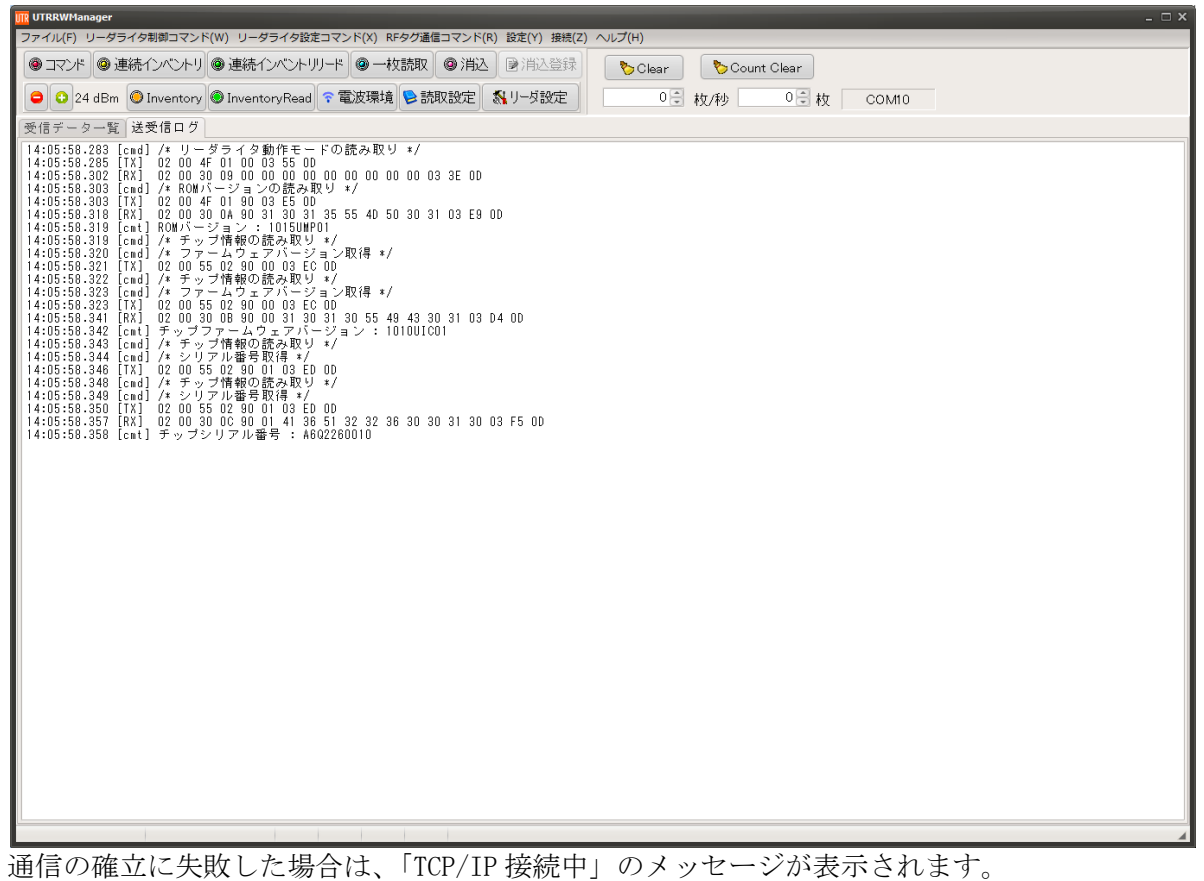

リーダライタの IP アドレスと TCP ポート番号を再度確認ください。

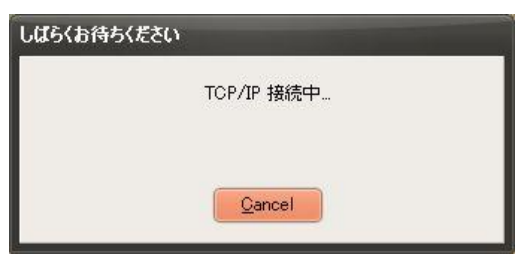

(6) 以下の手順は 5.3.2 項の(6)以降と共通となります。

5.3.4 動作確認(LAN-サーバーモード) LAN 接続(サーバーモード)での動作確認方法について説明します。

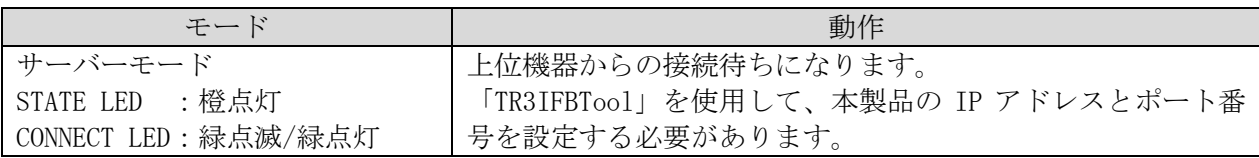

(1) 最初に接続する PC の IP アドレスを確認します。 コマンドプロンプトを起動し、 ipconfig と半角英数字で入力し Enter を押します。

<Windows10 でのコマンドプロンプトの起動方法>

[Windows]+[R]キーを押し、[ファイル名を指定して実行]ダイアログを開く。次に[名前] 入力ボックスに「cmd」と入力して、[Enter] キーを押すか、[OK] ボタンをクリックすると、 コマンドプロンプトが起動する。

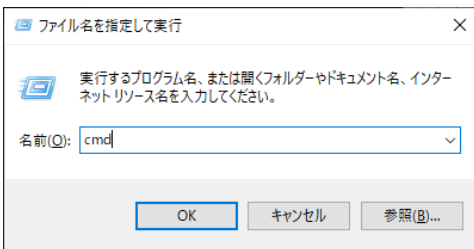

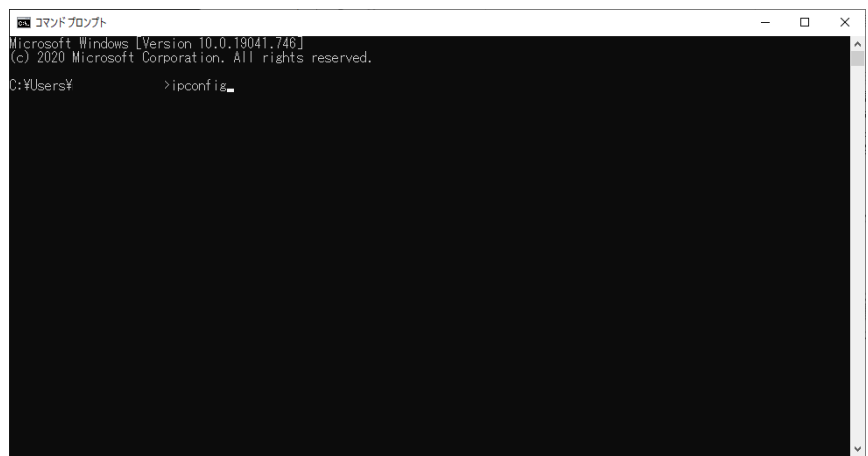

赤枠で囲った部分が、PC の LAN 用 IP アドレスになります。

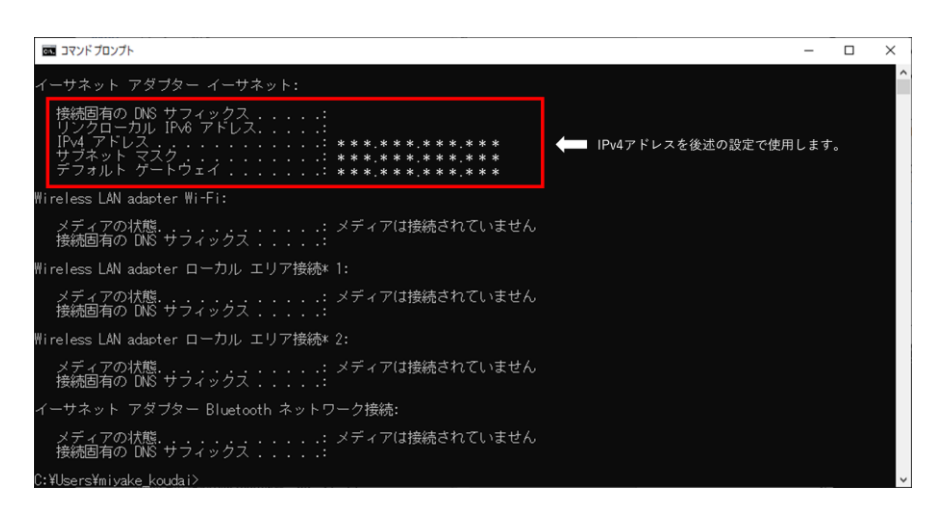

(2) 確認した PC の IP アドレスをもとに、「TR3IFBTool」を使用し、以下の手順で、本製品の IP ア ドレス、サブネットマスクを通信可能な状態に設定します。 ※「TR3IFBTool」の詳細な説明は、「TR3IFBTool 取扱説明書」を参照ください。

<設定ツール「TR3IFBTool」での LAN サーバーモード設定方法> 製品に付属している USB ケーブルを使用し、PC とリーダライタを接続し、電源を投入します。

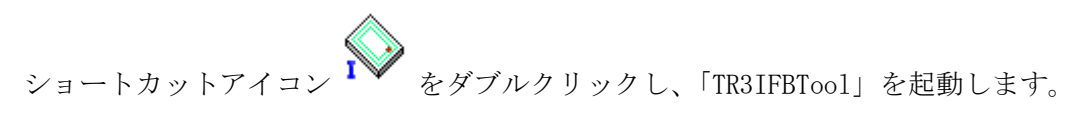

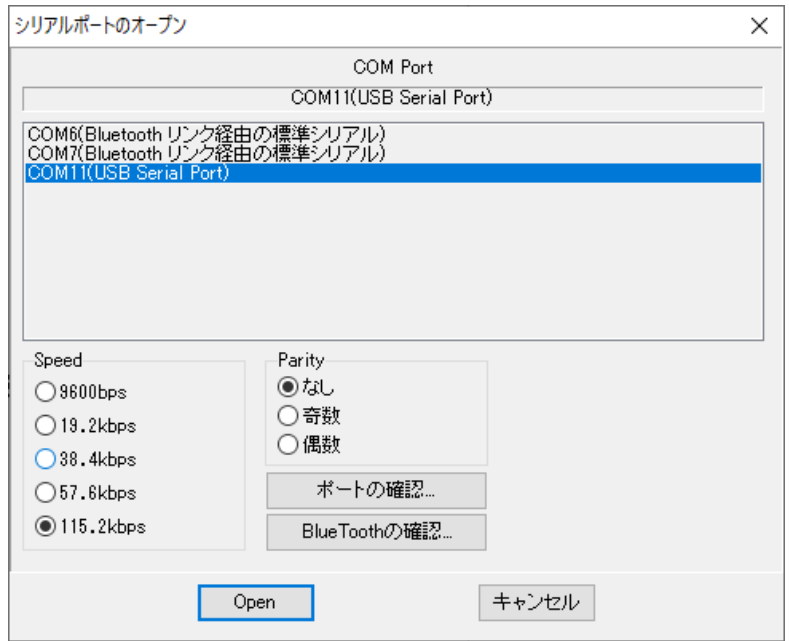

上記の画面が起動するため、USB Serial Port の COM を選択し、Speed 115.2kbps にて「OPEN」 をクリックします。

下記の画面が開きます。 モードの選択で、「LAN」を選択します。

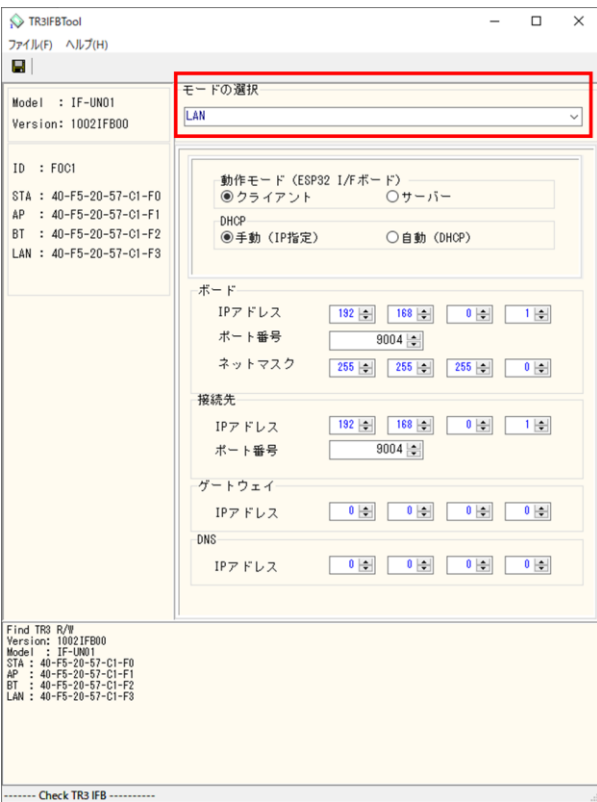

各種設定を行います。 ここでは、ipconfig で確認した PC の IPv4 アドレスとサブネットマスクが以下の値であるケー スを例に説明します。

PC の IPv4 アドレス: 192.168.0.2 PC のサブネットマスク: 255.255.255.0(マスク長:24 ビット)

※実際の設定では、上記の値を(1)で確認した値に置き換えて設定してください。

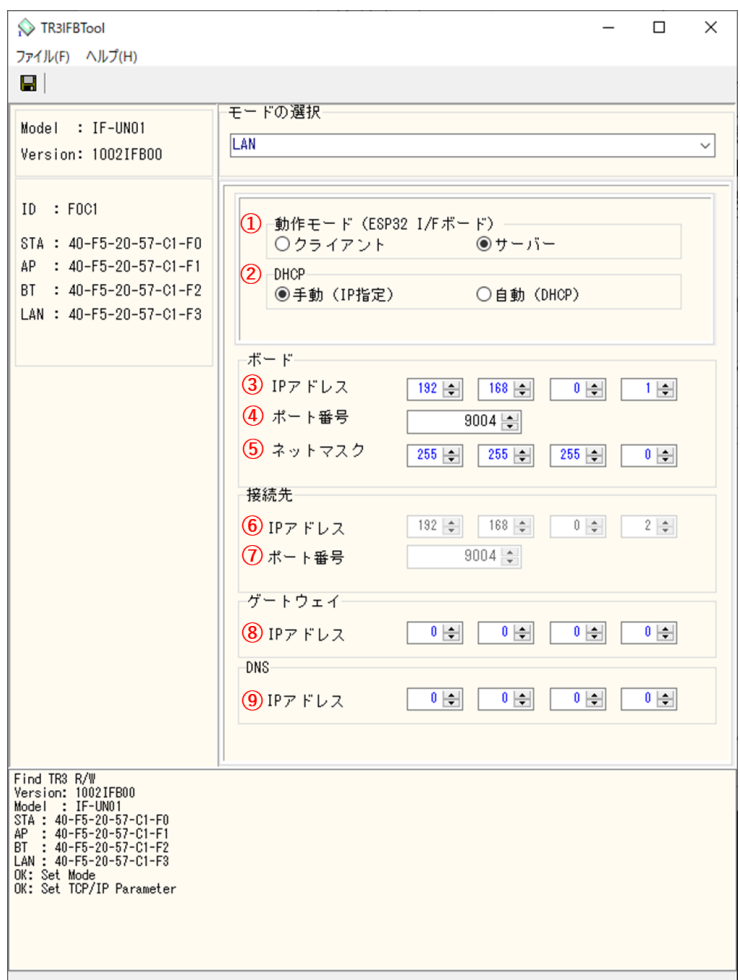

- ① 動作モード 「サーバー」を選択します。
- ② DHCP

ネットワーク設定を自動でおこなう機能の設定です。 通常は「手動(IP 固定)」を推奨します。

<注意>

・「手動(IP 固定)」を選択する場合、設定する IP アドレスは、使用するネットワーク環境 と接続可能なアドレスとする必要があります。

(接続するアクセスポイントのネットワークアドレスに合わせる)

・「自動(DHCP)」を選択する場合、製品側の IP アドレスは接続するアクセスポイントから 自動的に割り付けされますので、起動するたびに変わる可能性があります。

③ ボード/IP アドレス 製品側の IP アドレスを入力します。 「DHCP=手動」を選択した場合に有効な設定です。 「DHCP=自動」を選択した場合は入力できません。(グレーダウンします) 接続する PC と同じネットワークアドレスで、他のネットワーク機器と重複しないアドレス を指定する必要があります。

今回の例では、製品側の IP アドレスとして「192.168.0.1」を入力します。

➢ 製品側に IP アドレス「192.168.0.1」を割り当てた理由 IPv4 ネットワークでは、全 32 ビットの IP アドレスをネットワークアドレスとホストアド レスに分割して管理しています。 同一のネットワークアドレスを持つ端末同士によって一つのネットワークが構成され、特 定のネットワーク内に属する端末同士は一意に割り当てられたホストアドレスによって 識別されます。

PC 側のサブネットマスクは「255.255.255.0」と定義されており、この定義は IP アドレス の前半 24 ビットをネットワークアドレス、後半 8 ビットをホストアドレスとすることを 示しており、そのため前半 24 ビット(ネットワークアドレス)が等しく、且つ後半8 ビ ット (ホストアドレス)が異なる「192.168.0.1」の IP アドレスを製品側に割り当ててい ます。

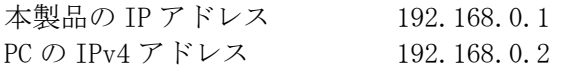

- ④ ボード/ポート番号 製品側の TCP ポート番号を入力します。 初期値 9004 を推奨します。(必要に応じて変更)
- ⑤ ボード/ネットマスク 製品側のネットマスク(サブネットマスク)を入力します。 接続するネットワーク環境に合わせて設定してください。 通常は、ipconfig で確認したサブネットマスクの値を入力することで、接続するネットワ ーク環境にあった設定となります。

今回の例では、PC 側のサブネットマスクは「255.255.255.0」と定義されているため、製品 側のサブネットマスクも「255.255.255.0」を入力します。

- ⑥ 接続先(上位機器)の IP アドレスを入力します。 サーバーモードでは無効な設定のため、入力できません。(グレーダウンします)
- ⑦ 接続先/ポート番号 サーバーモードでは無効な設定のため、入力できません。(グレーダウンします)

⑧ ゲートウェイ/IP アドレス ネットワークがルーターを経由する場合など、デフォルトゲートウェイの設定です。 通常は設定不要ですが、必要に応じて、ネットワーク管理者に確認し、接続するネットワ ーク環境に合わせて設定してください。 ゲートウェイ設定が不要な場合は、0.0.0.0 を入力してください。

⑨ DNS/IP アドレス 本設定は将来拡張のための設定項目となりますので、「0.0.0.0」を入力してください。 (DNS 機能は未サポートです。)

設定が完了した後、「保存ボタン」を押してください。

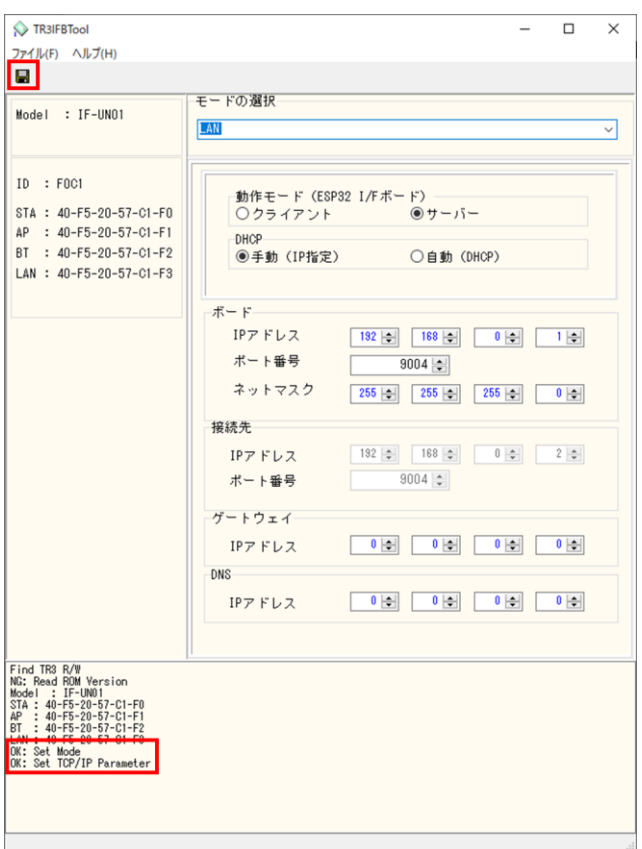

設定の保存が正しく行われると、保存完了時のメッセージが表示されます。 右上の「×」を押してアプリを閉じてください。

(3) 「UTRRWManager」を起動します。

本ソフトウエアは起動時や終了時に設定ファイルの読み書きを行いますので、プログラムを 管理者として実行する必要があります。

「管理者としてログインする」ことと「管理者としてプログラムを実行する」ことは異なりま すのでご注意ください。

「デスクトップ上のショートカット」または「プログラムの実行ファイル」からプロパティを 開き、「互換性」タブの「管理者としてこのプログラムを実行する」にチェックを入れておく ことで、常に管理者として実行することが可能です。

デスクトップ上に作成されたショートカットアイコン ITR をダブルクリックすると 「UTRRWManager」が起動します。

起動すると次の画面が表示されますので、「LAN タイプに切り替え」ボタンを押します。

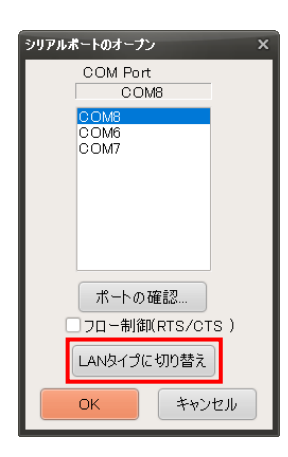

(4) 切り替えると(切り替え以降の起動時)次の画面が表示されます。

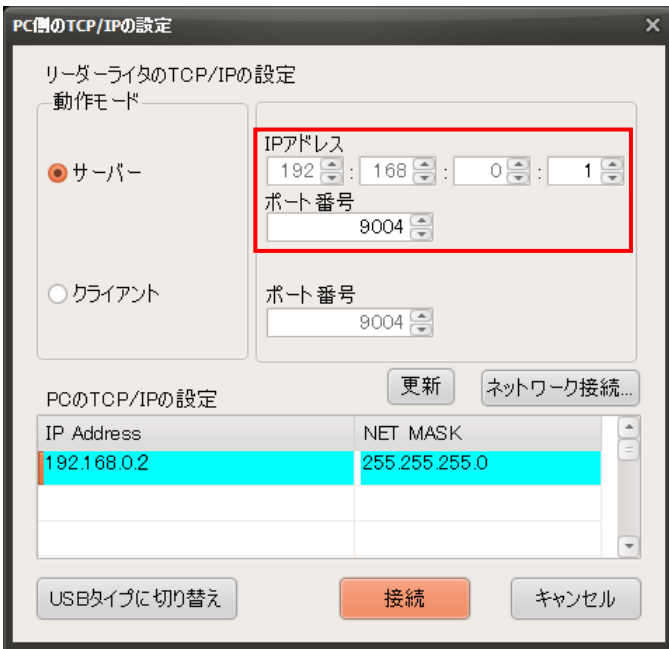

サーバーにチェックを入れ、(2)で設定した本製品の IP アドレスとポート番号(9004)を入力し、 「接続」ボタンを押します。

(5) 起動画面を確認します。

リーダライタとの通信が正常に開始された場合は、ログ画面に次のように表示されます。 通信の確立に成功し、リーダライタの ROM バージョンと動作モードの読み取りが行われます。

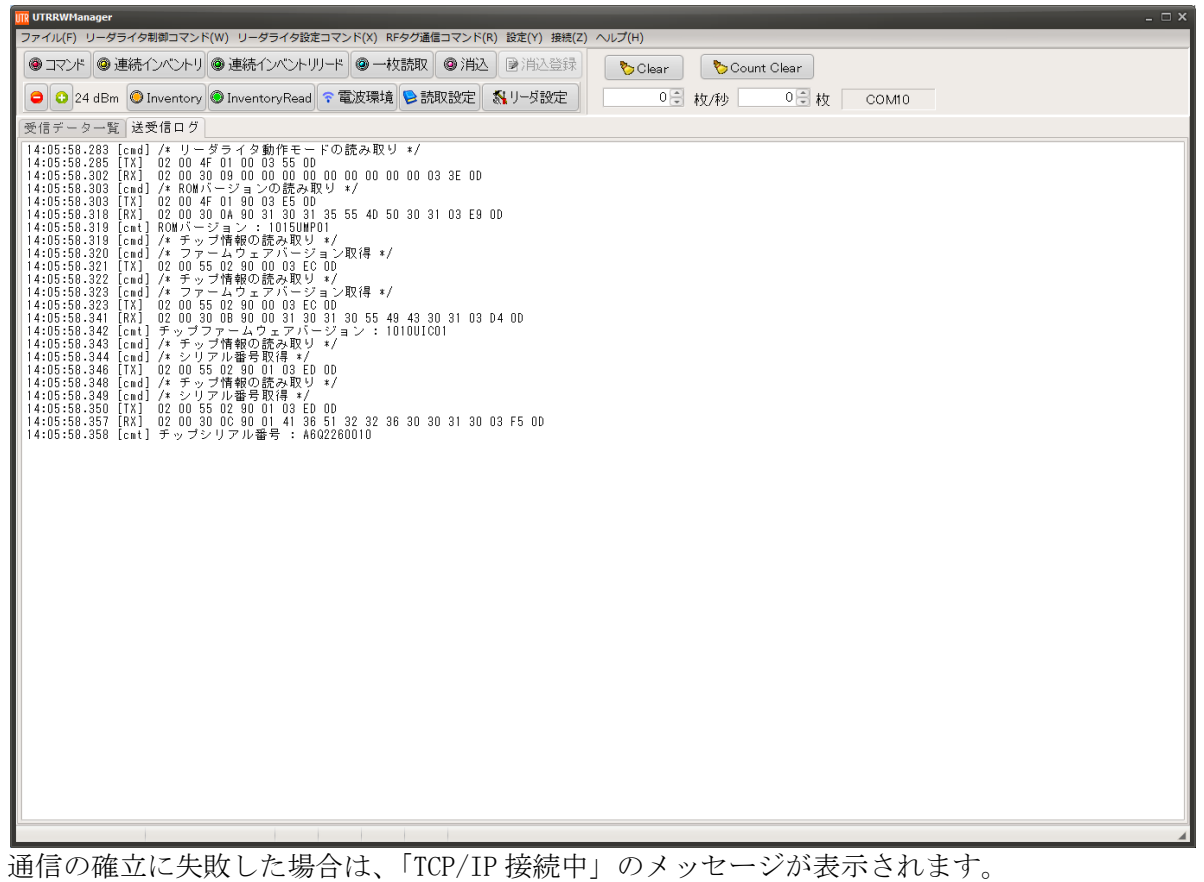

リーダライタの IP アドレスと TCP ポート番号を再度確認ください。

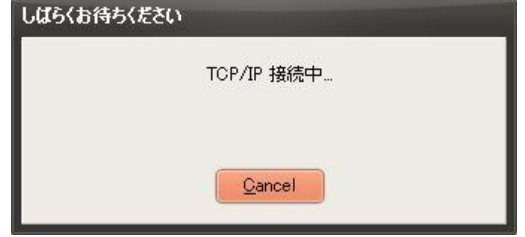

(6) 以下の手順は 5.3.2 項の(6)以降と共通となります。

- 5.3.5 動作確認 (Bluetooth 接続ースレーブモード)
	- Bluetooth 接続(スレーブモード)での動作確認方法について説明します。

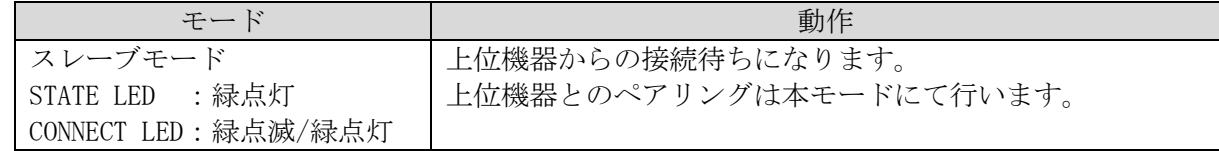

- ここでの例は Bluetooth 機能を持った PC(OS: Windows10)との接続例となります。
- (1) 最初に以下の手順で本製品と PC のペアリングを行います。 (既に本製品と PC のペアリングが完了している場合、本作業は不要です) 「TR3IFBTool」を使用し、本製品を Bluetooth スレーブモードに設定します。

#### <設定ツール「TR3IFBTool」での Bluetooth スレーブモード設定方法>

製品に付属している USB ケーブルを使用し、PC とリーダライタを接続し、電源を投入します。

ショートカットアイコン ■ をダブルクリックし、「TR3IFBTool」を起動します。

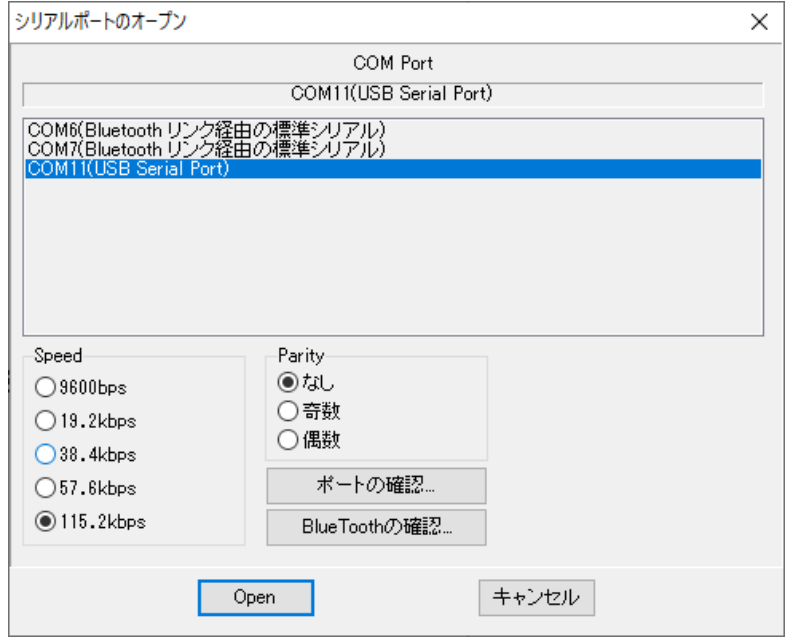

上記の画面が起動するため、USB Serial Port の COM を選択し、Speed 115.2kbps にて「OPEN」 をクリックします。

下記の画面が開きます。

モードの選択で、「Bluetooth(SPP Mode)」を選択し、保存ボタンを押してください。 ※Bluetooth Master Mode のチェックボックスにチェックを入れないでください。

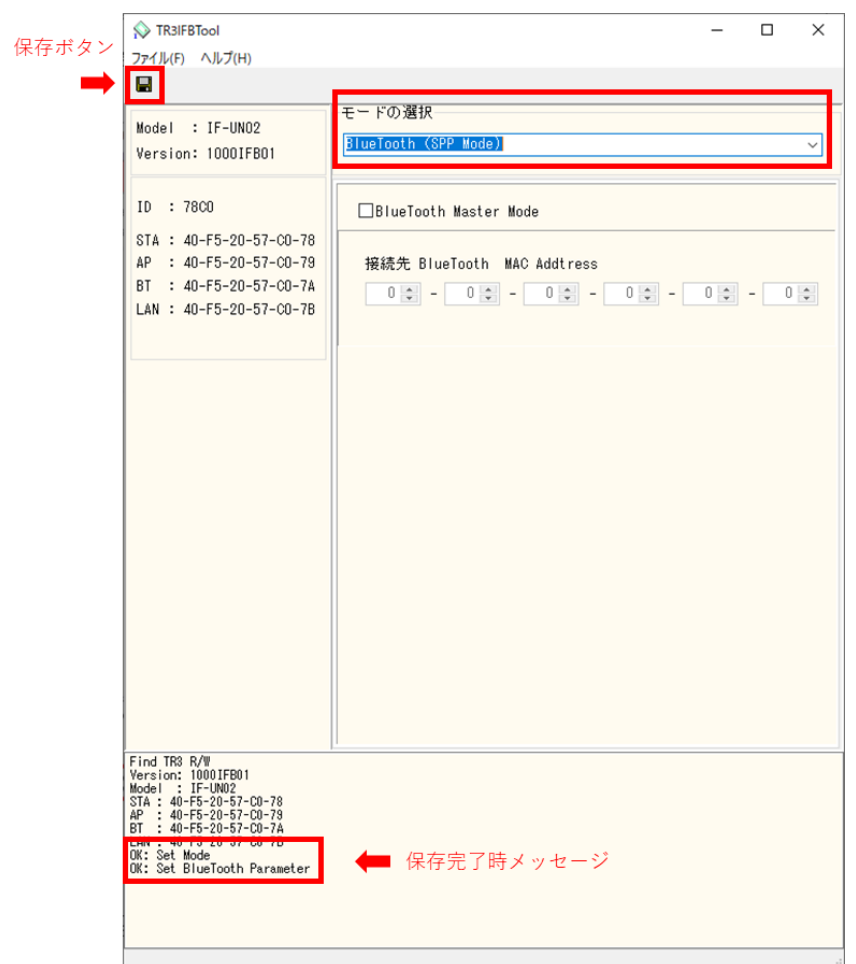

設定の保存が正しく行われると、保存完了時のメッセージが表示されます。 右上の「×」を押してアプリを閉じてください。

PC の Bluetooth 設定画面を開き、「Bluetooth またはその他のデバイスを追加する」をクリック します。(※画像は全て Windows10 の画像となります。)

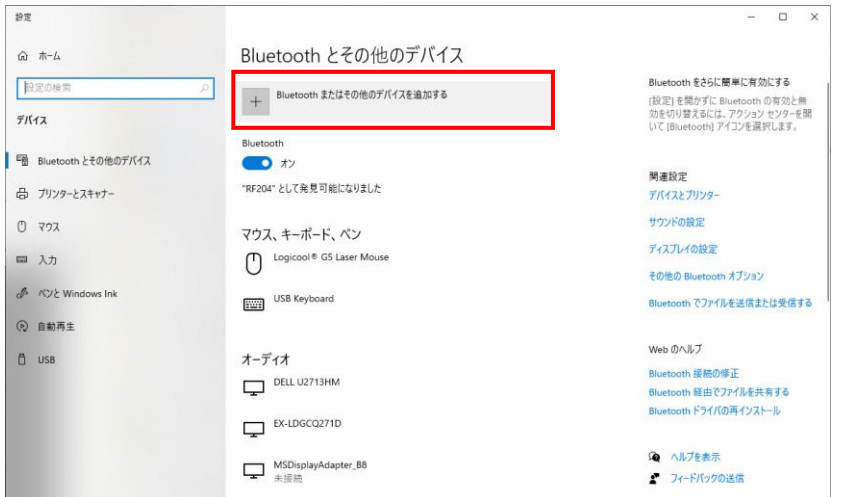

「デバイスを追加する」から、追加するデバイスの種類として「Bluetooth」を選択し、 本製品「TR3-SPP(\*\*\*\*)」をクリックします。

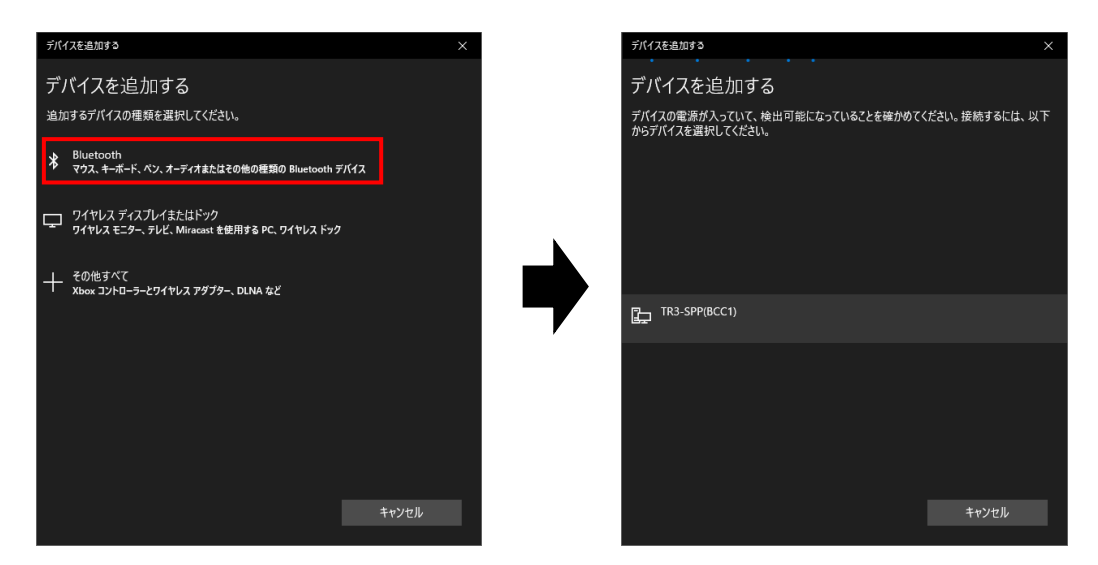

ペアリングが完了したら、「UTRRWManager」を起動します。

### (2) 「UTRRWManager」を起動します。

本ソフトウエアは起動時や終了時に設定ファイルの読み書きを行いますので、プログラムを 管理者として実行する必要があります。

「管理者としてログインする」ことと「管理者としてプログラムを実行する」ことは異なりま すのでご注意ください。

「デスクトップ上のショートカット」または「プログラムの実行ファイル」からプロパティを 開き、「互換性」タブの「管理者としてこのプログラムを実行する」にチェックを入れておく ことで、常に管理者として実行することが可能です。

デスクトップ上に作成されたショートカットアイコン ITR をダブルクリックすると 「UTRRWManager」が起動します。 起動すると次の画面が表示されます。

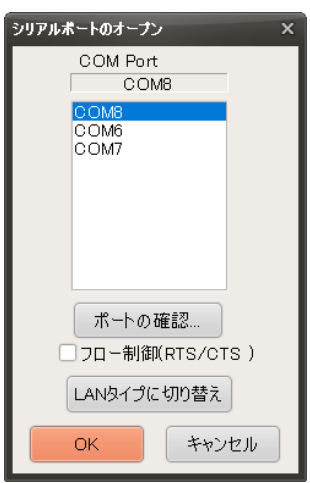

(3) COM ポート(シリアルポート番号)を選択します。 通信速度は 115200bps 固定となります。

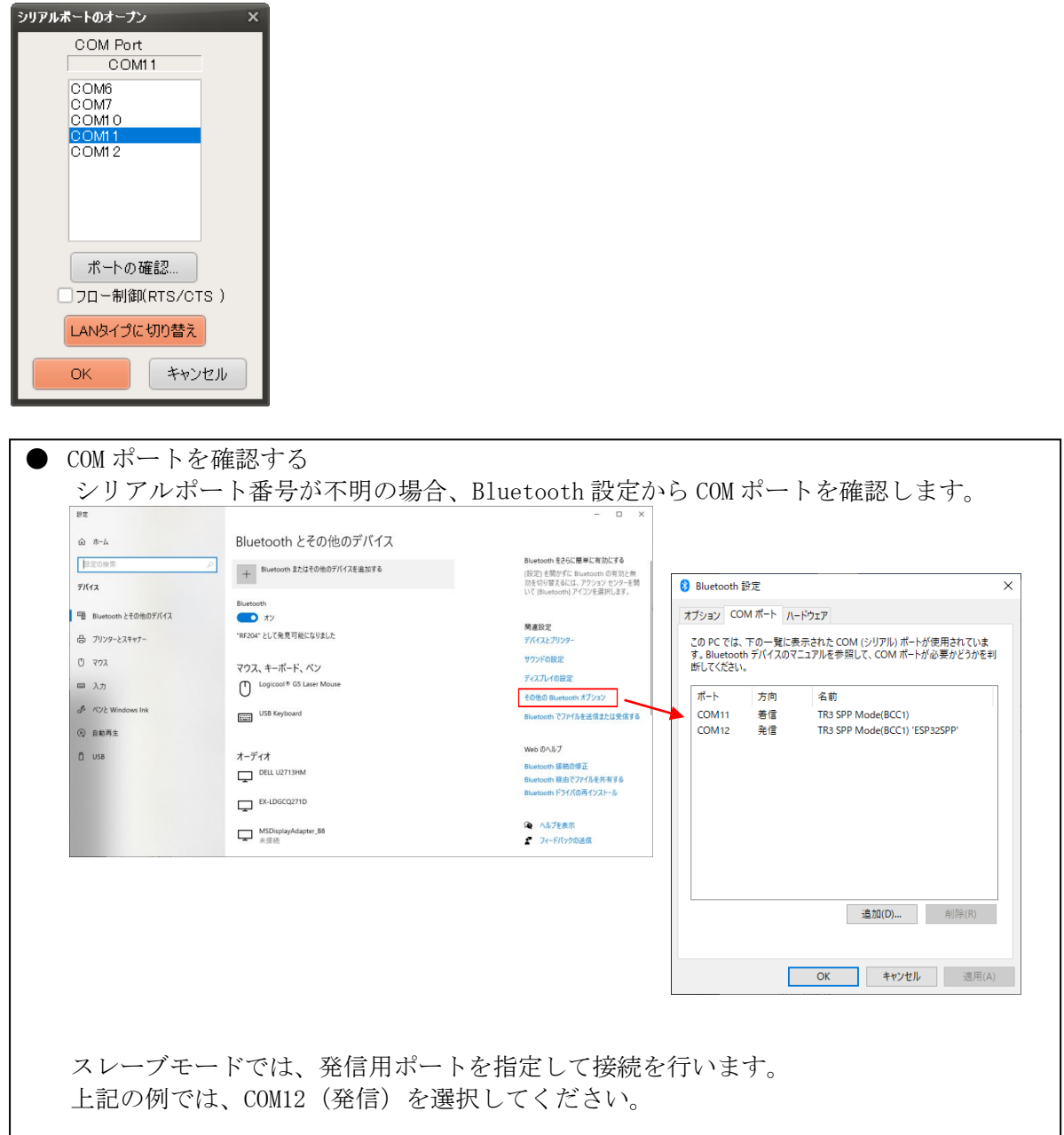

(4) 以下の手順は 5.3.2 項の(5)以降と共通となります。

5.3.6 動作確認 (Bluetooth 接続ーマスターモード) Bluetooth 接続(マスターモード)での動作確認方法について説明します。

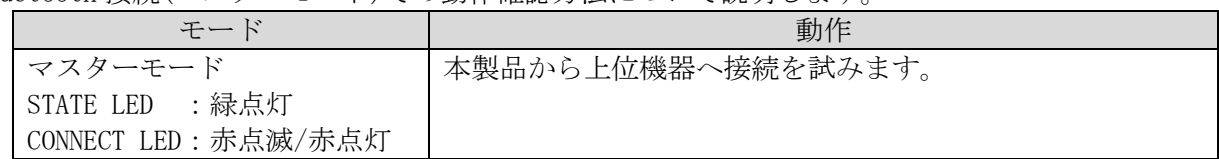

- ここでの例は Bluetooth 機能を持った PC(OS: Windows10)との接続例となります。
- (1) 最初に以下の手順で本製品と PC のペアリングを行います。 (既に本製品と PC のペアリングが完了している場合、本作業は不要です) 「TR3IFBTool」を使用し、本製品を Bluetooth スレーブモードに設定します。

### <設定ツール「TR3IFBTool」での Bluetooth スレーブモード設定方法>

製品に付属している USB ケーブルを使用し、PC とリーダライタを接続し、電源を投入します。

ショートカットアイコン ハイ をダブルクリックし、「TR3IFBTool」を起動します。

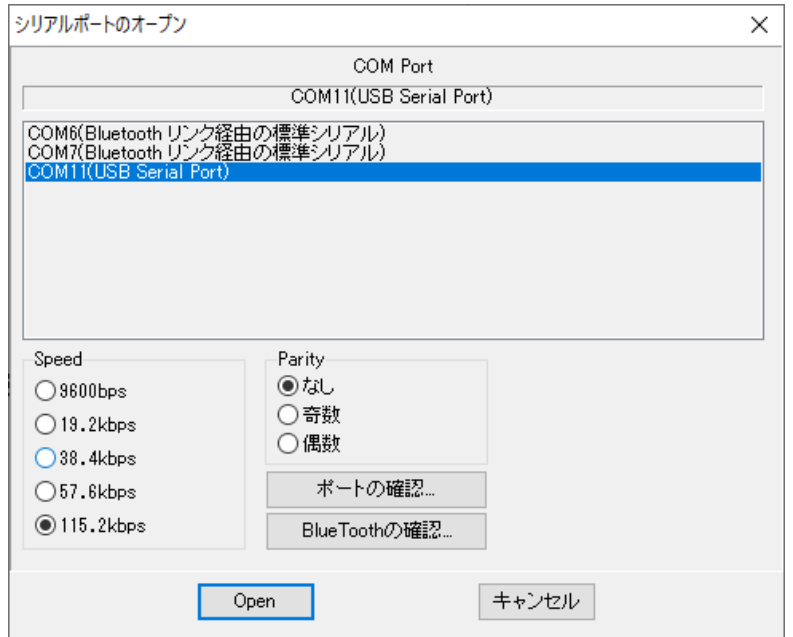

上記の画面が起動するため、USB Serial Port の COM を選択し、Speed 115.2kbps にて「OPEN」 をクリックします。

下記の画面が開きます。

モードの選択で、「Bluetooth(SPP Mode)」を選択し、保存ボタンを押してください。 ※Bluetooth Master Mode のチェックボックスにチェックを入れないでください。

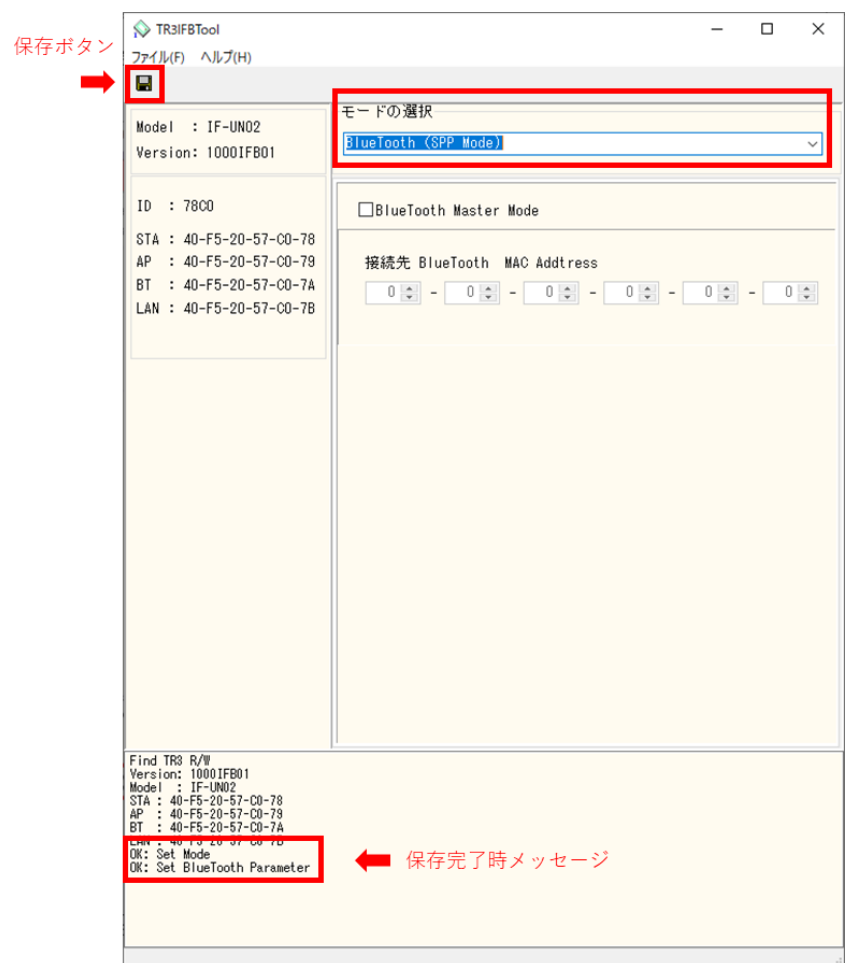

設定の保存が正しく行われると、保存完了時のメッセージが表示されます。 右上の「×」を押してアプリを閉じてください。

PC の Bluetooth 設定画面を開き、「Bluetooth またはその他のデバイスを追加する」をクリック します。(※画像は全て Windows10 の画像となります。)

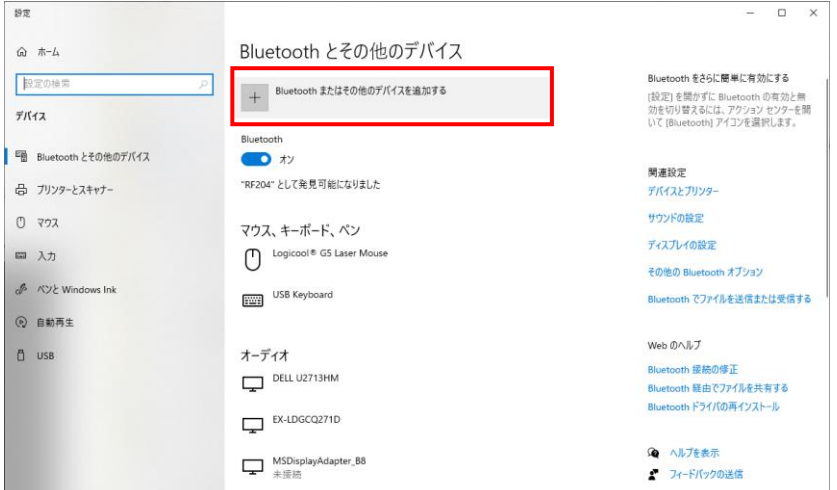

「デバイスを追加する」から、追加するデバイスの種類として「Bluetooth」を選択し、 本製品「TR3-SPP(\*\*\*\*)」をクリックします。

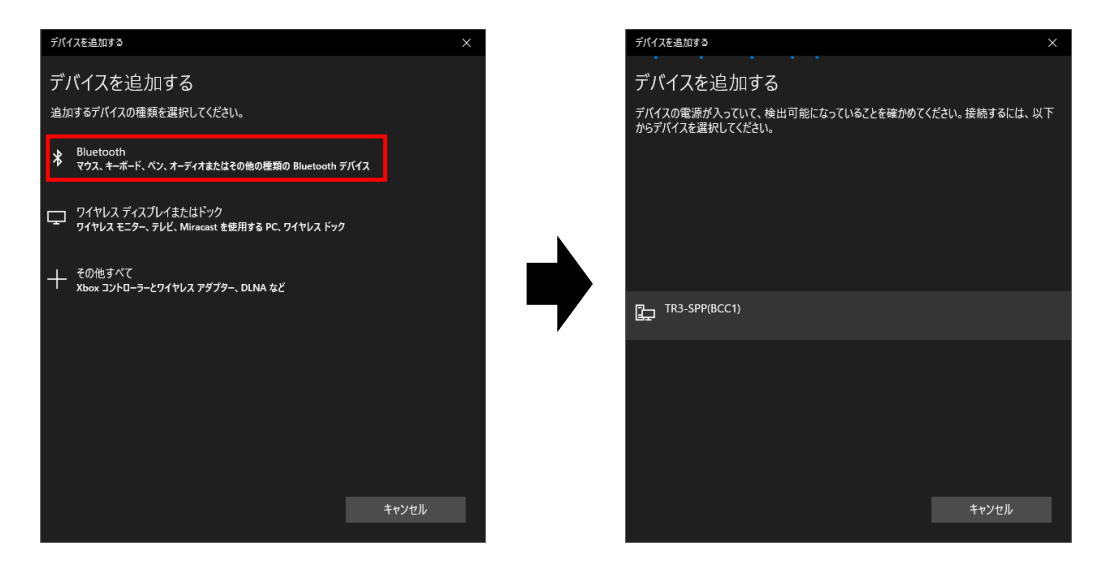

ペアリングが完了したら、本製品を Bluetooth マスターモードに切り替えます。

# <設定ツール「TR3IFBTool」での Bluetooth マスターモード設定方法>

製品に付属している USB ケーブルを使用し、PC とリーダライタを接続し、電源を投入します。

ショートカットアイコン をダブルクリックし、「TR3IFBTool」を起動します。

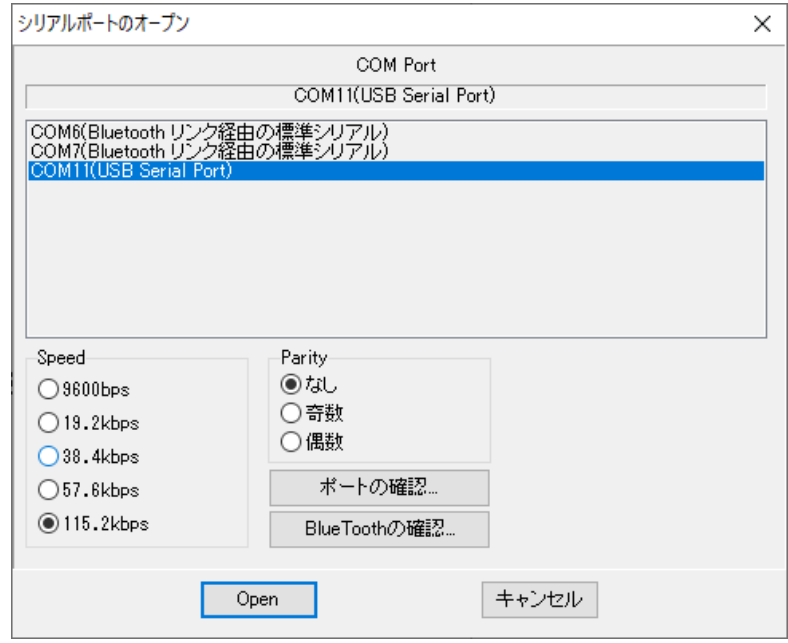

上記の画面が起動するため、USB Serial Port の COM を選択し、Speed 115.2kbps にて「OPEN」 をクリックします。

下記の画面が開きます。

モードの選択で、「Bluetooth(SPP Mode)」を選択し、Bluetooth Master Mode のチェックボッ クスにチェックを入れた状態で、保存ボタンを押してください。

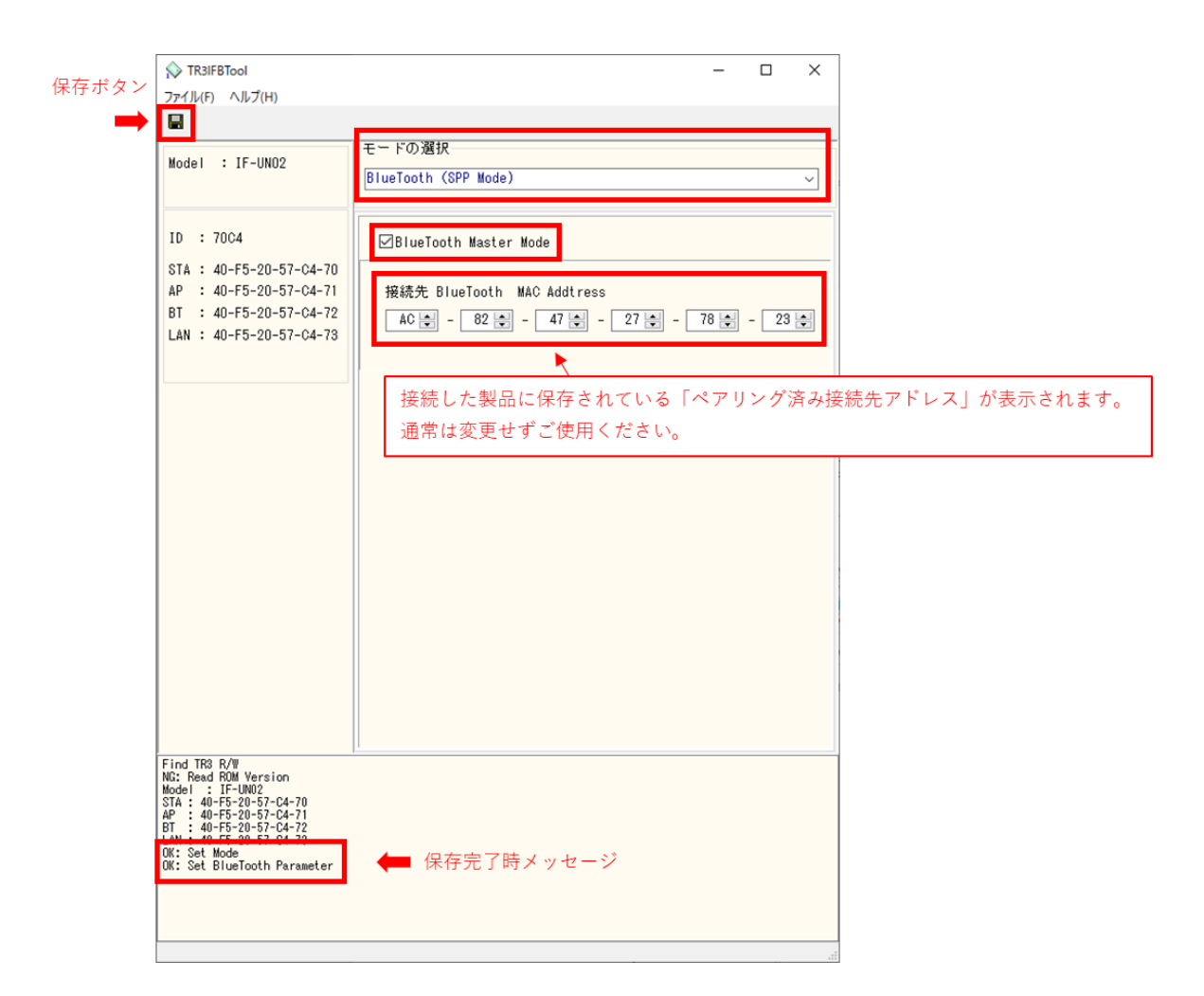

設定の保存が正しく行われると、保存完了時のメッセージが表示されます。 右上の「×」を押してアプリを閉じてください。

(2) 「UTRRWManager」を起動します。 本ソフトウエアは起動時や終了時に設定ファイルの読み書きを行いますので、プログラムを 管理者として実行する必要があります。

「管理者としてログインする」ことと「管理者としてプログラムを実行する」ことは異なりま すのでご注意ください。

「デスクトップ上のショートカット」または「プログラムの実行ファイル」からプロパティを 開き、「互換性」タブの「管理者としてこのプログラムを実行する」にチェックを入れておく ことで、常に管理者として実行することが可能です。

デスクトップ上に作成されたショートカットアイコン ITR をダブルクリックすると 「UTRRWManager」が起動します。 起動すると次の画面が表示されます。

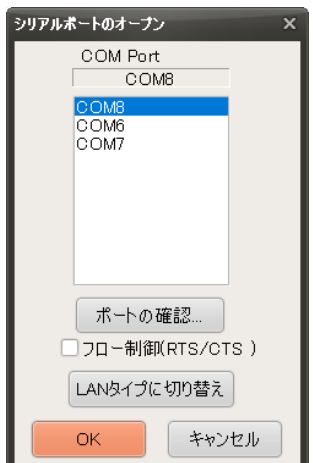

(3) COM ポート(シリアルポート番号)を選択します。 通信速度は 115200bps 固定となります。

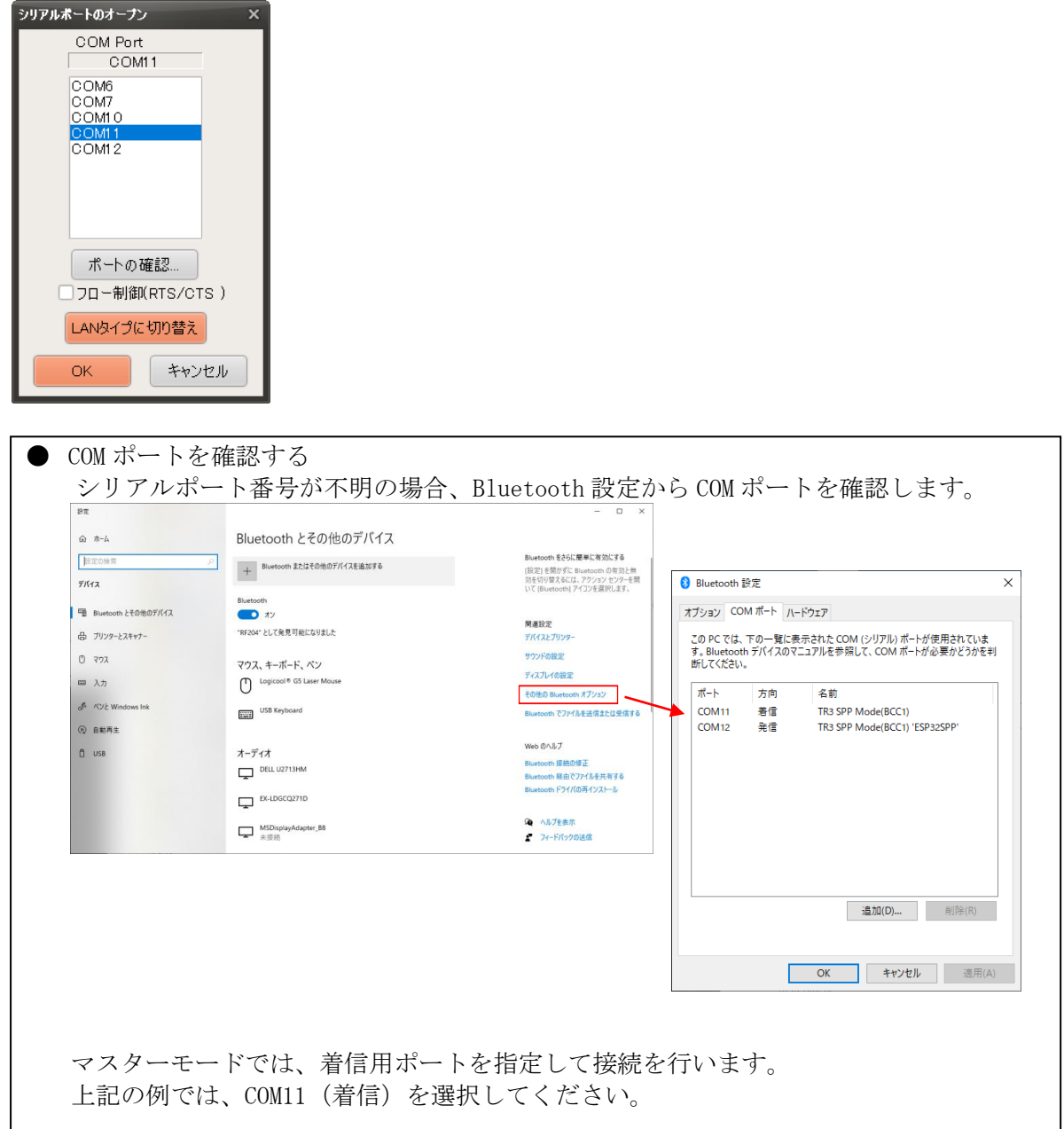

(4) 以下の手順は 5.3.2 項の(5)以降と共通となります。 ※接続完了するまで最大 10 秒程度かかる場合があり、ログ画面には、ROM バージョンの 読み取りに何度か失敗するログが表示されるが、何度目かのリトライで成功します。

5.3.7 動作確認(Wi-Fi 接続-クライアントモード) Wi-Fi 接続(クライアントモード)での動作確認方法について説明します。

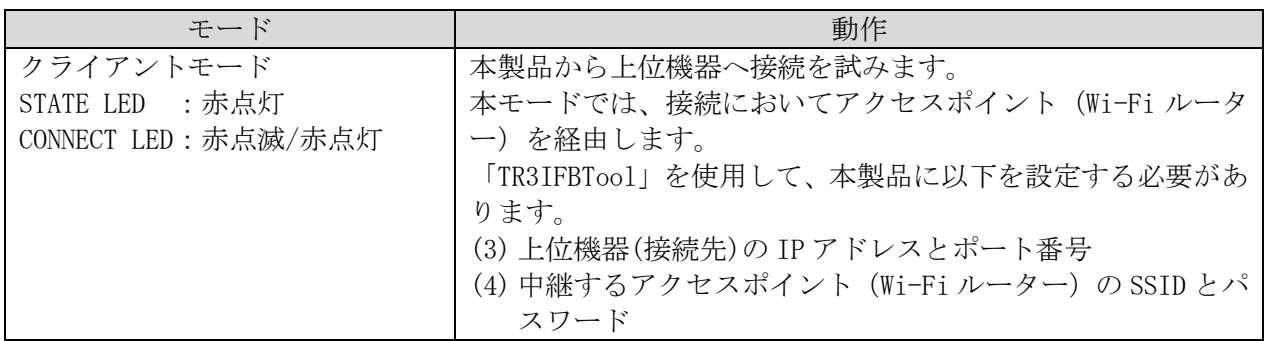

PC と本製品で Wi-Fi(クライアントモード) 通信を行うためには、 アクセスポイント(Wi-Fi ルーター)が必要となります。

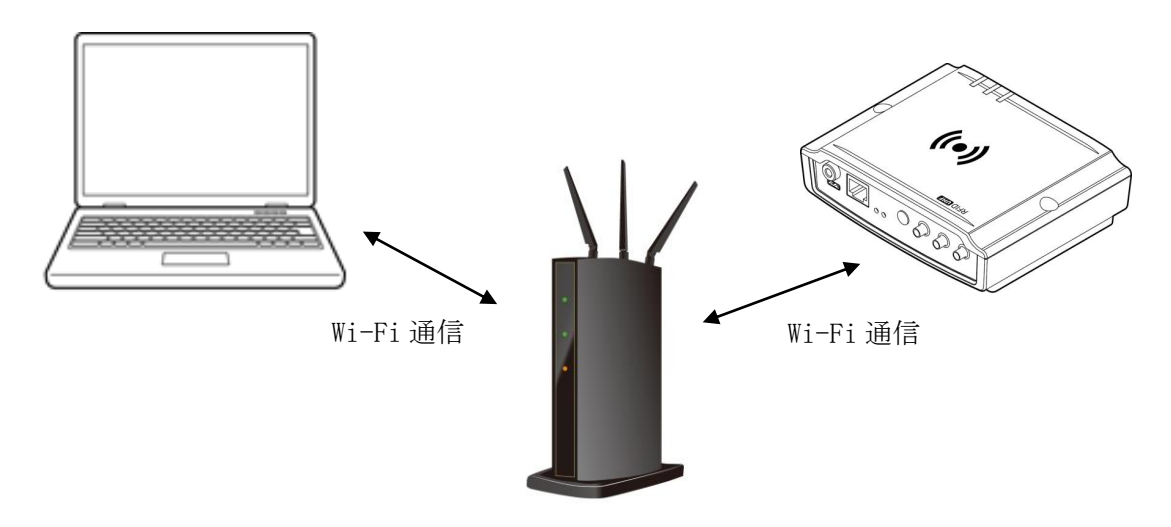

(1) 最初にルーターに接続している PC の IP アドレスを確認します。 コマンドプロンプトを起動し、 ipconfig と半角英数字で入力し Enter を押します。

<Windows10 でのコマンドプロンプトの起動方法>

[Windows]+[R]キーを押し、[ファイル名を指定して実行]ダイアログを開く。次に[名前] 入力ボックスに「cmd」と入力して、[Enter] キーを押すか、[OK] ボタンをクリックすると、 コマンドプロンプトが起動する。

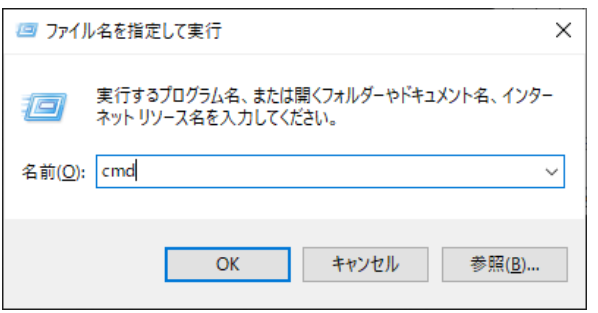

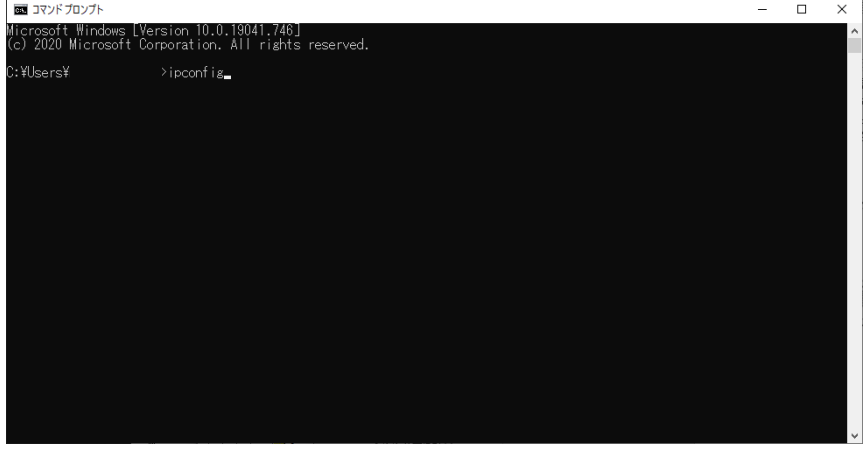

赤枠で囲った部分が、PC の Wi-Fi 用 IP アドレスになります。

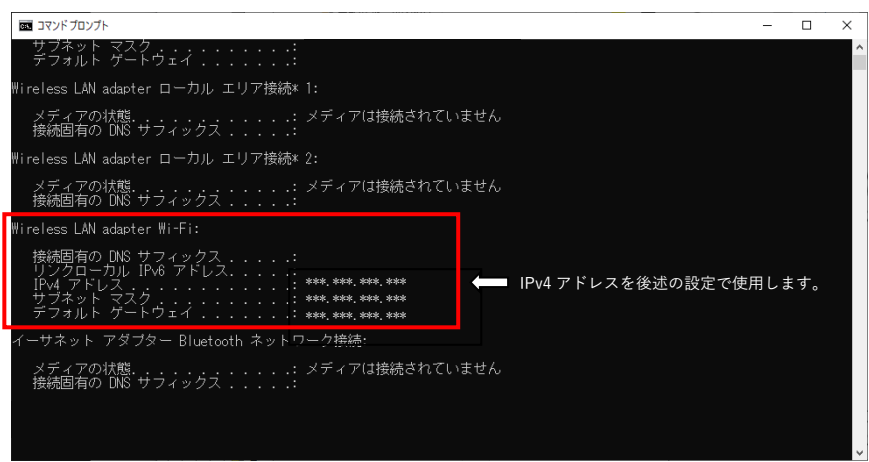

(1) 確認した PC の IP アドレスをもとに、「TR3IFBTool」を使用し、以下の手順で、本製品の SSID、 Password、IP アドレス、サブネットマスクを通信可能な状態に設定します。 ※「TR3IFBTool」の詳細な説明は、「TR3IFBTool 取扱説明書」を参照ください。

<設定ツール「TR3IFBTool」での Wi-Fi クライアントモード設定方法> 製品に付属している USB ケーブルを使用し、PC とリーダライタを接続し、電源を投入します。

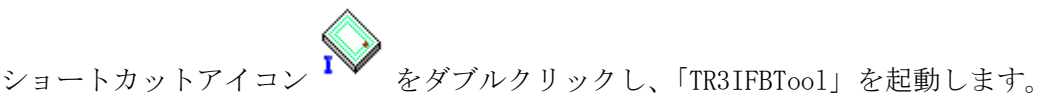

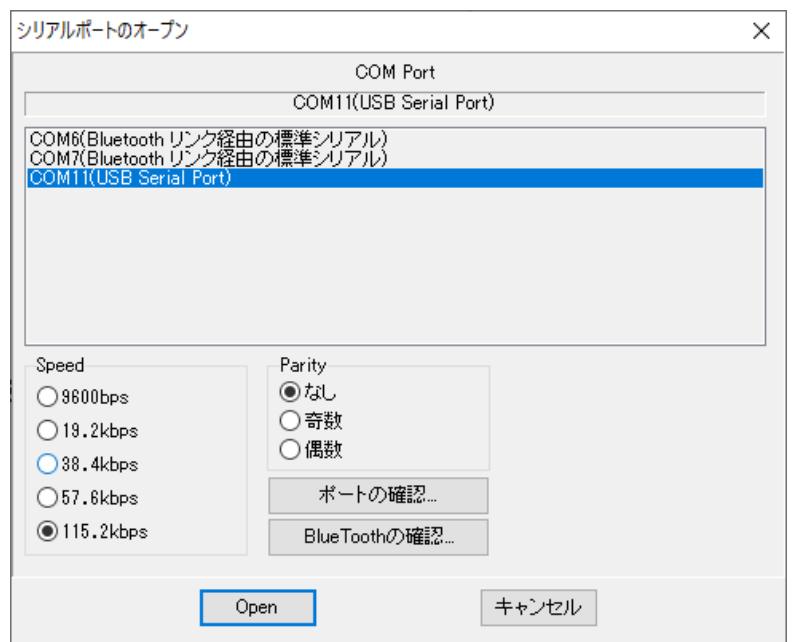

上記の画面が起動するため、USB Serial Port の COM を選択し、Speed 115.2kbps にて「OPEN」 をクリックします。

下記の画面が開きます。

モードの選択で、「WiFi」を選択し、接続するアクセスポイント(Wi-Fi ルーター)の SSID と Password を入力します。

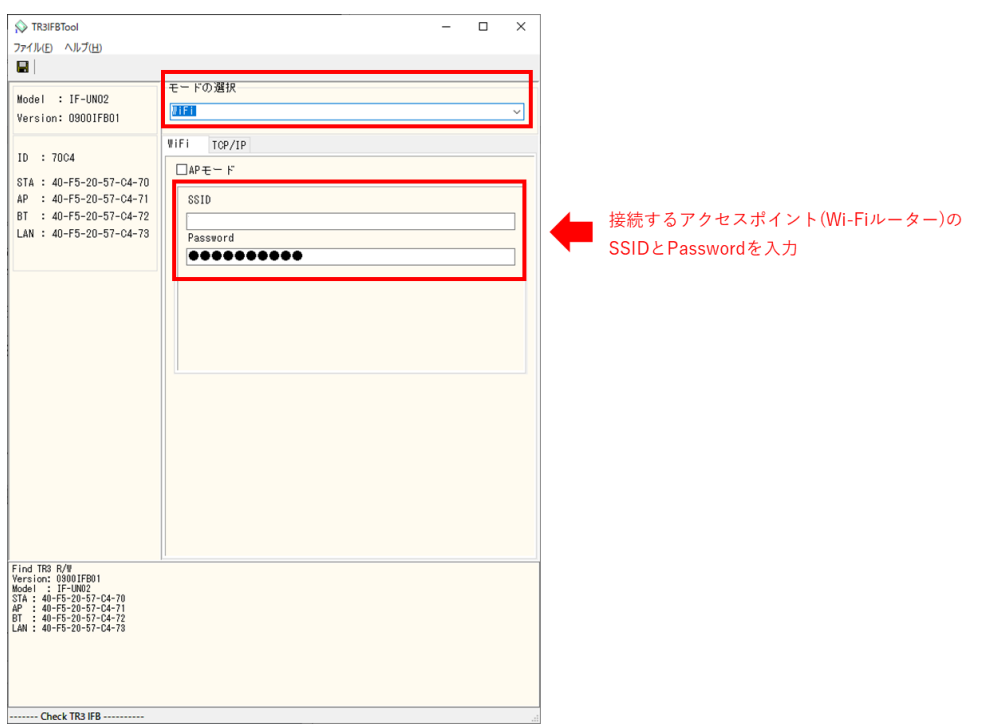

「TCP/IP」のタブへ移動します。

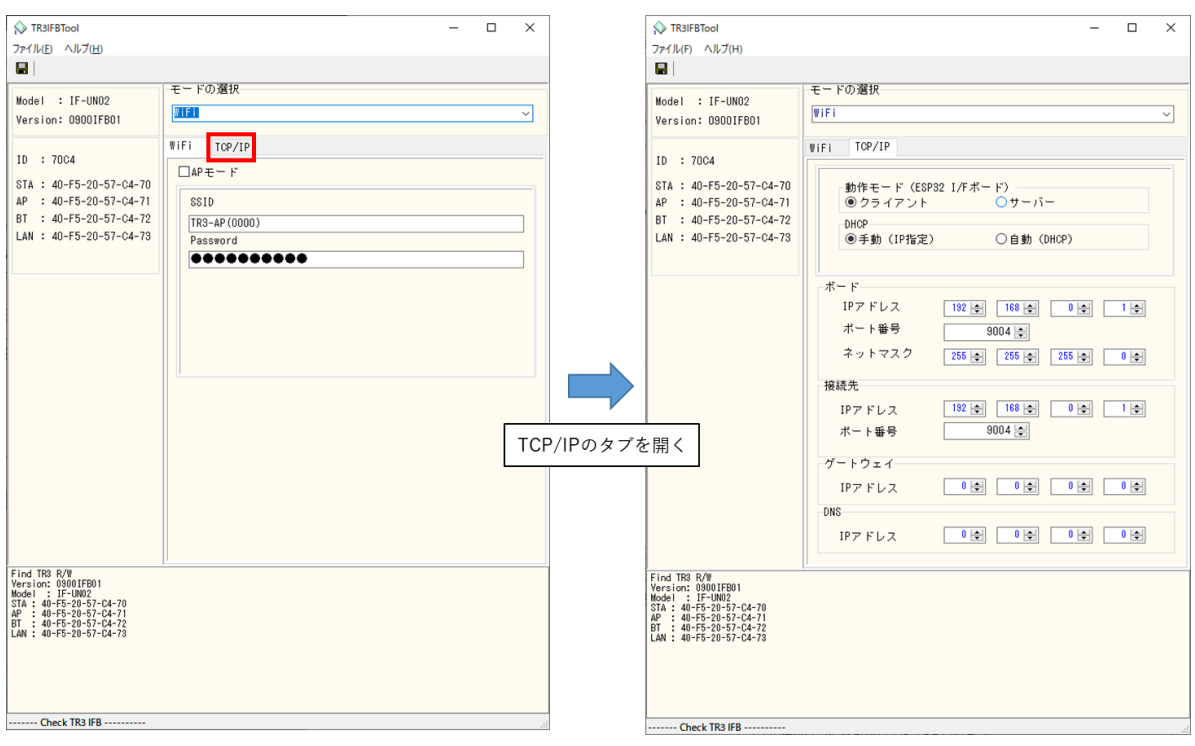
「TCP/IP」タブの設定を行います。 ここでは、ipconfig で確認した PC の IPv4 アドレスとサブネットマスクが以下の値であるケー スを例に説明します。

PC の IPv4 アドレス: 192.168.0.2 PC のサブネットマスク: 255.255.255.0(マスク長:24 ビット)

※実際の設定では、上記の値を(1)で確認した値に置き換えて設定してください。

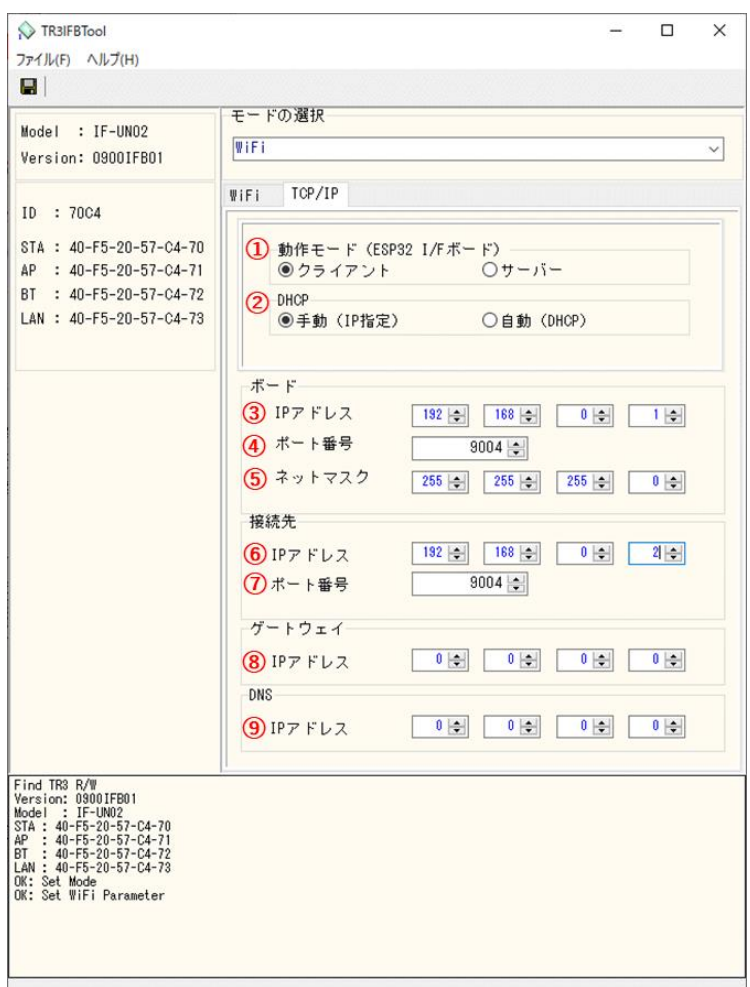

① 動作モード

「クライアント」を選択します。

② DHCP

ネットワーク設定を自動でおこなう機能の設定です。 通常は「手動(IP 固定)」を推奨します。

<注意>

・「手動(IP 固定)」を選択する場合、設定する IP アドレスは、使用するネットワーク環境 と接続可能なアドレスとする必要があります。

(接続するアクセスポイントのネットワークアドレスに合わせる)

・「自動(DHCP)」を選択する場合、製品側の IP アドレスは接続するアクセスポイントから 自動的に割り付けされますので、起動するたびに変わる可能性があります。

③ ボード/IP アドレス 製品側の IP アドレスを入力します。 「DHCP=手動」を選択した場合に有効な設定です。 「DHCP=自動」を選択した場合は入力できません。(グレーダウンします) 接続する PC と同じネットワークアドレスで、他のネットワーク機器と重複しないアドレス を指定する必要があります。

今回の例では、製品側の IP アドレスとして「192.168.0.1」を入力します。

➢ 製品側に IP アドレス「192.168.0.1」を割り当てた理由 IPv4 ネットワークでは、全 32 ビットの IP アドレスをネットワークアドレスとホストアド レスに分割して管理しています。 同一のネットワークアドレスを持つ端末同士によって一つのネットワークが構成され、特 定のネットワーク内に属する端末同士は一意に割り当てられたホストアドレスによって 識別されます。

本例において、PC 側のサブネットマスクは「255.255.255.0」と定義されており、この定 義は IP アドレスの前半 24 ビットをネットワークアドレス、後半 8 ビットをホストアドレ スとすることを示しており、そのため前半 24 ビット(ネットワークアドレス)が等しく、 且つ後半 8 ビット(ホストアドレス)が異なる「192.168.0.1」の IP アドレスを製品側に 割り当てています。

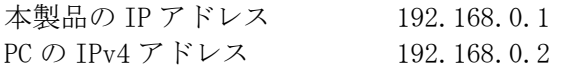

- ④ ボード/ポート番号 製品側の TCP ポート番号を入力します。 初期値 9004 を推奨します。(必要に応じて変更)
- ⑤ ボード/ネットマスク 製品側のネットマスク(サブネットマスク)を入力します。 接続するネットワーク環境に合わせて設定してください。 通常は、ipconfig で確認したサブネットマスクの値を入力することで、接続するネットワ ーク環境にあった設定となります。

今回の例では、PC 側のサブネットマスクは「255.255.255.0」と定義されているため、製品 側のサブネットマスクも「255.255.255.0」を入力します。

⑥ 接続先(上位機器)の IP アドレスを入力します。 IP アドレス:ipconfig で確認した IPv4 アドレスを入力してください。

今回の例では、「192.168.0.2」を入力します。

⑦ 接続先/ポート番号 接続先(上位機器)の TCP ポート番号を入力します。 9004 を推奨します。(必要に応じて変更)

⑧ ゲートウェイ/IP アドレス ネットワークがルーターを経由する場合など、デフォルトゲートウェイの設定です。 通常は設定不要ですが、必要に応じて、ネットワーク管理者に確認し、接続するネットワ ーク環境に合わせて設定してください。 ゲートウェイ設定が不要な場合は、0.0.0.0 を入力してください。

⑨ DNS/IP アドレス 本設定は将来拡張のための設定項目となりますので、「0.0.0.0」を入力してください。 (DNS 機能は未サポートです。)

設定が完了した後、「保存ボタン」を押してください。

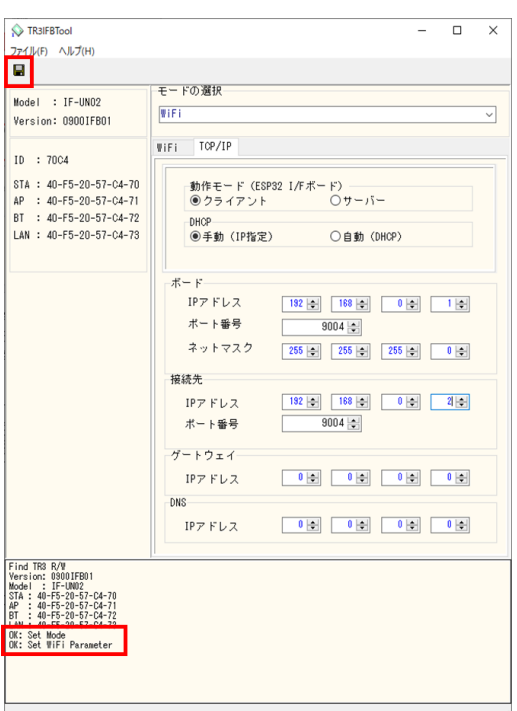

設定の保存が正しく行われると、保存完了時のメッセージが表示されます。 右上の「×」を押してアプリを閉じてください。

#### (2) 「UTRRWManager」を起動します。

本ソフトウエアは起動時や終了時に設定ファイルの読み書きを行いますので、プログラムを 管理者として実行する必要があります。

「管理者としてログインする」ことと「管理者としてプログラムを実行する」ことは異なりま すのでご注意ください。

「デスクトップ上のショートカット」または「プログラムの実行ファイル」からプロパティを 開き、「互換性」タブの「管理者としてこのプログラムを実行する」にチェックを入れておく ことで、常に管理者として実行することが可能です。

デスクトップ上に作成されたショートカットアイコン ITR をダブルクリックすると 「UTRRWManager」が起動します。

起動すると次の画面が表示されますので、「LAN タイプに切り替え」ボタンを押します。

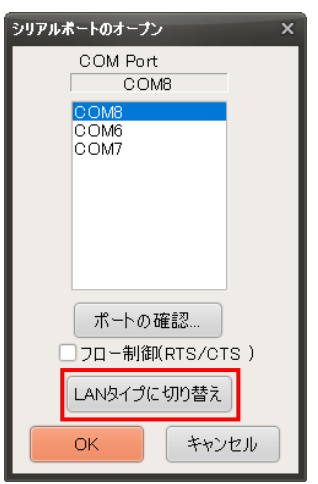

(3) 切り替えると(切り替え以降の起動時)次の画面が表示されます。

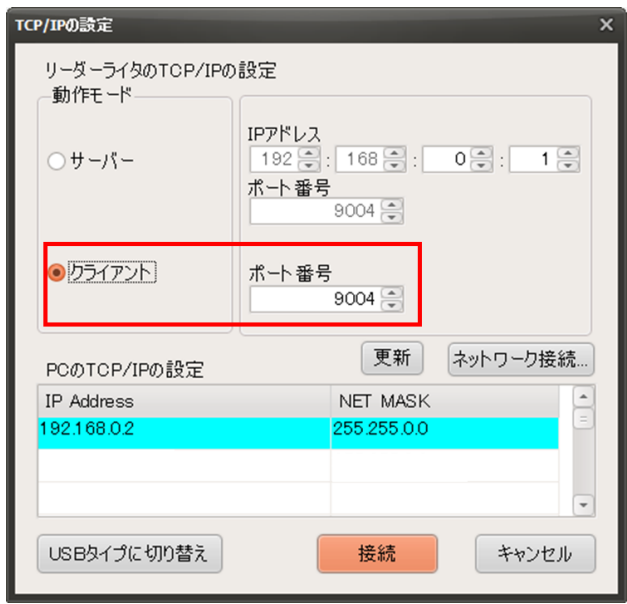

クライアントにチェックを入れ、(2)で設定した本製品のポート番号を入力し、「接続」ボタン を押します。

(4) 起動画面を確認します。

リーダライタとの通信が正常に開始された場合は、ログ画面に次のように表示されます。 通信の確立に成功し、リーダライタの ROM バージョンと動作モードの読み取りが行われます。

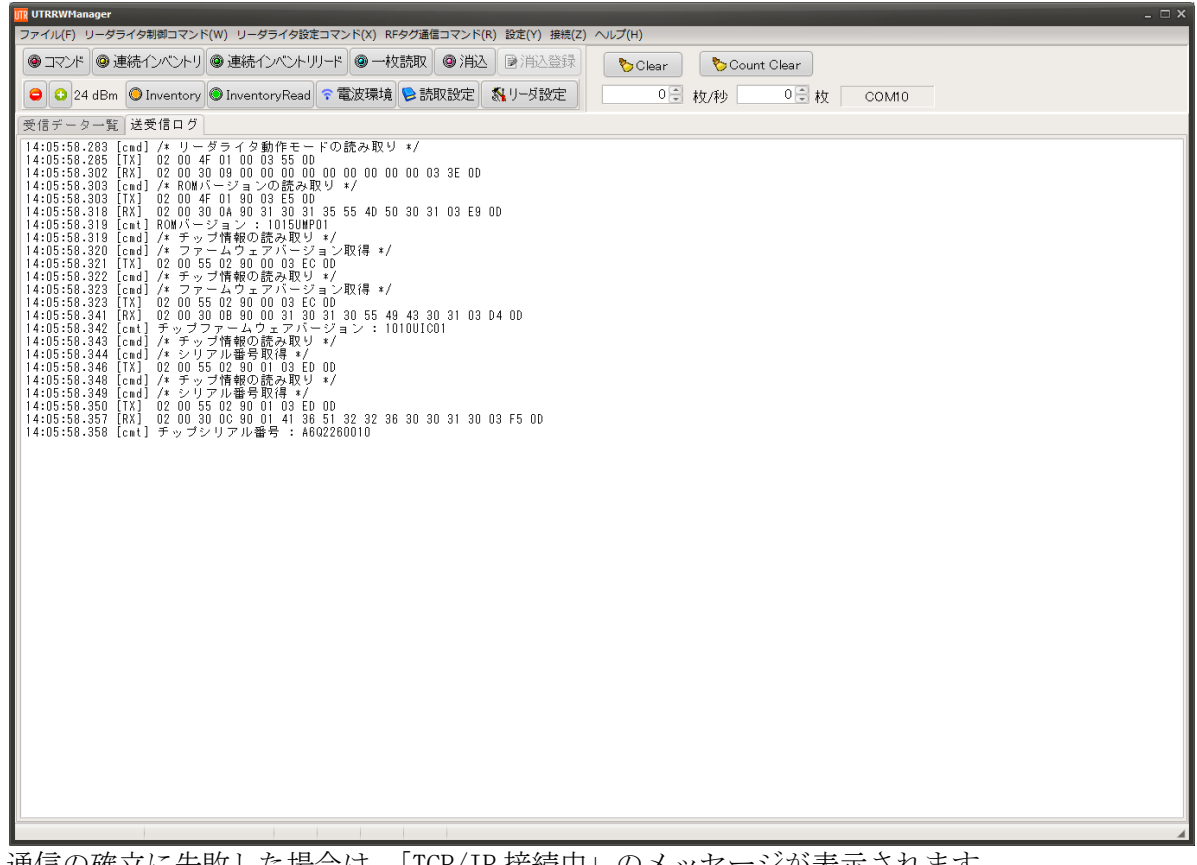

通信の確立に失敗した場合は、「TCP/IP 接続中」のメッセージが表示されます。 リーダライタの IP アドレスと TCP ポート番号を再度確認ください。

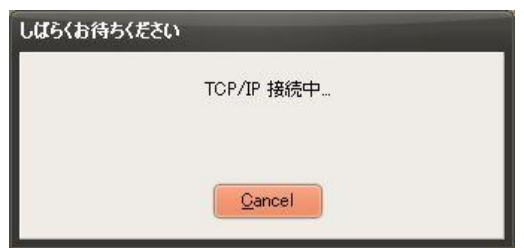

(5) 以下の手順は 5.3.2 項の(6)以降と共通となります。

5.3.8 動作確認(Wi-Fi 接続-サーバーモード) Wi-Fi 接続(サーバーモード)での動作確認方法について説明します。

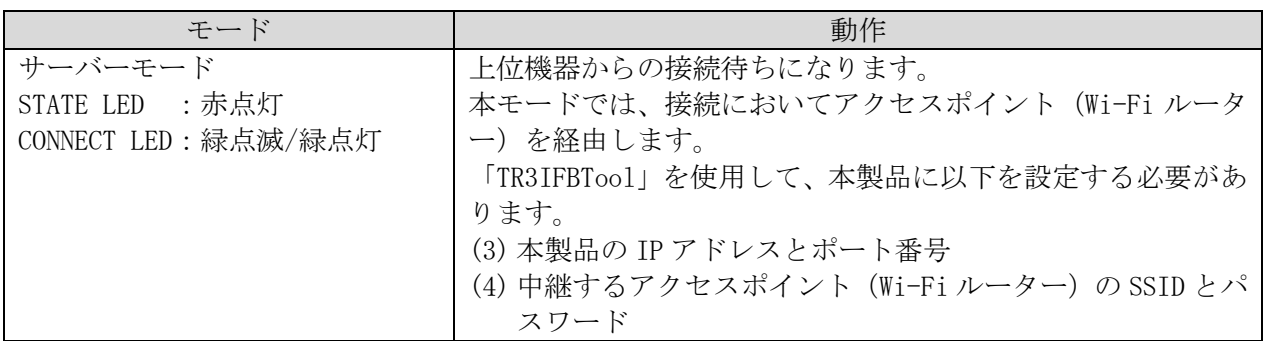

PC と本製品で Wi-Fi(サーバーモード) 通信を行うためには、 アクセスポイント(Wi-Fi ルーター)が必要となります。

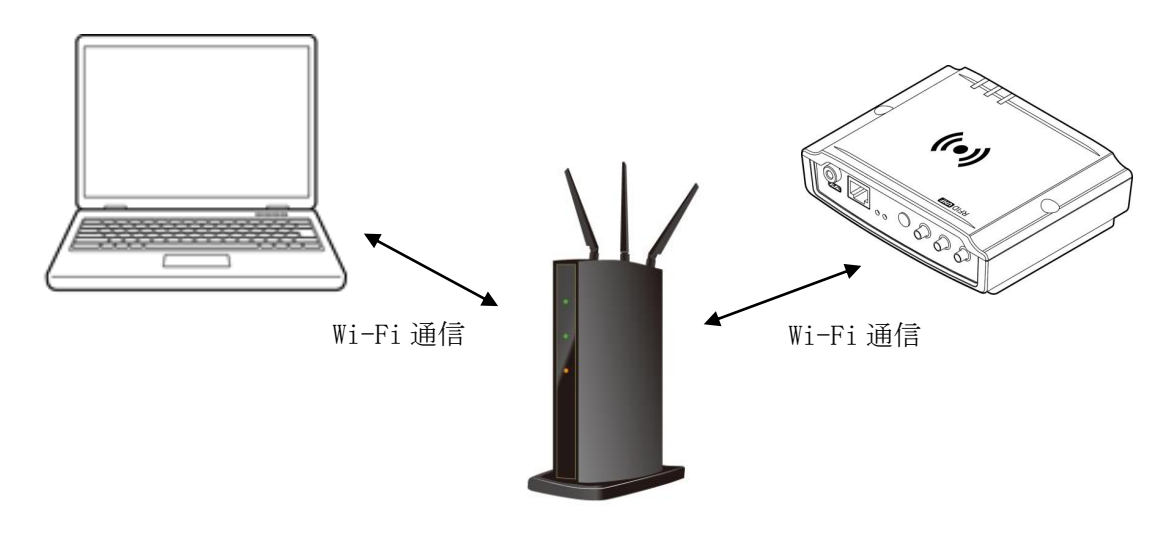

(1) 最初にルーターに接続している PC の IP アドレスを確認します。 コマンドプロンプトを起動し、 ipconfig と半角英数字で入力し Enter を押します。

<Windows10 でのコマンドプロンプトの起動方法>

[Windows]+[R]キーを押し、[ファイル名を指定して実行]ダイアログを開く。次に[名前] 入力ボックスに「cmd」と入力して、[Enter] キーを押すか、[OK] ボタンをクリックすると、 コマンドプロンプトが起動する。

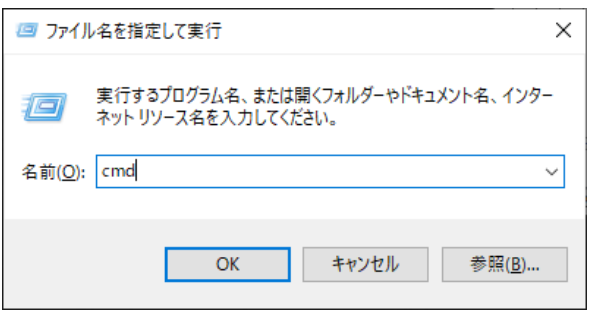

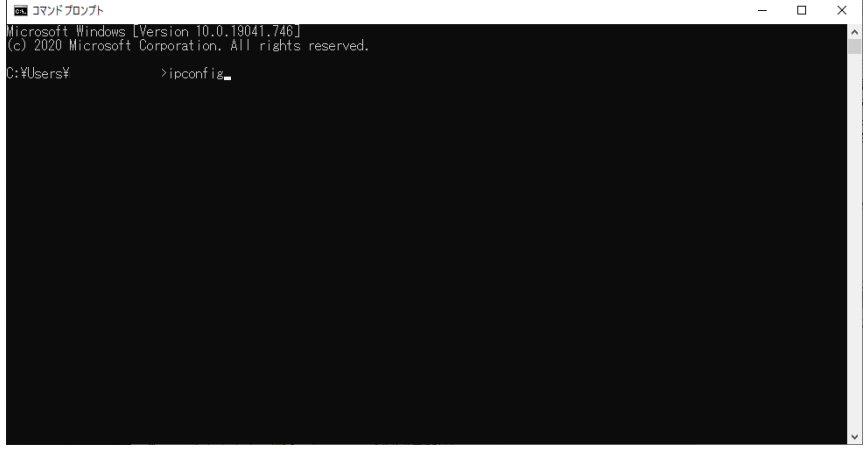

赤枠で囲った部分が、PC の Wi-Fi 用 IP アドレスになります。

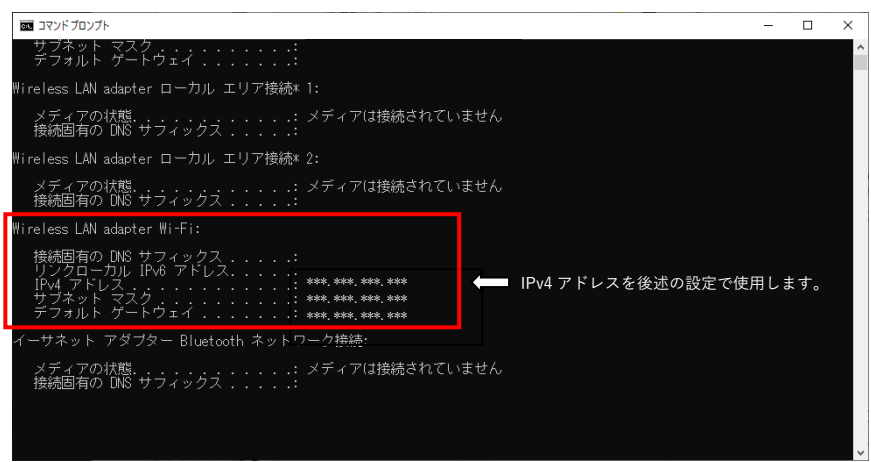

(2) 確認した PC の IP アドレスをもとに、「TR3IFBTool」を使用し、以下の手順で、本製品の SSID、 Password、IP アドレス、サブネットマスクを通信可能な状態に設定します。 ※「TR3IFBTool」の詳細な説明は、「TR3IFBTool 取扱説明書」を参照ください。

<設定ツール「TR3IFBTool」での Wi-Fi クライアントモード設定方法> 製品に付属している USB ケーブルを使用し、PC とリーダライタを接続し、電源を投入します。

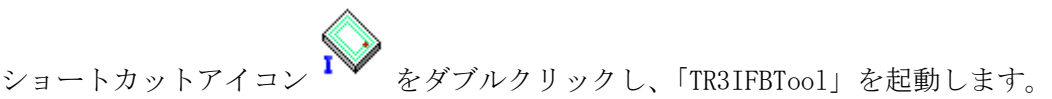

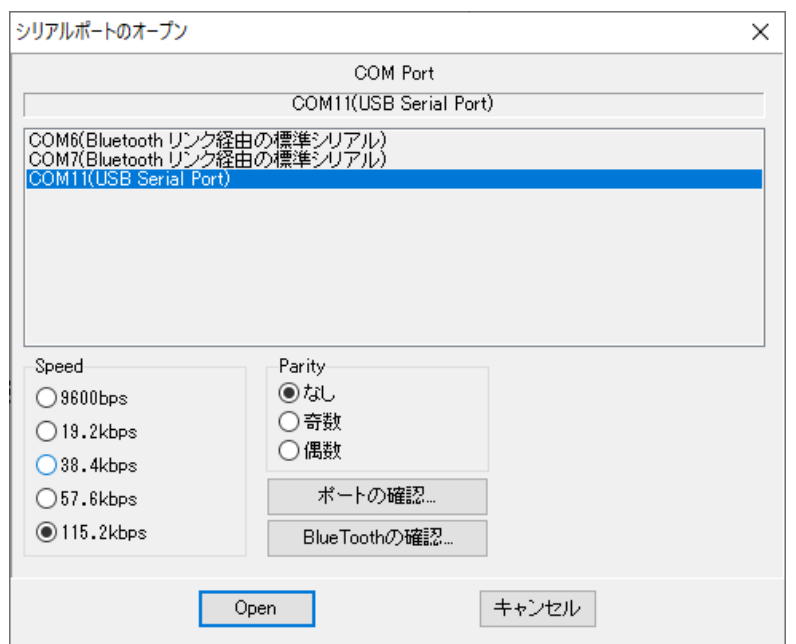

上記の画面が起動するため、USB Serial Port の COM を選択し、Speed 115.2kbps にて「OPEN」 をクリックします。

下記の画面が開きます。

モードの選択で、「WiFi」を選択し、接続するアクセスポイント(Wi-Fi ルーター)の SSID と Password を入力します。

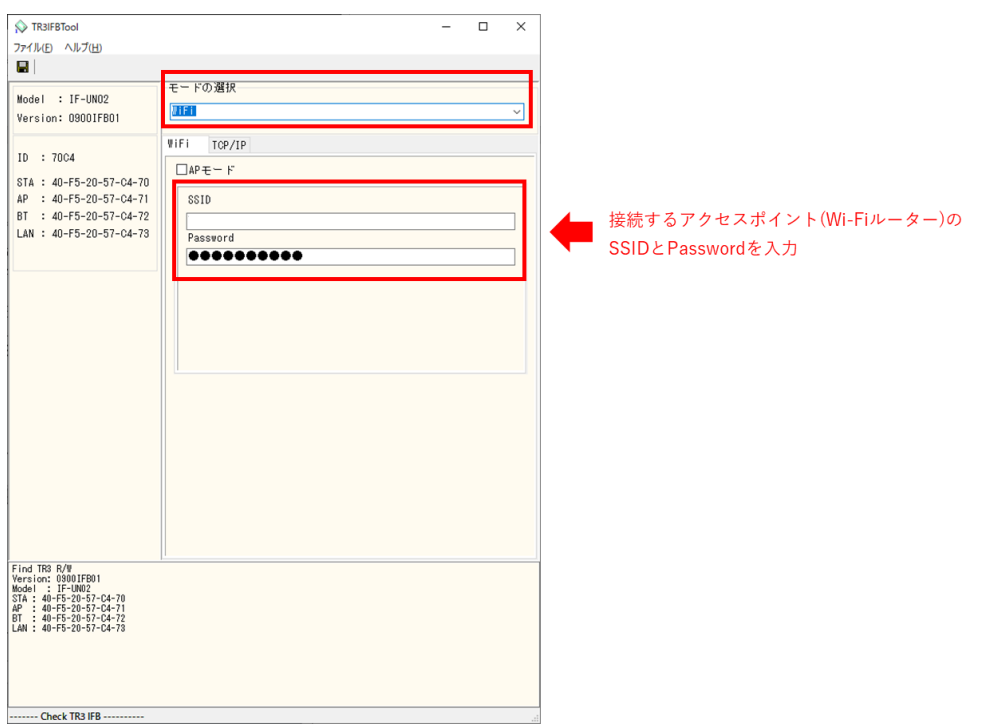

「TCP/IP」のタブへ移動します。

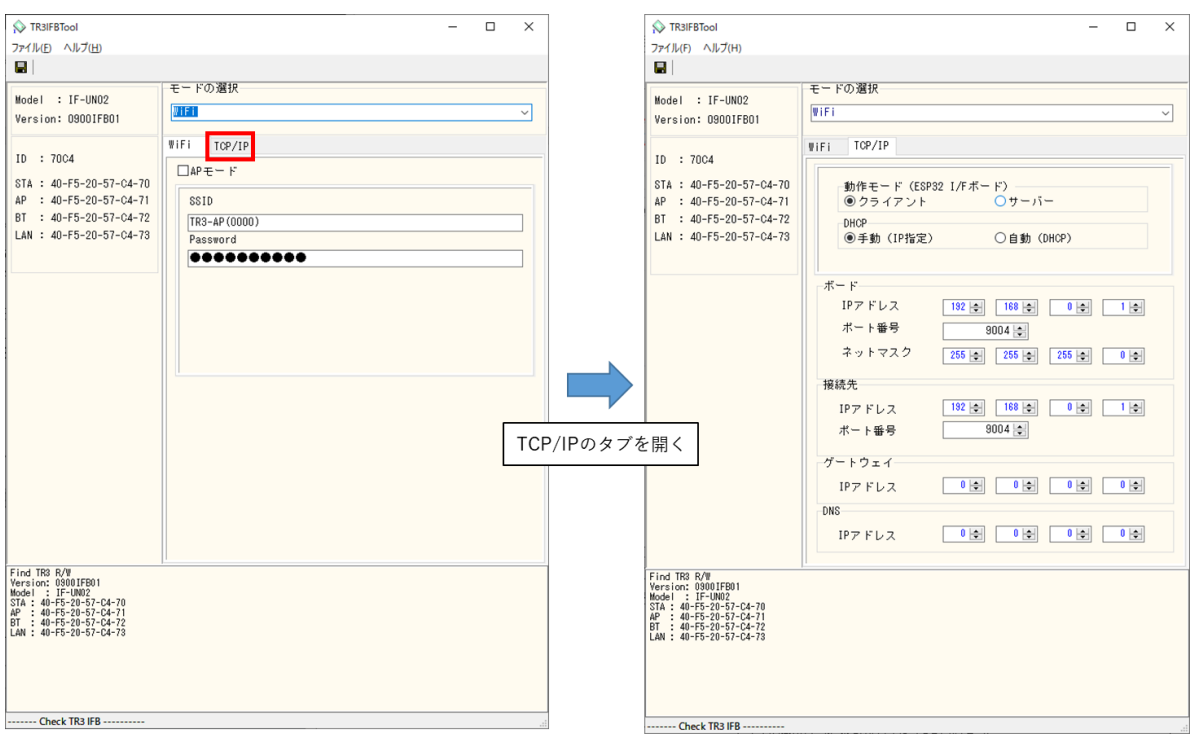

「TCP/IP」タブの設定を行います。 ここでは、ipconfig で確認した PC の IPv4 アドレスとサブネットマスクが以下の値であるケー スを例に説明します。

PC の IPv4 アドレス: 192.168.0.2 PC のサブネットマスク: 255.255.255.0(マスク長:24 ビット)

※実際の設定では、上記の値を(1)で確認した値に置き換えて設定してください。

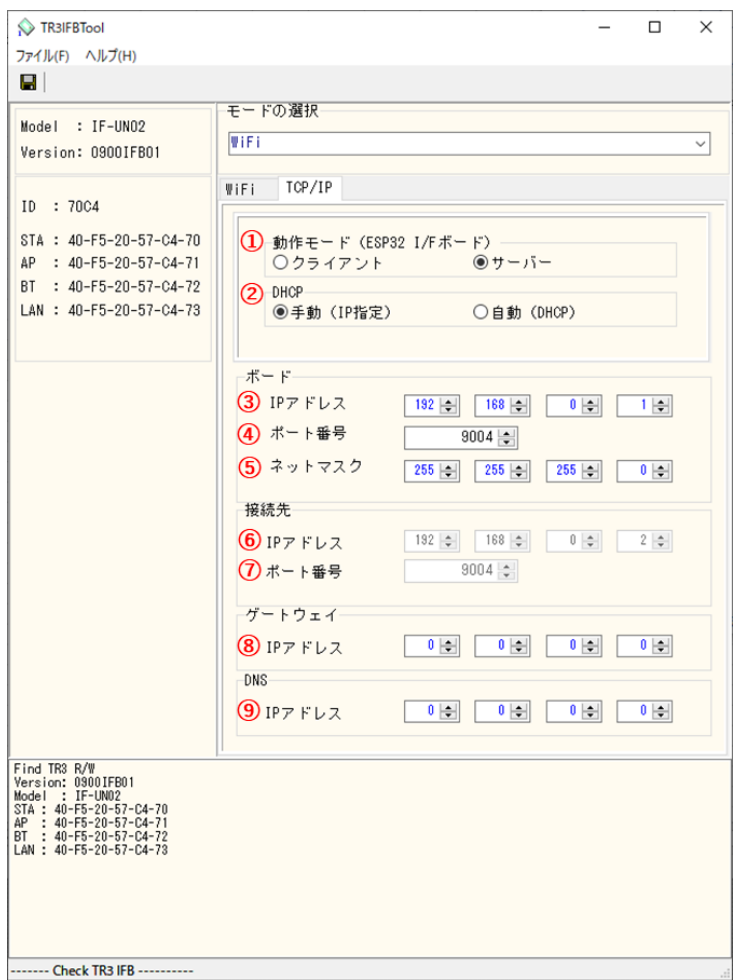

- ① 動作モード 「サーバー」を選択します。
- ② DHCP

ネットワーク設定を自動でおこなう機能の設定です。 通常は「手動(IP 固定)」を推奨します。

<注意> ・「手動(IP 固定)」を選択する場合、設定する IP アドレスは、使用するネットワーク環境 と接続可能なアドレスとする必要があります。 (接続するアクセスポイントのネットワークアドレスに合わせる)

・「自動(DHCP)」を選択する場合、製品側の IP アドレスは接続するアクセスポイントから 自動的に割り付けされますので、起動するたびに変わる可能性があります。

③ ボード/IP アドレス 製品側の IP アドレスを入力します。 「DHCP=手動」を選択した場合に有効な設定です。 「DHCP=自動」を選択した場合は入力できません。(グレーダウンします) 接続する PC と同じネットワークアドレスで、他のネットワーク機器と重複しないアドレス を指定する必要があります。

今回の例では、製品側の IP アドレスとして「192.168.0.1」を入力します。

➢ 製品側に IP アドレス「192.168.0.1」を割り当てた理由 IPv4 ネットワークでは、全 32 ビットの IP アドレスをネットワークアドレスとホストアド レスに分割して管理しています。 同一のネットワークアドレスを持つ端末同士によって一つのネットワークが構成され、特 定のネットワーク内に属する端末同士は一意に割り当てられたホストアドレスによって 識別されます。

PC 側のサブネットマスクは「255.255.255.0」と定義されており、この定義は IP アドレス の前半 24 ビットをネットワークアドレス、後半 8 ビットをホストアドレスとすることを 示しており、そのため前半 24 ビット(ネットワークアドレス)が等しく、且つ後半8 ビ ット (ホストアドレス)が異なる「192.168.0.1」の IP アドレスを製品側に割り当ててい ます。

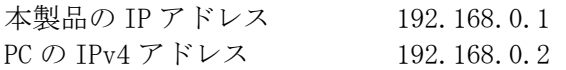

- ④ ボード/ポート番号 製品側の TCP ポート番号を入力します。 初期値 9004 を推奨します。(必要に応じて変更)
- ⑤ ボード/ネットマスク 製品側のネットマスク(サブネットマスク)を入力します。 接続するネットワーク環境に合わせて設定してください。 通常は、ipconfig で確認したサブネットマスクの値を入力することで、接続するネットワ ーク環境にあった設定となります。

今回の例では、PC 側のサブネットマスクは「255.255.255.0」と定義されているため、製品 側のサブネットマスクも「255.255.255.0」を入力します。

- ⑥ 接続先(上位機器)の IP アドレスを入力します。 サーバーモードでは無効な設定のため、入力できません。(グレーダウンします)
- ⑦ 接続先/ポート番号 サーバーモードでは無効な設定のため、入力できません。(グレーダウンします)

⑧ ゲートウェイ/IP アドレス ネットワークがルーターを経由する場合など、デフォルトゲートウェイの設定です。 通常は設定不要ですが、必要に応じて、ネットワーク管理者に確認し、接続するネットワ ーク環境に合わせて設定してください。 ゲートウェイ設定が不要な場合は、0.0.0.0 を入力してください。

⑨ DNS/IP アドレス 本設定は将来拡張のための設定項目となりますので、「0.0.0.0」を入力してください。 (DNS 機能は未サポートです。)

設定が完了した後、「保存ボタン」を押してください。

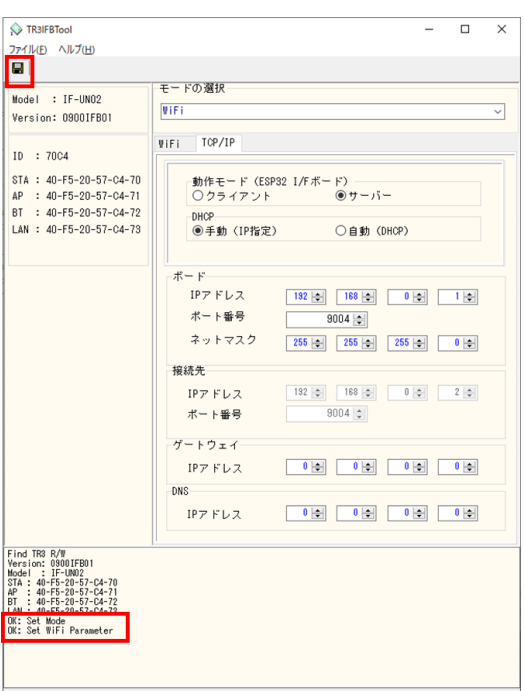

設定の保存が正しく行われると、保存完了時のメッセージが表示されます。 右上の「×」を押してアプリを閉じてください。

#### (3) 「UTRRWManager」を起動します。

本ソフトウエアは起動時や終了時に設定ファイルの読み書きを行いますので、プログラムを 管理者として実行する必要があります。

「管理者としてログインする」ことと「管理者としてプログラムを実行する」ことは異なりま すのでご注意ください。

「デスクトップ上のショートカット」または「プログラムの実行ファイル」からプロパティを 開き、「互換性」タブの「管理者としてこのプログラムを実行する」にチェックを入れておく ことで、常に管理者として実行することが可能です。

デスクトップ上に作成されたショートカットアイコン ITR をダブルクリックすると 「UTRRWManager」が起動します。

起動すると次の画面が表示されますので、「LAN タイプに切り替え」ボタンを押します。

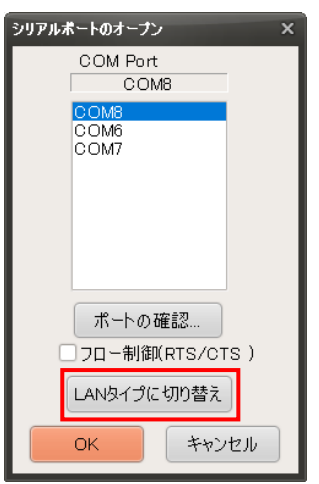

(4) 切り替えると(切り替え以降の起動時)次の画面が表示されます。

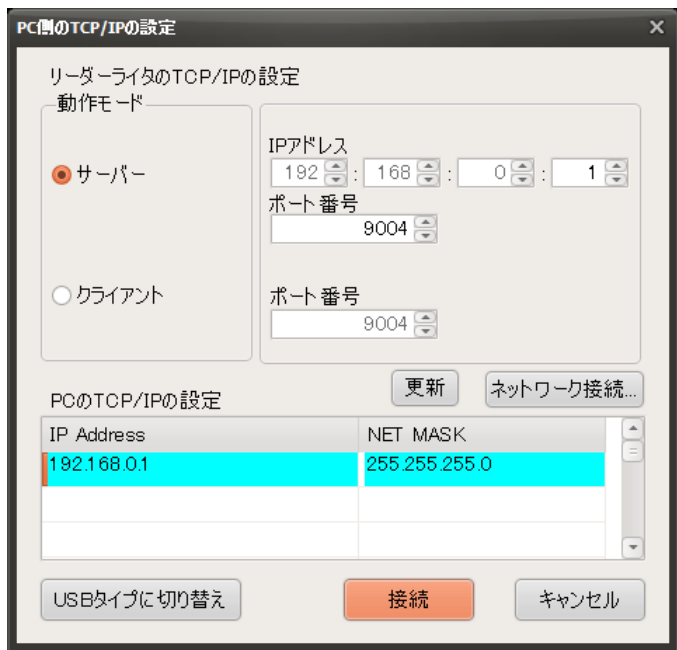

サーバーにチェックを入れ、(2)で設定した本製品の IP アドレスとポート番号(9004)を入力し、 「接続」ボタンを押します。

(5) 起動画面を確認します。

リーダライタとの通信が正常に開始された場合は、ログ画面に次のように表示されます。 通信の確立に成功し、リーダライタの ROM バージョンと動作モードの読み取りが行われます。

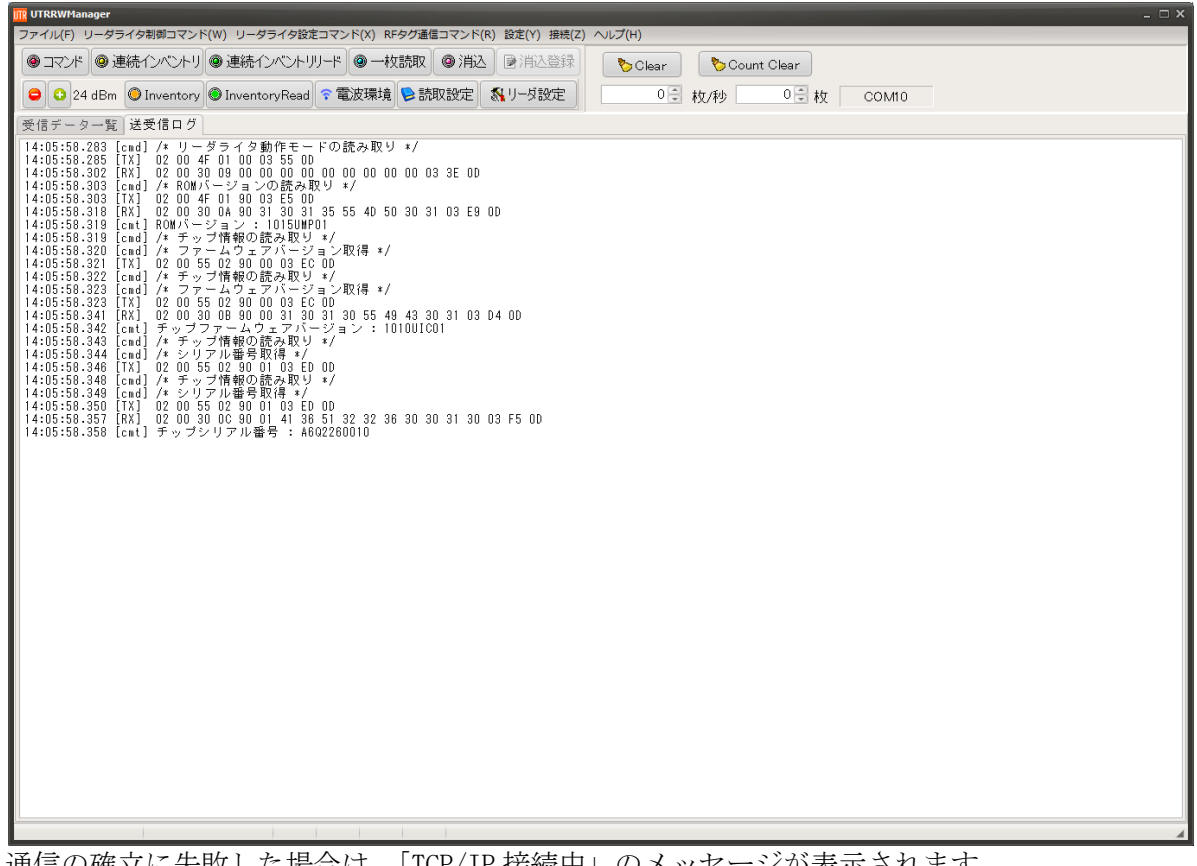

通信の確立に失敗した場合は、「TCP/IP 接続中」のメッセージが表示されます。 リーダライタの IP アドレスと TCP ポート番号を再度確認ください。

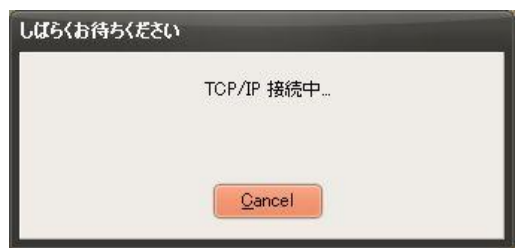

(6) 以下の手順は 5.3.2 項の(6)以降と共通となります。

5.3.9 動作確認(Wi-Fi 接続-アクセスポイントモード)

アクセスポイントモードでは、本製品がアクセスポイントとして動作し、PC と 1 対 1 で直接接続し ます。

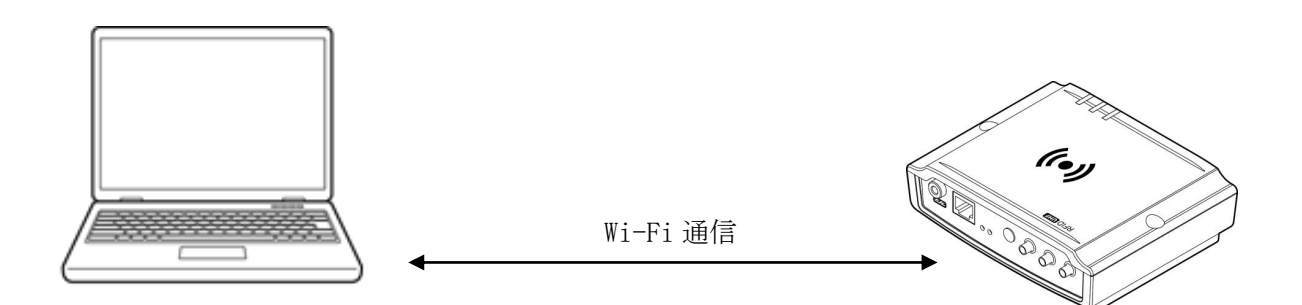

(1) 「UTRRWManager」の起動の前に、本製品をアクセスポイントモードに設定し、起動します。

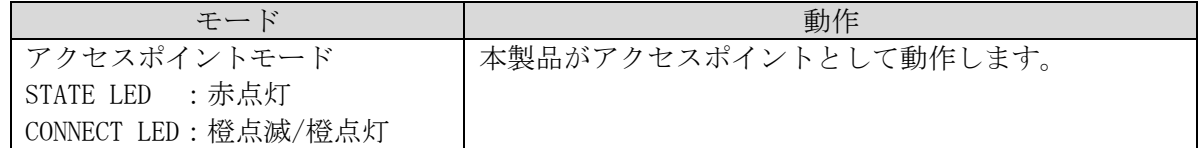

#### <設定ツール「TR3IFBTool」でのアクセスポイントモード設定方法>

製品に付属している USB ケーブルを使用し、PC とリーダライタを接続し、電源を投入します。

ショートカットアイコン イン をダブルクリックし、「TR3IFBTool」を起動します。

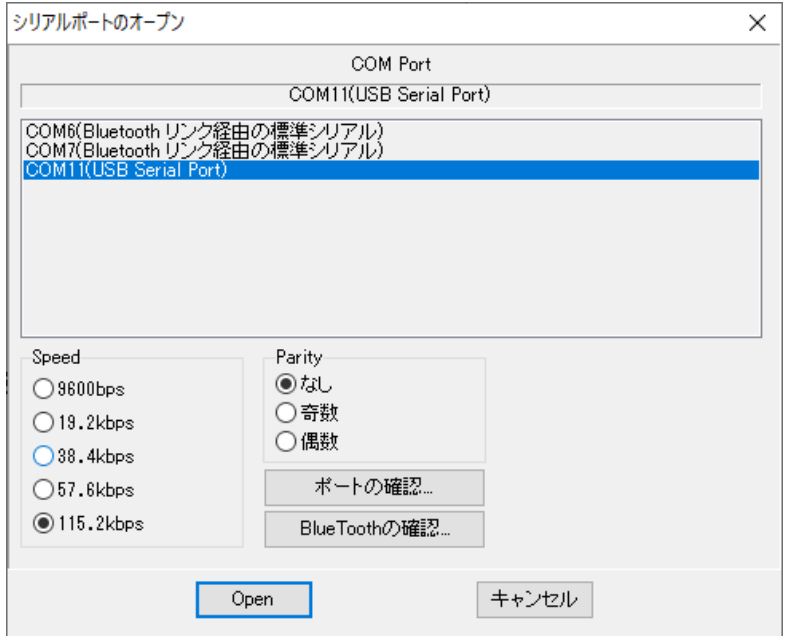

上記の画面が起動するため、USB Serial Port の COM を選択し、Speed 115.2kbps にて「OPEN」 をクリックします。

下記の画面が開きます。

モードの選択で、「WiFi」を選択し、AP モードのチェックボックスにチェックを入れてくださ  $V_{0}$ 

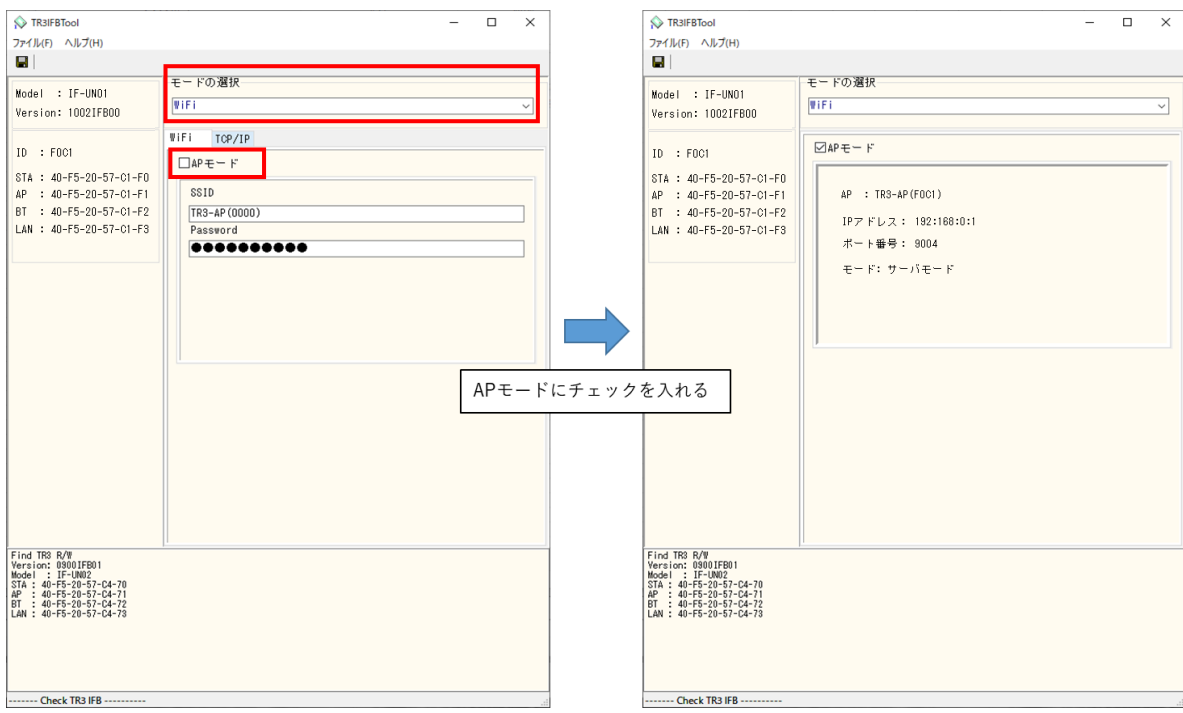

AP モードにチェックを入れ、画面が切り替わったことを確認した後、保存を押してください。

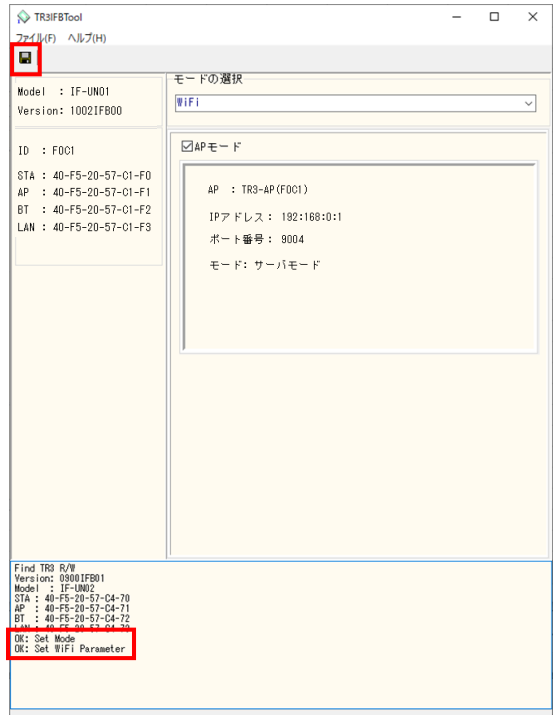

設定の保存が正しく行われると、保存完了時のメッセージが表示されます。 右上の「×」を押してアプリを閉じてください。

(2) PC のネットワーク設定から、本製品の SSID を選択し、Password を入力して接続してください。 ※SSID とパスワードは、本体の銘板シールに印字してあります。

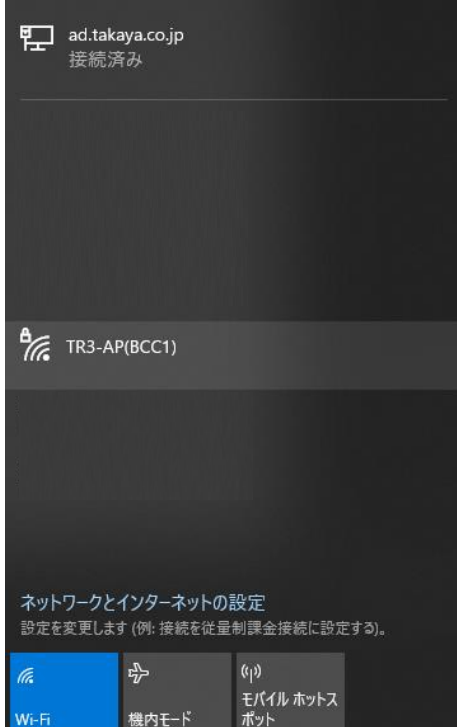

(3) 「UTRRWManager」を起動します。 本ソフトウエアは起動時や終了時に設定ファイルの読み書きを行いますので、プログラムを 管理者として実行する必要があります。

「管理者としてログインする」ことと「管理者としてプログラムを実行する」ことは異なりま すのでご注意ください。

「デスクトップ上のショートカット」または「プログラムの実行ファイル」からプロパティを 開き、「互換性」タブの「管理者としてこのプログラムを実行する」にチェックを入れておく ことで、常に管理者として実行することが可能です。

デスクトップ上に作成されたショートカットアイコン ITR をダブルクリックすると 「UTRRWManager」が起動します。

起動すると次の画面が表示されますので、「LAN タイプに切り替え」ボタンを押します。

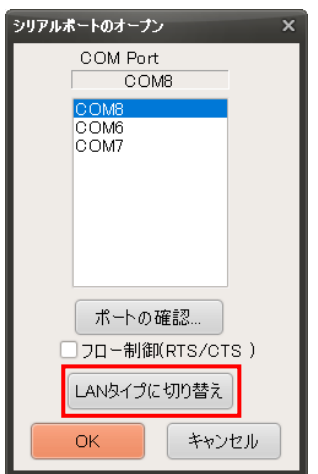

(4) 切り替えると(切り替え以降の起動時)次の画面が表示されます。

アクセスポイントモードでは、以下の通り IP アドレスを 192.168.0.1、ポート番号を 9004 に設 定し、「接続」ボタンを押します。※PC の IP は自動で 192.168.0.2 に設定されます。

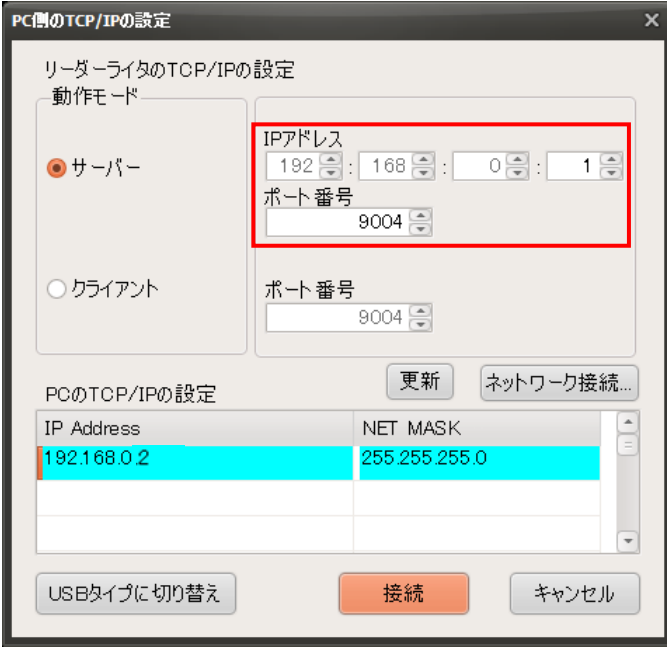

(5) 起動画面を確認します。

リーダライタとの通信が正常に開始された場合は、ログ画面に次のように表示されます。 通信の確立に成功し、リーダライタの ROM バージョンと動作モードの読み取りが行われます。

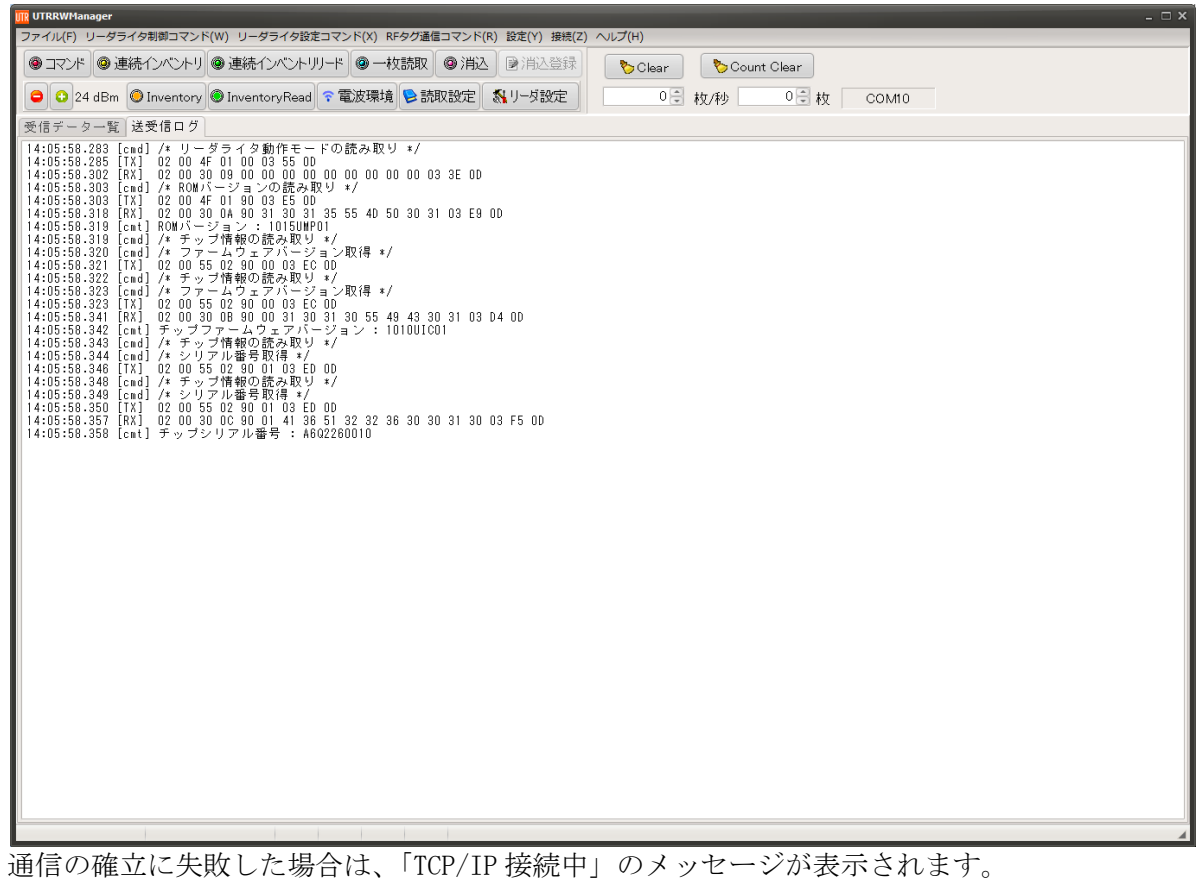

リーダライタの IP アドレスと TCP ポート番号を再度確認ください。

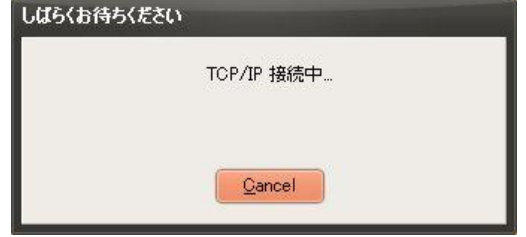

(6) 以下の手順は 5.3.2 項の(6)以降と共通となります。

### 5.4 LED (STATE/CONNECT) 表示と接続・動作状態

本製品は LED(STATE/CONNECT)の表示を確認することで、本製品の IF 設定や上位機器との 接続・動作状態を確認することができます。

各 LED の表示状態とその時の接続・動作状態は以下となります。

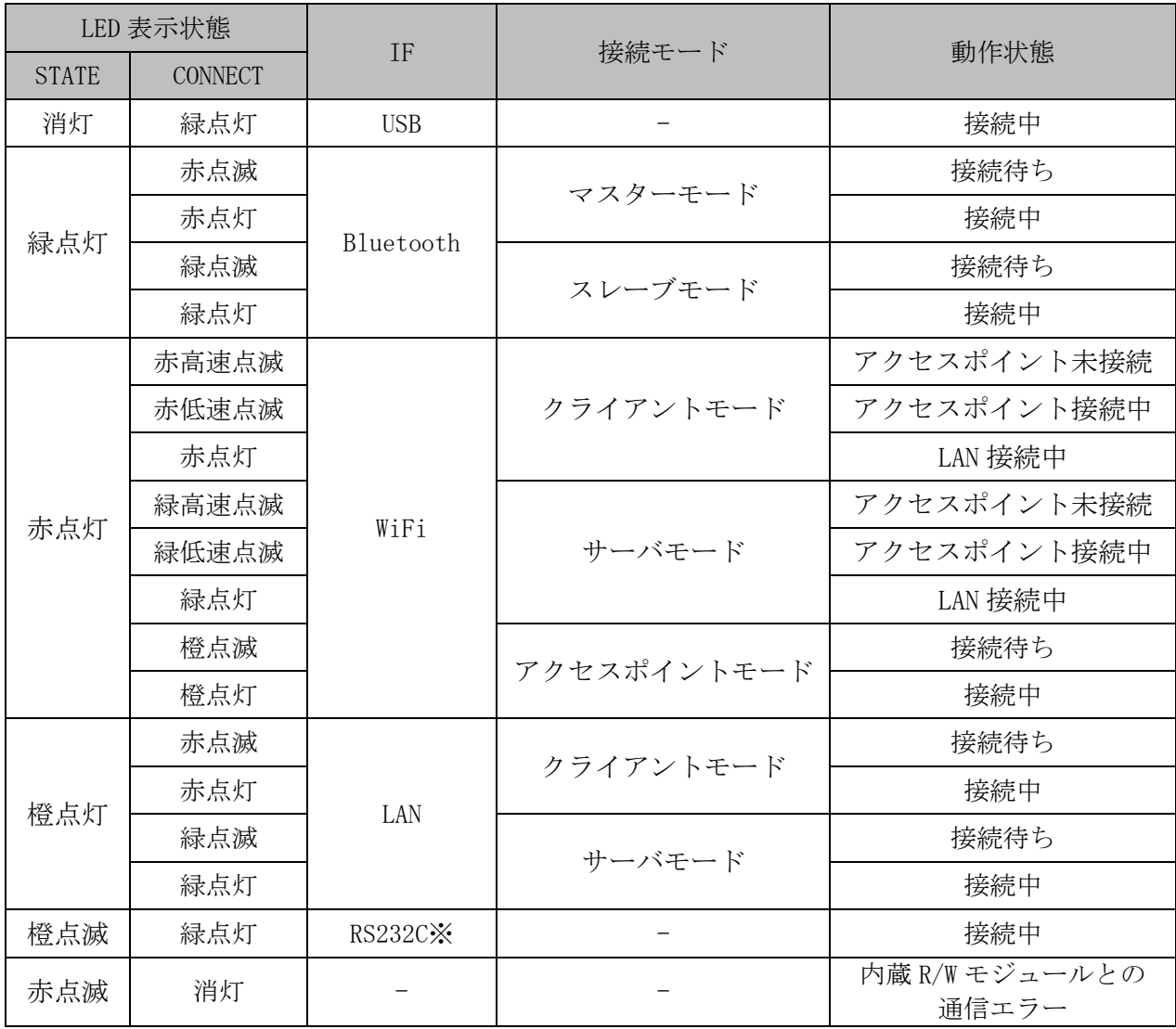

※本製品では未対応の設定です。「TR3IFBTool」を使用し、本製品の通信方式の確認・設定の 変更を行ってください。

# 第6章 仕様

本章では、本製品の仕様について説明します。

## 6.1 製品仕様

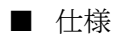

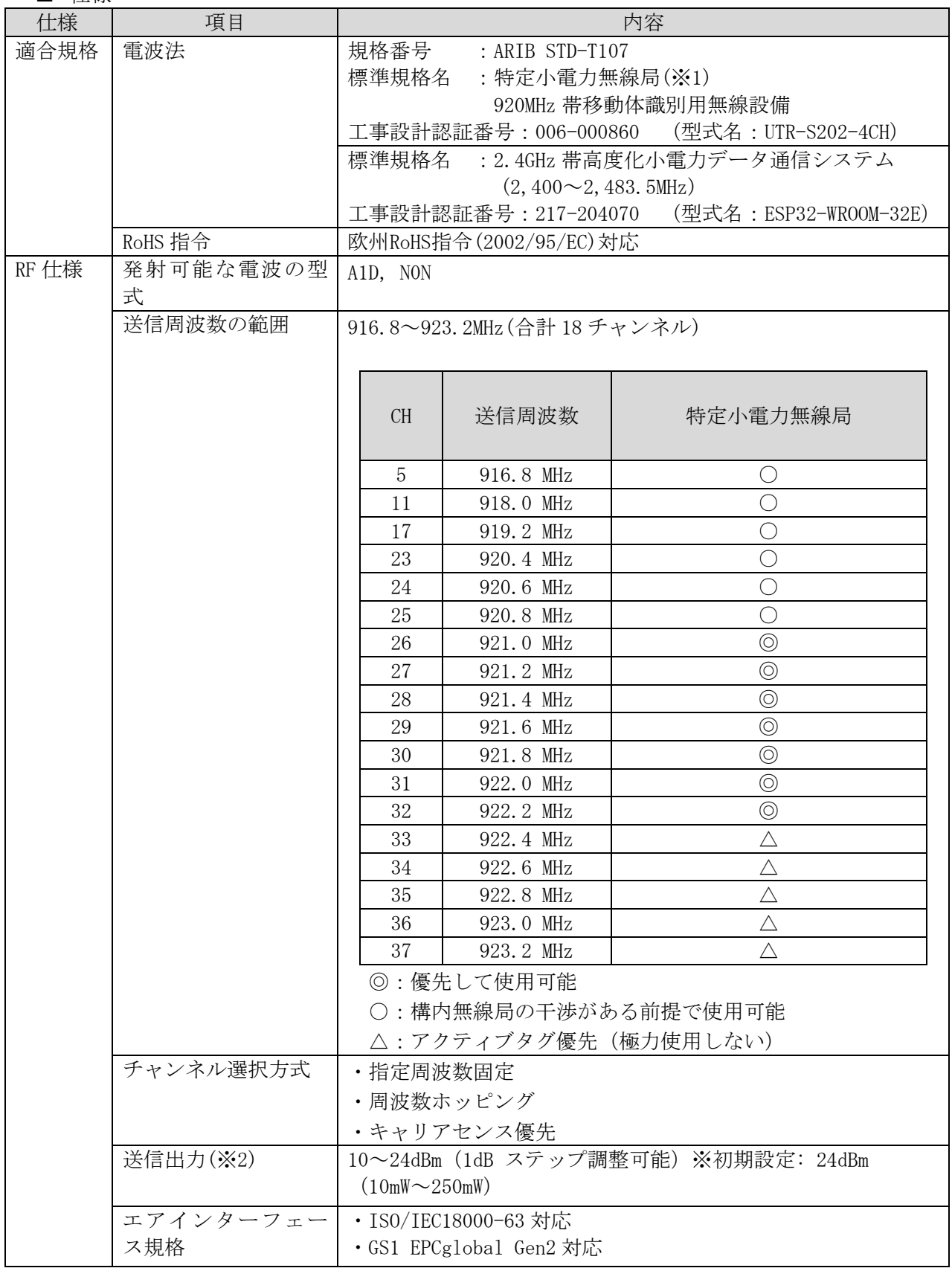

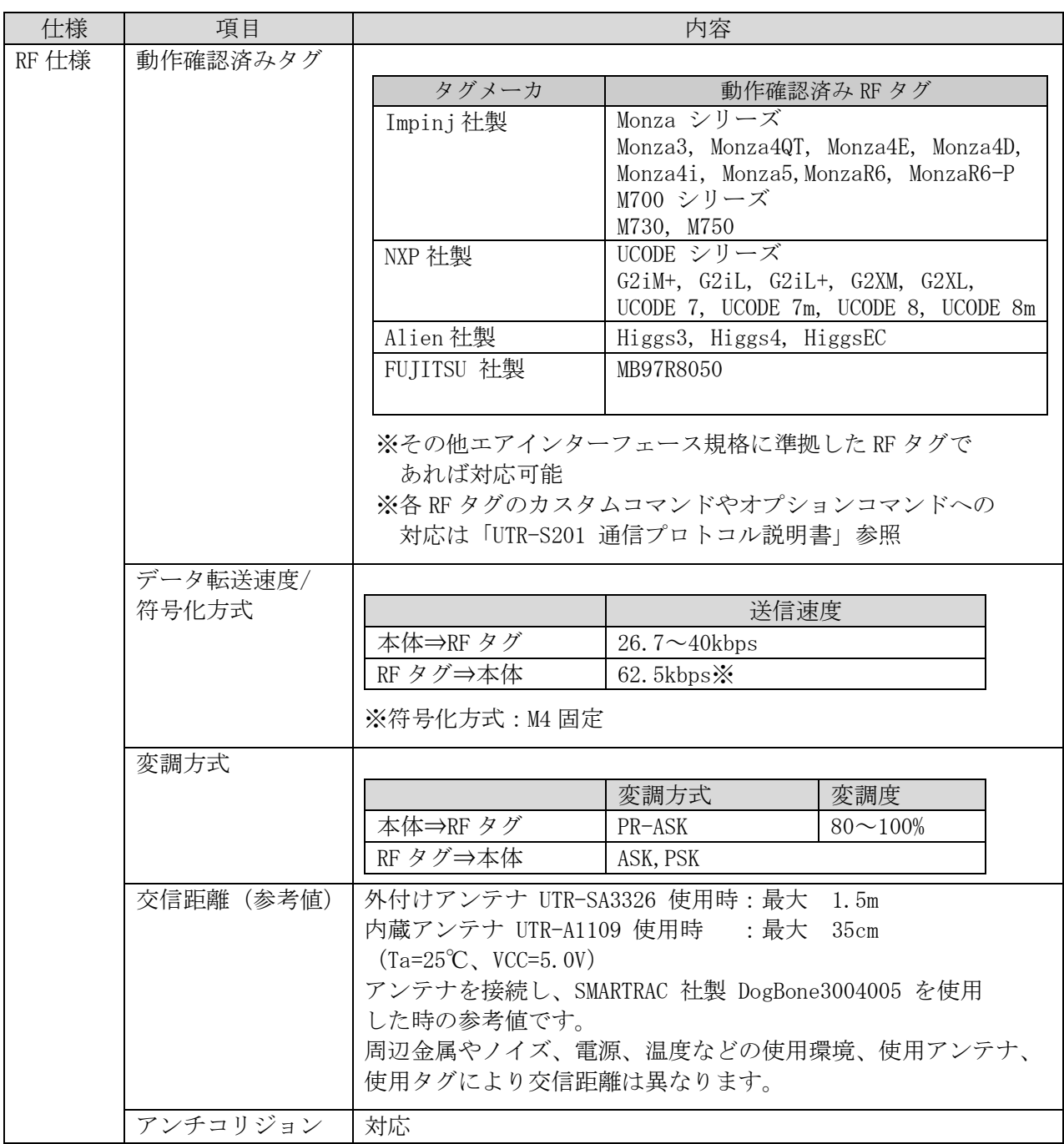

- ※1:本製品は、日本の電波法で定められている 920MHz 帯の特定小電力無線局の工事設計認証を受 けたリーダライタモジュールを組み込んでいます。したがって、日本国内での無線局の免許・ 登録申請は不要となります。ただし、弊社が認めない機器構成の組み合わせで使用したり、 改造して不法電波を放射したりすると、電波法違反となり処罰されますのでご注意ください。
- ※2:送信出力は設定により可変 (10~24dBm(1dB ステップ調整可能)) です。 設定は上位機器からのコマンド制御、またはユーティリティツール(UTRRWManager)を使用 して、ソフト的に切り替えます。

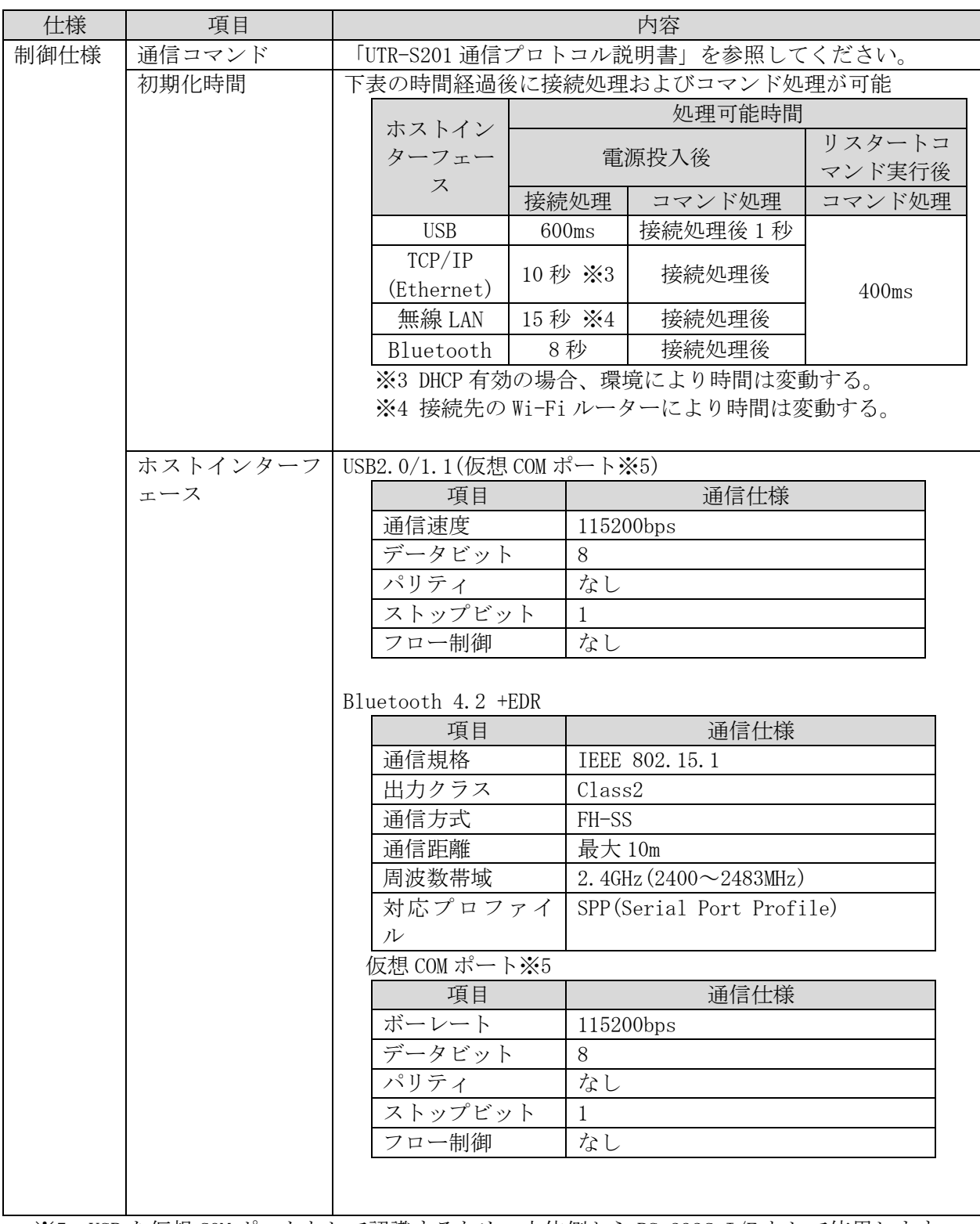

※5:USB を仮想 COM ポートとして認識するため、上位側から RS-232C I/F として使用します。

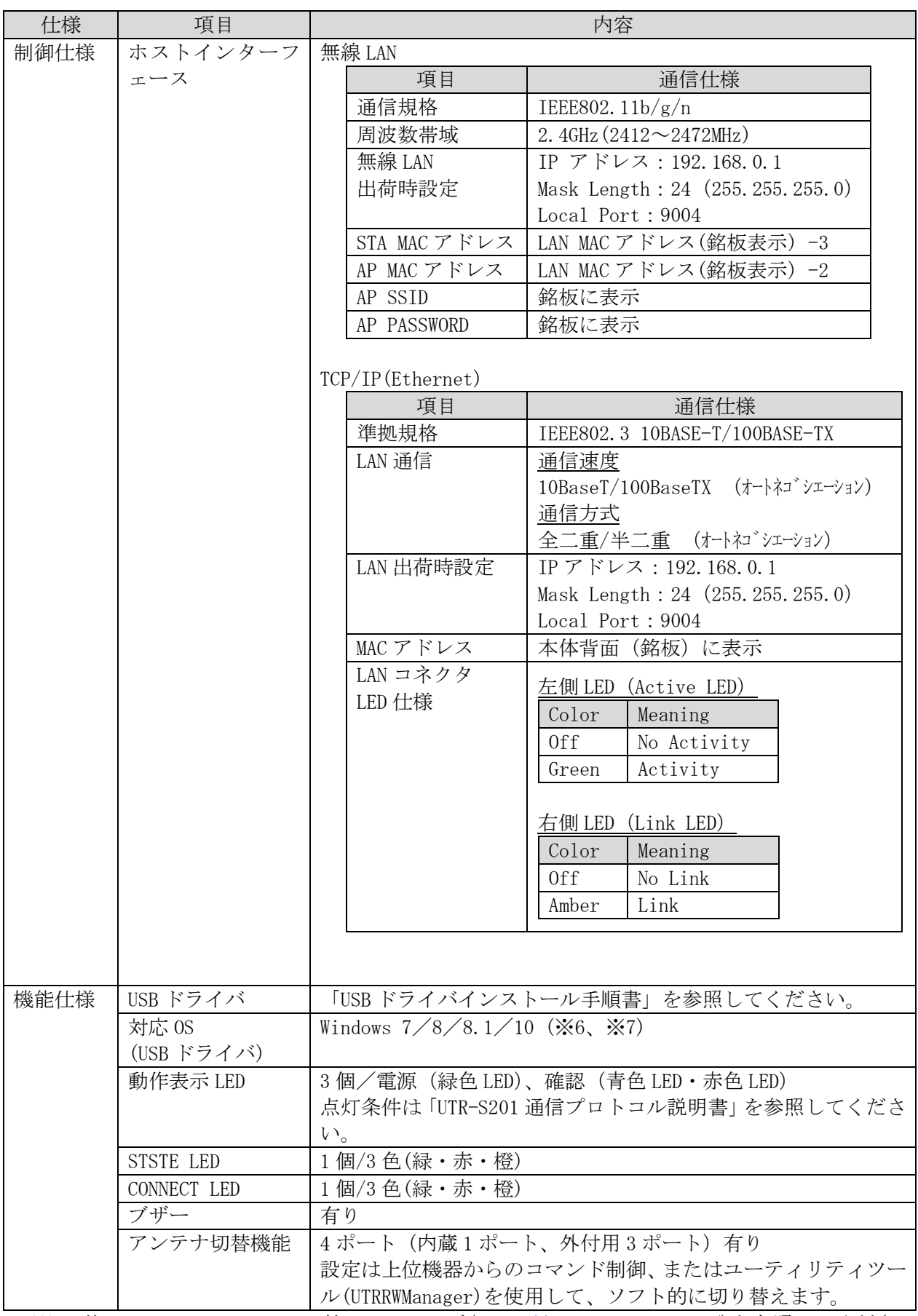

※6:他の OS については、FTDI 社の WEB ページ[\(http://www.ftdichip.com/\)](http://www.ftdichip.com/)を参照してください。 ※7:Windows は米国 Microsoft Corporation の登録商標です。

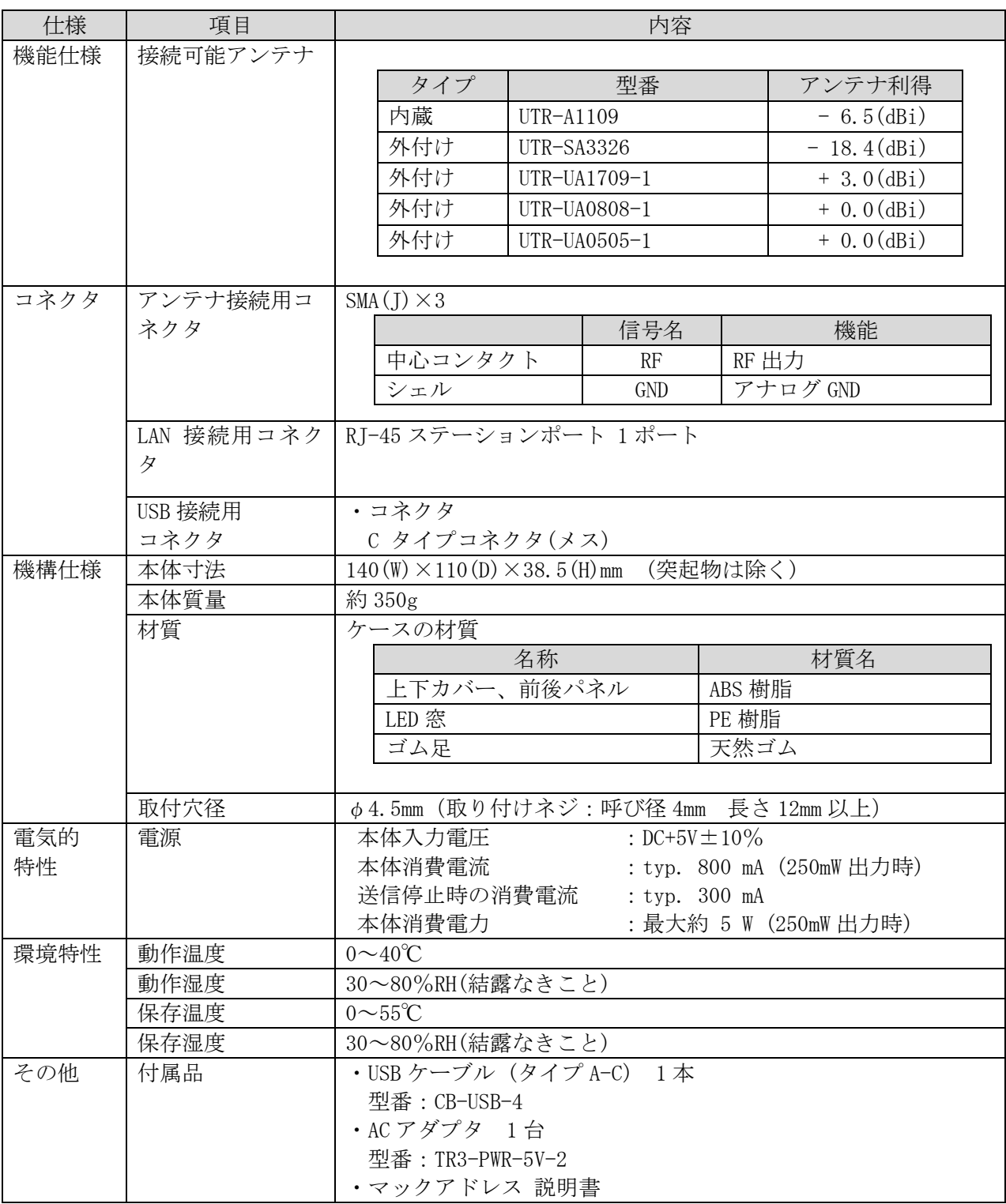

■ 寸法図

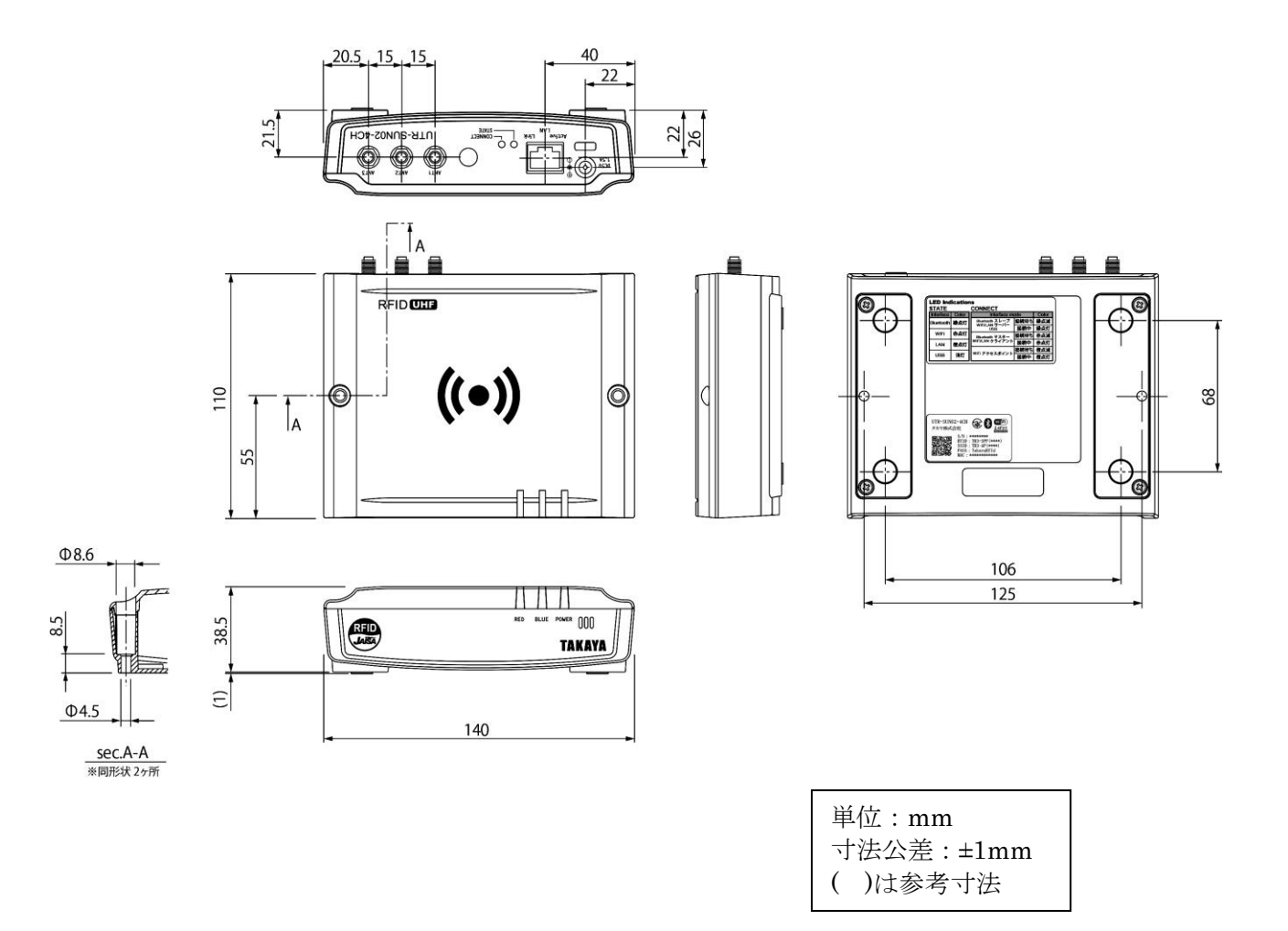

## 6.2 アンテナ一覧

接続可能アンテナは弊社指定のケーブルと接続してご使用ください。 弊社が認めない機器構成の組み合わせで使用したり、改造して不法電波を放射したりすると、 電波法違反となり処罰されますのでご注意ください。

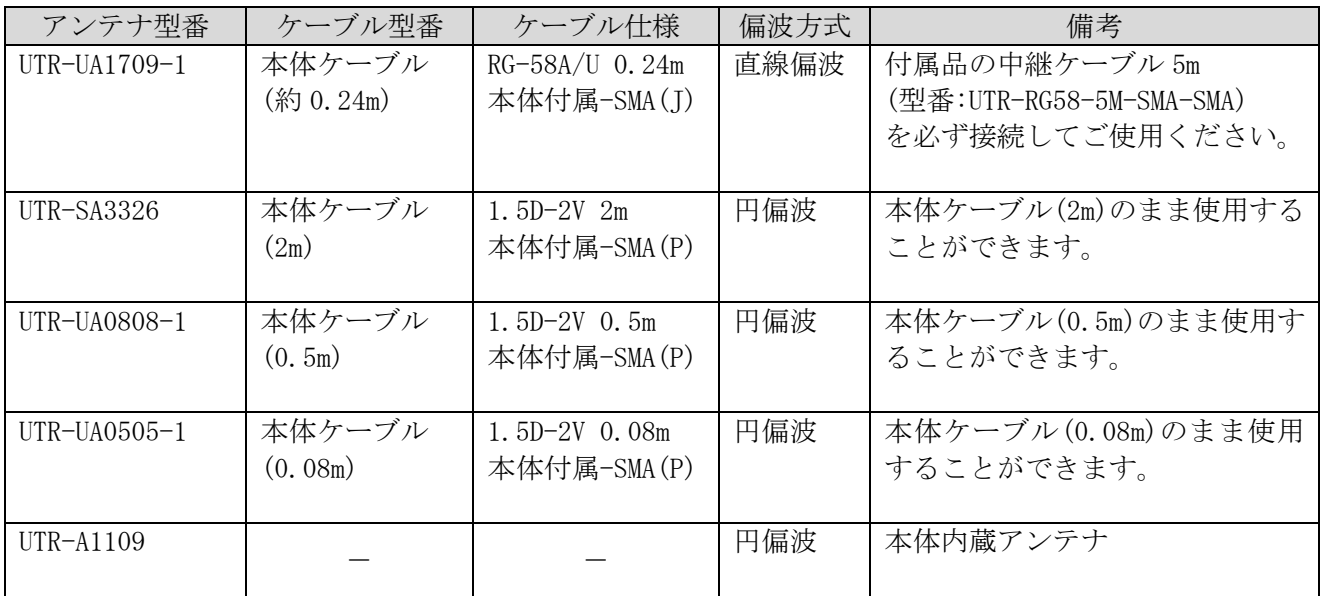

## 6.3 付属品仕様

6.3.1 USB ケーブル(型番:CB-USB-4)

#### ■ 仕様

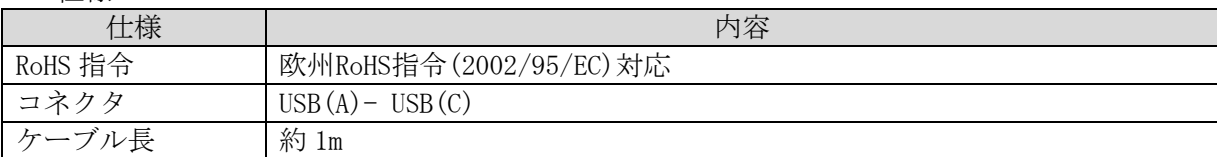

■ 寸法図

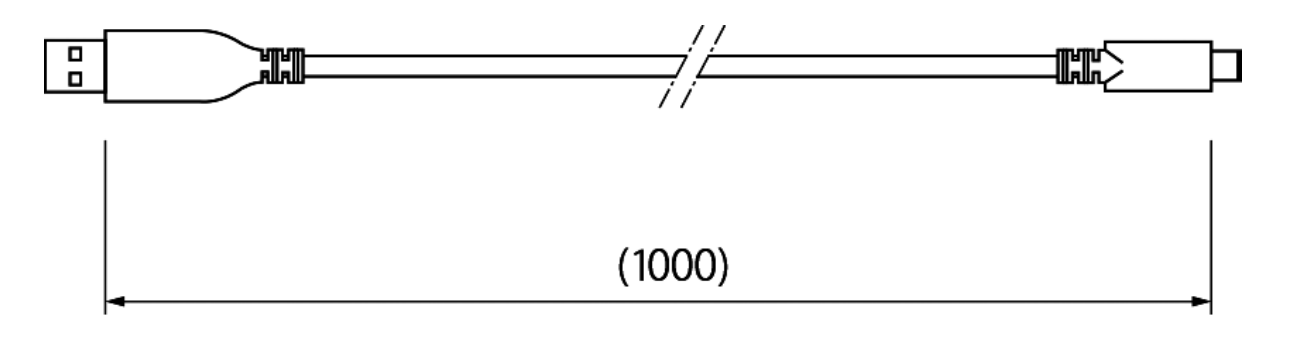

単位:mm ( )内は参考寸法 6.3.2 AC アダプタ(型番:TR3-PWR-5V-2)

#### ■ 仕様

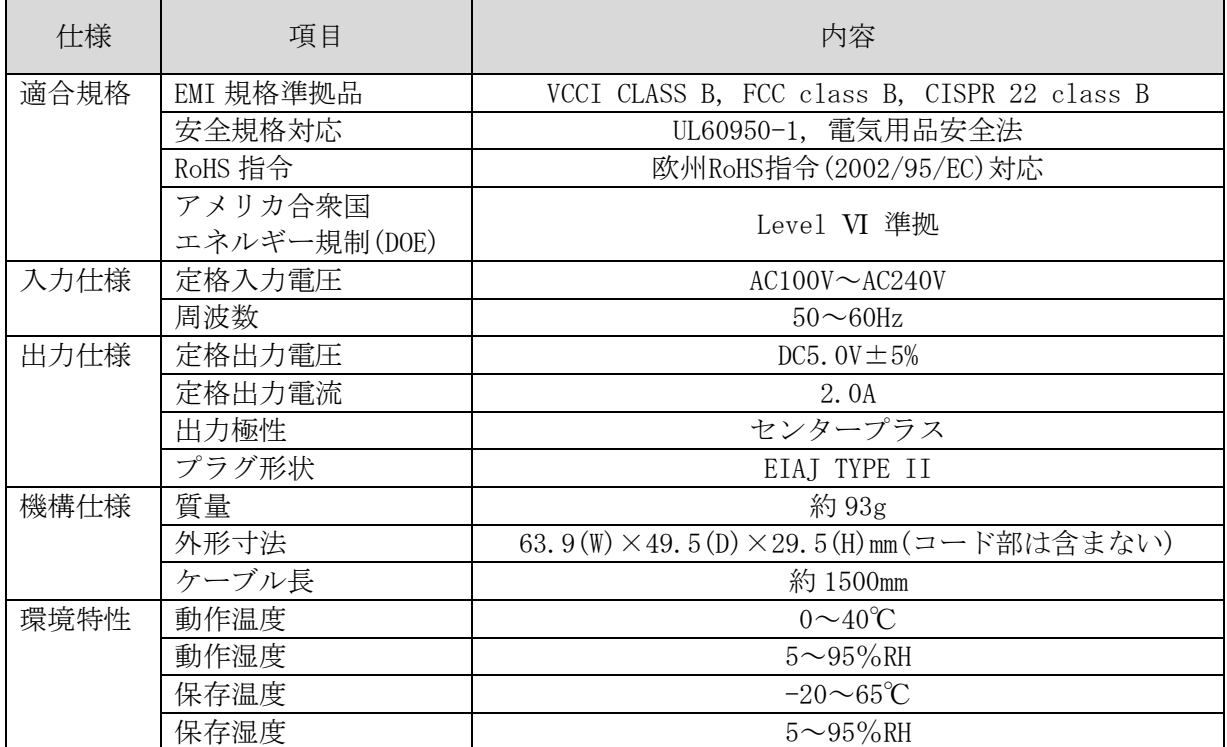

#### ■ 寸法図

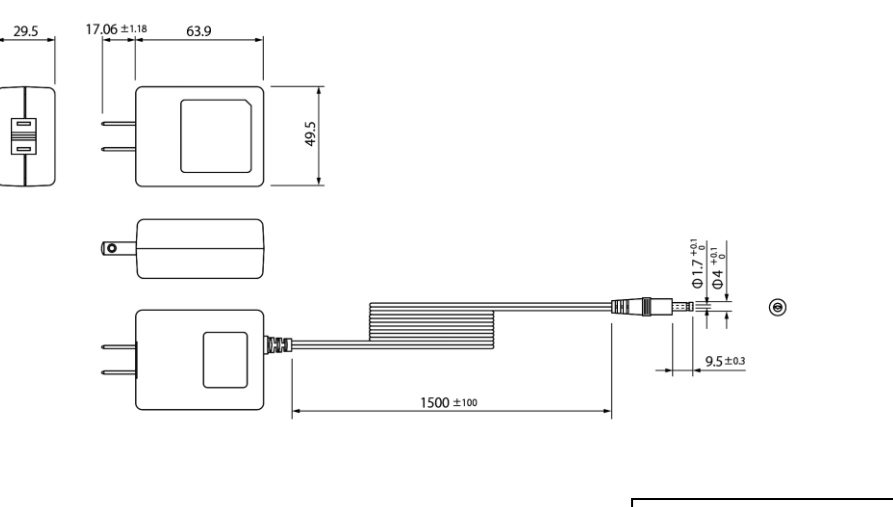

単位:mm ( )内は参考寸法

# 第7章 保守と点検

本章では、本製品の保守と点検などについて説明いたします。

第7章 保守と点検 7.1 保守と点検

### 7.1 保守と点検

本製品は、半導体などの電子部品を主に使用しています。そのため、長期にわたり安定した動作が 図れますが、環境や使用条件によっては下記に示すような不具合が予想されます。

- 過電圧、過電流による素子の劣化
- 周囲温度が高い場所における長期的ストレスによる素子の劣化
- 湿度、粉塵による絶縁性の劣化やコネクタの接触不良
- 腐食性ガスによるコネクタの接触不良素子の腐食

本製品を最良の状態で使用するために、日常あるいは定期的に点検を実施してください。

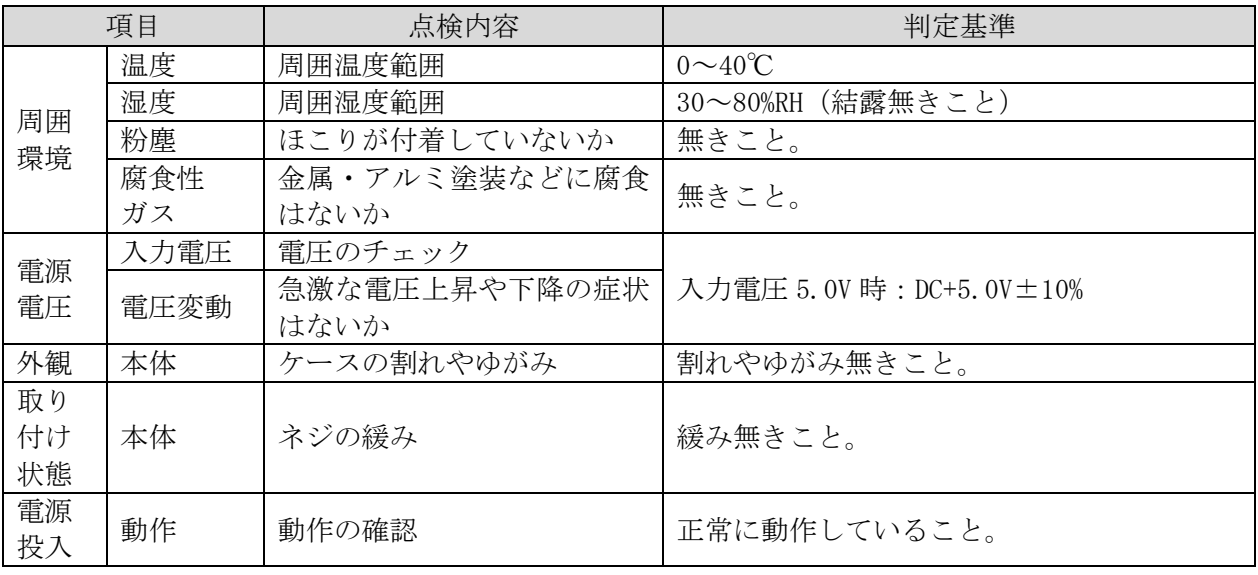

### 7.2 保証とサービス

#### ■ 保証規定

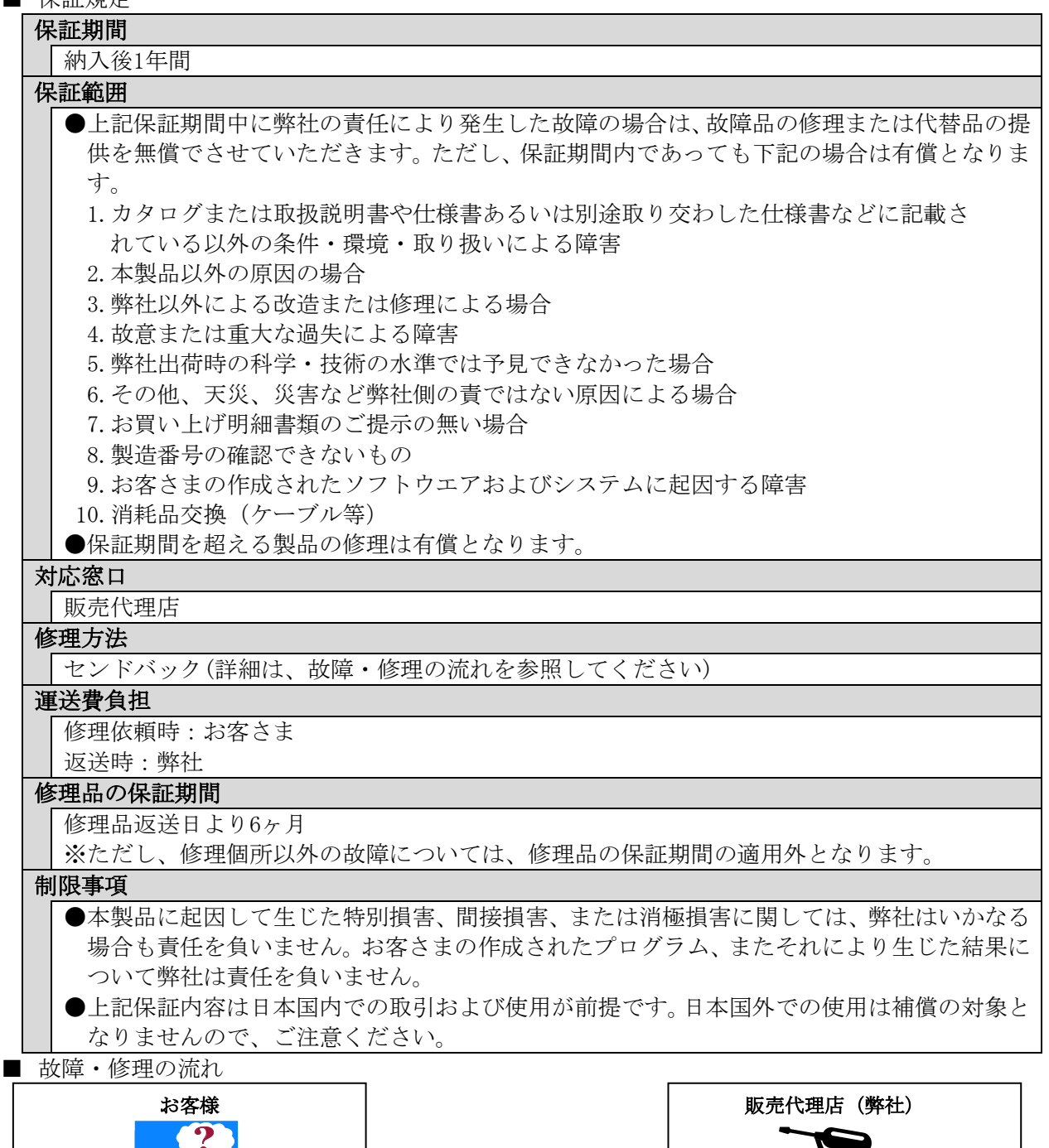

動作不良発生 トラブルシューティングの実施 故障診断・修理内容の確定 修理依頼票+修理相談 センドバック依頼 修理品のセンドバック お見積もり・故障内容のご報告 修理のご発注 修理品の発送・連絡 修理 トラブルシューティングは、下記 URL よ りダウンロードできます。 [https://www.product.takaya.co.jp/rf](https://www.product.takaya.co.jp/rfid/support/repair.html) [id/support/repair.html](https://www.product.takaya.co.jp/rfid/support/repair.html)

## 修理依頼票

修理の際は本紙にご記入のうえ、修理品と一緒にご返送ください。

#### 作成者

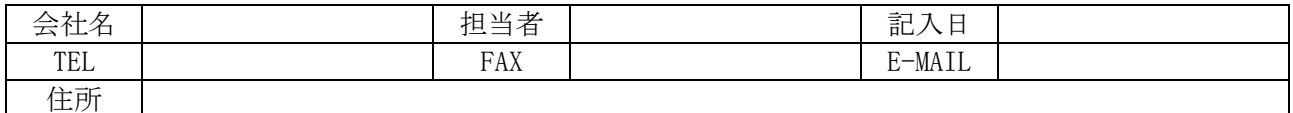

#### ご依頼元( □ 作成者と同じ)

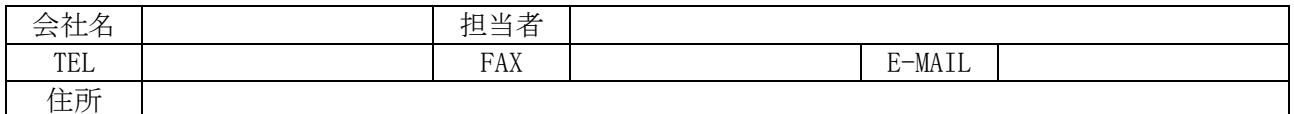

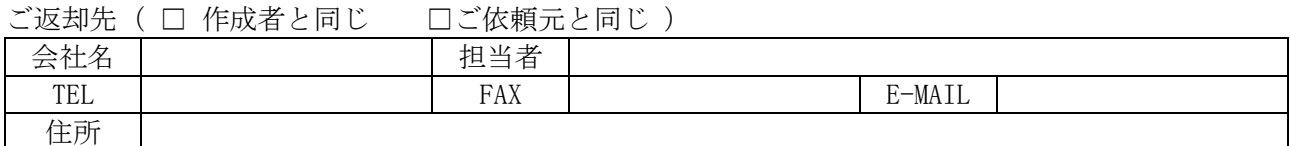

#### 修理依頼品情報

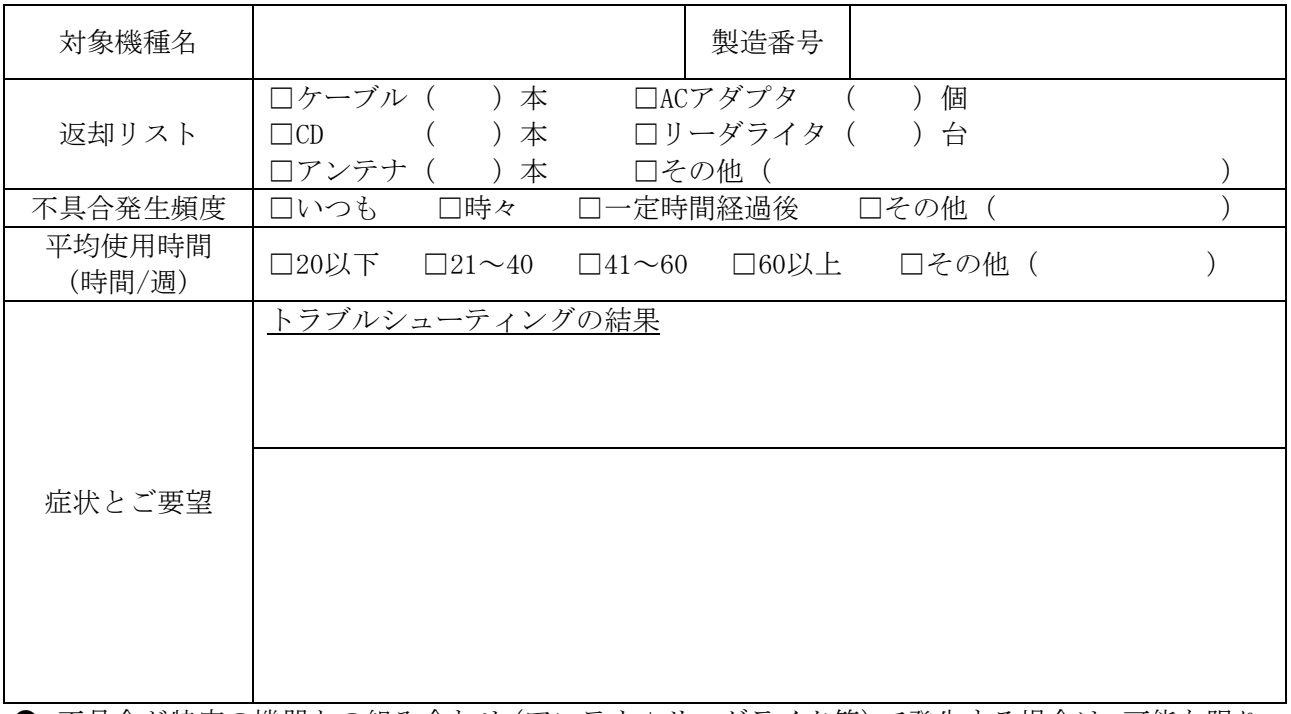

- 不具合が特定の機器との組み合わせ(アンテナ+リーダライタ等)で発生する場合は、可能な限り、 その組み合わせ一式をご返却ください。
- 修理依頼品は検査の時点で初期化を行いますので、修理完了品返却時には初期化状態での返却とな ります。
- 製品の保証期間は納入後1年となります。ただし、保証期間内であっても下記の場合は有償となりま す。
	- ◯ 製造番号の確認できないもの
	- ◯ 取扱説明書等に記載された使用方法および注意事項に反するお取り扱いによる障害
	- ◯ 故意または重大な過失による障害
	- お客さまの作成されたソフトウエアおよびシステムに起因する障害
	- ◯ 消耗品交換(ケーブル等)
- 修理品の保証期間は納入後6ヶ月となります。ただし、修理個所以外の個所の故障については保証外 となります。

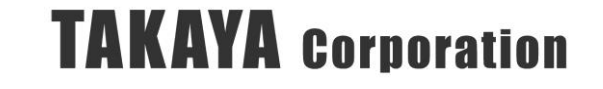
## 変更履歴

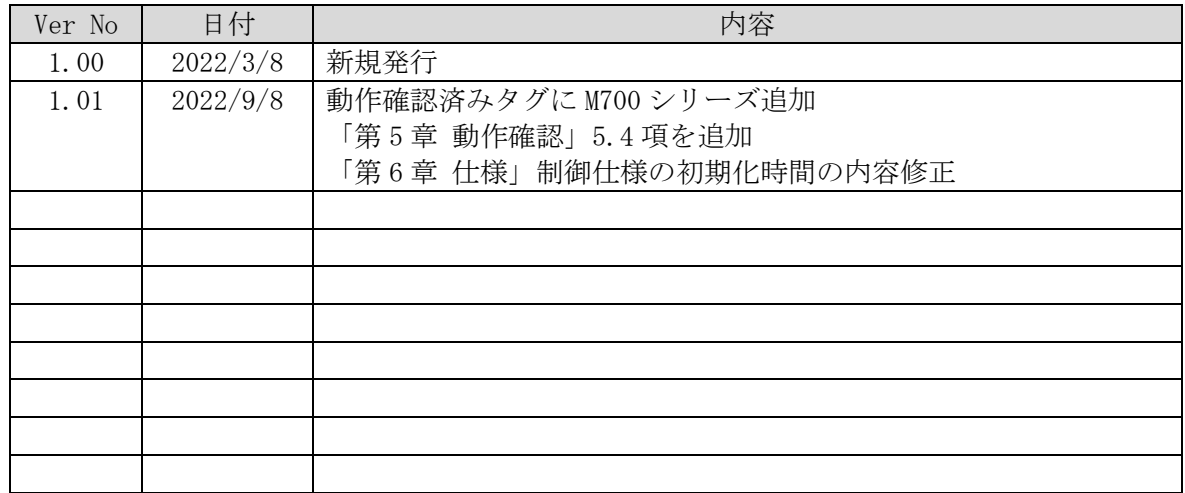

タカヤ株式会社 事業開発本部 RF 事業部

<sup>[</sup>URL] <https://www.takaya.co.jp/>

<sup>[</sup>Mail] [rfid@takaya.co.jp](mailto:rfid@takaya.co.jp)

仕様については、改良のため予告なく変更する場合がありますので、あらかじめご了承ください。